# **TNTv Digital Signage** Руководство Пользователя

# 2020

IP-KVM Удлинитель для АСУ и АРМ - TNT MMS-95xx

**Приемник, модели: TNT MMS-95xx-R, TNT MMS-95xx-R-RU**

**Версия ПО** 

**A6.6.1.4-R**

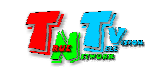

## **Содержание**

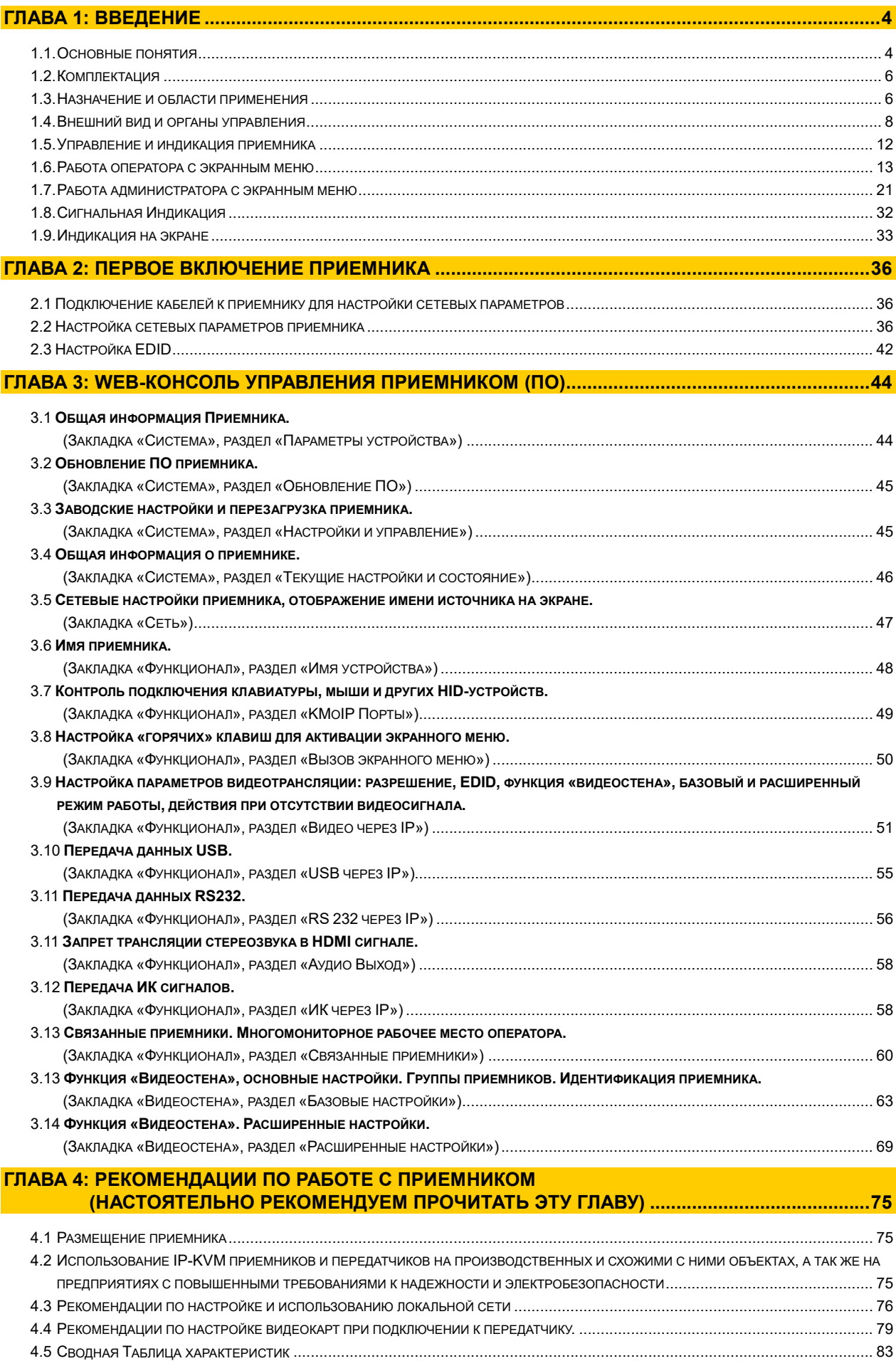

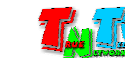

\_\_\_\_\_\_\_\_\_\_\_\_\_\_\_\_\_\_\_\_\_\_\_\_\_\_\_\_\_\_\_\_\_\_\_\_\_\_\_\_\_\_\_\_\_\_

Если вы используете оборудование и/или Программное Обеспечение TNTv, то вы согласны с тем, что:

Поставщик не несет никакой ответственности:

- за информацию, отображаемую посредством оборудования и/или ПО TNTv.

- за последствия применения, использования или неиспользования оборудования и/или ПО TNTv

- за возможное несоответствие результатов, полученных при использовании оборудования и/или ПО TNTv, ожиданиям Пользователя

- за последствия, которые могут повлечь за собой, трансляция и использование Пользователем нелегального либо нелицензионного контента, а также иных материалов либо данных, затрагивающих права третьих лиц.

Ни при каких обстоятельствах Поставщик не несет перед Пользователем, либо третьими лицами ответственности за ущерб, убытки или расходы, возникшие в связи с использованием оборудования и/или ПО TNTv или невозможностью его использования, включая упущенную либо недополученную прибыль.

Поставщик не несет ответственности за любые прямые или непрямые убытки, произошедшие из-за несанкционированного доступа к оборудованию и/или ПО TNTv.

ПО – Программное Обеспечение

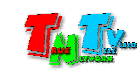

## ГЛАВА 1: ВВЕДЕНИЕ

### 1.1. Основные понятия

Digital Signage — технология распределения цифрового аудио-видео контента. Основное применение данной технологии это локальная и общественная, социальная и коммерческая реклама, информационные табло на транспорте и других общественных местах, трансляции спортивных и других мероприятий в спорт барах или кафе, а также трансляция любого из перечисленных и иного контента на больших светодиодных экранах на улицах городов.

Основная цель - достижение информацией (контентом) целевой аудитории в нужном для контакта месте и в нужное время

Контент (содержание трансляции) — в случае Digital Signage означает всё, что отображается на дисплее (экране и т.п.) и сопутствующий звук. Контент может состоять из текста, изображений, анимации, видео, интерактивных элементов и т.п., в любом сочетании, являющихся *исходным контентом*.

KVM\*- Консоль оператора — рабочее место оператора, которое как правило имеет:

- оно или несколько устройств отображения (монитор, тв-панель и т.д.);
- клавиатуру и мышь;
- вспомогательные периферийные устройства (колонки, микрофон, принтер, сканер, баркод-ридер, USB-диск и т.д.)

\* — KVM, сокращенно от: «Keyboard» (клавиатура), Mouse (мышь), Monitor (монитор).

Консоль оператора, не является аналогом ПК. Консоль, это в первую очередь, именно набор перечисленных устройств (клавиатура, мышь и монитор), которые обеспечивают доступ и возможность работы с необходимым ПК (сервером, промышленным ПК и т.д.).

В зависимости от исполнения, консоль может состоять из отдельных устройств, а может быть выполнена в едином корпусе, который содержит в себе монитор, клавиатуру, мышь, USB-хаб и т.д.

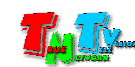

IP-KVM Удлинитель — сетевое программно-аппаратное устройство, предназначенное для передачи сигнала DVI-I (DVI-D / DVI-A / VGA) / HDMI (в зависимости от модели приемника), USB, аудио (микрофон, колонки), RS232 и ИК от источника (ПК, сервер, промышленный ПК и т.д.) к консоли оператора в пределах локальной сети (LAN), используя Gigabit Ethernet (1000Base-T) и протокол TCP/IP.

Состоит из передатчика TNT MMS-95xx-T/MMS-95xx-T-RU и приемника TNT MMS-95xx-R/MMS-95xx-R-RU. (поставляются отдельно или в комплекте, в зависимости от модели устройства).

При подключении передатчика и приемника к локальной сети, сигнал от одного передатчика могут принимать одновременно несколько приемников (в том числе и других моделей), при этом, сетевые коммутаторы, обслуживающие сегмент сети, в который подключены передатчики и приемники, должны поддерживать протокол «IGMP» и он должен быть включен.

- IP-KVM Передатчик сетевое программно-аппаратное устройство, предназначенное для трансляции DVI-I (DVI-D / DVI-A / VGA) / HDMI (в зависимости от модели приемника), USB, аудио (колонки), RS232 и ИК сигналов от источника в локальную сеть.
- IP-KVM Приемник сетевое программно-аппаратное устройство, предназначенное для извлечения DVI-I (DVI-D / DVI-A / VGA) / HDMI (в зависимости от модели приемника), USB, аудио (колонки), RS232 и ИК сигналов из локальной сети, трансляции USB, аудио (микрофон), RS232 и ИК сигналов в локальную сеть и организации удаленного рабочего места (консоли) оператора.

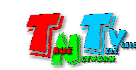

## 1.2. Комплектация

Приемник TNT MMS-95xx-R/ TNT MMS-95xx-R-RU: 1 шт.

Блок питания: 1 шт.

Специализированное программное обеспечение – консоль управления приемником (установлено на приемнике).

Монтажный комплект: 1 шт.

Инструкция: предоставляется по требованию покупателя или загружается им самостоятельно с сайта www.tntvsys.ru.

## 1.3. Назначение и области применения

#### Приемник обеспечивает:

- извлечение DVI-I (DVI-D / DVI-A / VGA) / HDMI (в зависимости от модели приемника), USB, аудио (колонки), RS232 и ИК сигналов из локальной сети, трансляцию USB, аудио (микрофон), RS232 и ИК сигналов в локальную сеть и организации рабочего места (консоли) оператора.
- Выбор нужного источника (передатчика), для подключения к нему консоли оператора.

#### Основные области применения:

- Автоматизированные системы управления технологическими процессами (АСУ ТП);
- Автоматизированные рабочие места (АРМ);
- SCADA-системы;
- Телеметрические системы;
- Охранные системы;
- Любые системы контроля в реальном времени.

Доступ к приемнику для его настройки и управления происходит через проводные или беспроводные сети WAN, LAN, Internet.

*Важно! При использовании IP-KVM передатчиков и приемников TNTv серий MMS-95xx на производственных и схожими с ними объектах, а так же на предприятиях с повышенными требованиями к отказоусточивости и электробезопасности, рекомендуется использовать промышленные блоки питания TNTv БПИС М8 12-2, которые соответствуют ГОСТ:IEC 60950-1-2014/EN, 62233-2013/30805.14.1-2013, 61000-3-2:2009/30804.3.3-2013, CISPR 14-1:2005/30805.14.2-2013, 14-2:2001/30804.3.2-2013.* 

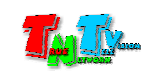

Особенности Блока Питания TNTv БПИС М8 12-2:

- электрические характеристики: 12В, максимальный ток 2А
- предназначены для круглосуточной работы в помещениях с температурой окружающей среды до 40 градусов
- металлический корпус
- силовой разъем IEC320 C14 для подключения различных шнуров питания
- разъем для подключения нагрузки с резьбовой фиксацией
- возможность монтажа на поверхность или DIN-рейку

Для обеспечения бесперебойного электропитания IP-KVM передатчиков и приемников рекомендуется использовать двухканальный коммутатор питания TNT КП-21, который обеспечивает бесперебойное питание подключенной нагрузки от двух блоков питания TNTv БПИС М8 12-2. При выходе из строя одного из блоков питания, автоматически подключается второй блок питания, без отключения питаемой нагрузки.

Особенности коммутатора питания TNTv TNT КП-21:

- электрические характеристики: 5 или 12В, максимальный ток 5А
- предназначены для круглосуточной работы в помещениях с температурой окружающей среды до 40 градусов
- индикация параметров напряжения подключенных блоков питания
- металлический корпус
- два разъема с резьбовой фиксацией для подключения блоков питания
- разъем для подключения нагрузки с резьбовой фиксацией
- возможность монтажа на поверхность или DIN-рейку

*Внимание! Блоки питания TNTv БПИС М8 12-2 и коммутатор питания TNTv TNT КП-21 поставляются отдельно.*

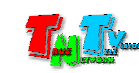

## 1.4. Внешний вид и органы управления

Модель MMS-9525D-R / MMS-9525D-R-RU

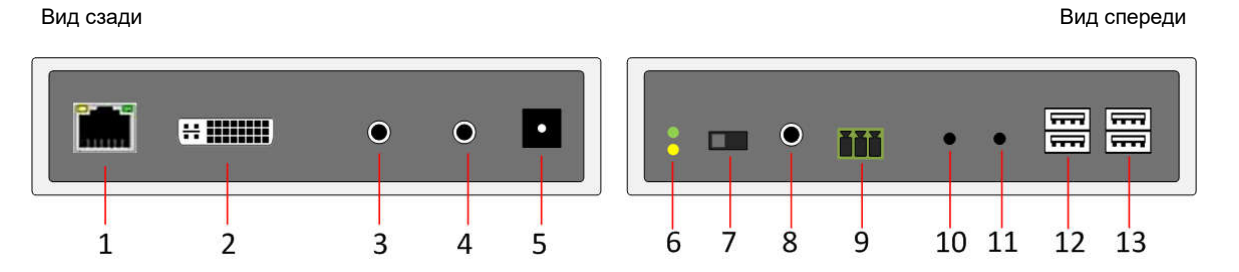

- 1. Разъем для подключения Gigabit Ethernet
- 2. Разъем DVI-I для подключения устройств отображения. При использовании соответствующих адаптеров или шнуров, возможно подключение устройств с интерфейсами DVI-D, HDMI или VGA.
- 3. Разъем для подключения микрофона
- 4. Разъем для подключения колонок (линейный аудиовыход)
- 5. Разъем питания
- 6. Индикатор питания и состояния устройства (зеленый), индикатор сетевого соединения (желтый)
- 7. Переключатель режима работы интерфейса DVI-I («A» аналоговый или «D» цифровой)
- 8. Разъем для подключения ИК-приемника
- 9. Разъем для подключения RS232
- 10. Кнопка управления «Mode».
- 11. Кнопка управления «Link».
- 12. 2-х портовый USB-хаб 1.1, для подключения клавиатуры и мыши, а так же, других управляющих устройств.
- 13. 2-х портовый USB-хаб. 2.0, для подключения высокоcкоростных устройств USB.

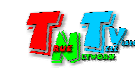

#### Модель MMS-9525H-R / MMS-9525H-R-RU / MMS-9520H-R / MMS-9520H-R-RU

вид спереди в после после после после после после после после после после после после после после после после

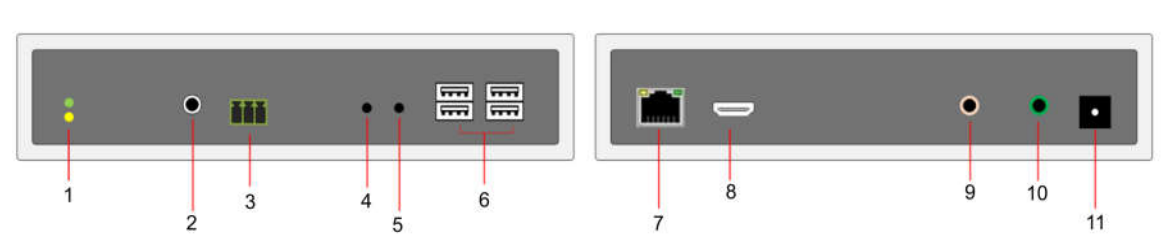

- 1. Индикатор питания и состояния устройства (зеленый), индикатор сетевого соединения (желтый)
- 2. Разъем для подключения ИК-приемника
- 3. Разъем для подключения RS232
- 4. Кнопка управления «Mode».
- 5. Кнопка управления «Link».
- 6. 2-х портовый USB-хаб 1.1, для подключения клавиатуры и мыши, а так же, других управляющих устройств (два левых порта). 2-х портовый USB-хаб. 2.0, для подключения высокоcкоростных устройств USB (два правых порта).
- 7. Разъем для подключения Gigabit Ethernet
- 8. Разъем HDMI для подключения устройств отображения. При использовании соответствующих адаптеров или шнуров, возможно подключение устройств с интерфейсом DVI-D.
- 9. Разъем для подключения микрофона
- 10. Разъем для подключения колонок (линейный аудиовыход)
- 11. Разъем питания

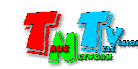

#### Модель MMS-9520HF-R / MMS-9520HF-R-RU

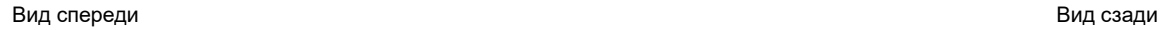

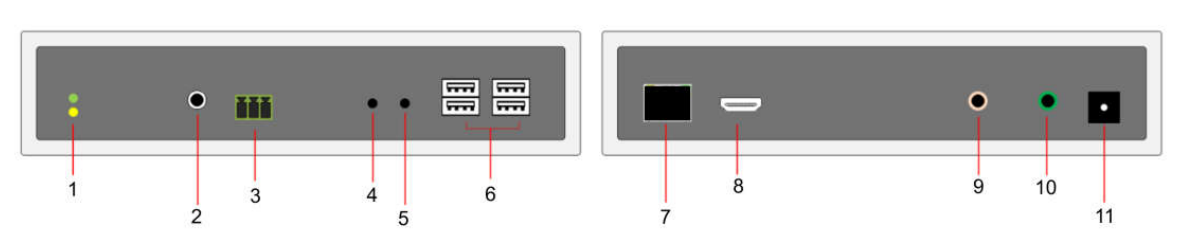

- 1. Индикатор питания и состояния устройства (зеленый), индикатор сетевого соединения (желтый)
- 2. Разъем для подключения ИК-приемника
- 3. Разъем для подключения RS232
- 4. Кнопка управления «Mode».
- 5. Кнопка управления «Link».
- 6. 2-х портовый USB-хаб 1.1, для подключения клавиатуры и мыши, а так же, других управляющих устройств (два левых порта). 2-х портовый USB-хаб. 2.0, для подключения высокоcкоростных устройств USB (два правых порта).
- 7. Слот для подключения SFP-модуля Gigabit Ethernet. Для устройств MMS-9520HF-R, SFP-модули трех основных типов («медный», SM (10км), MM) входят в монтажный комплект.
- 8. Разъем HDMI для подключения устройств отображения. При использовании соответствующих адаптеров или шнуров, возможно подключение устройств с интерфейсом DVI-D.
- 9. Разъем для подключения микрофона
- 10. Разъем для подключения колонок (линейный аудиовыход)
- 11. Разъем питания

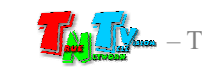

Функционально, устройство состоит из двух одинаковых приемников TNTv MMS-9520HF-R/MMS-9520HF-R-RU, образующих два независимых KVM-канала (KVM-консоли):

- верхний «Канал №1»
- нижний «Канал №2».

Каналы абсолютно независимы друг от друга и имеют только общий разъем для подключения электропитания. Внешний вид и органы управления идентичны у обоих каналов.

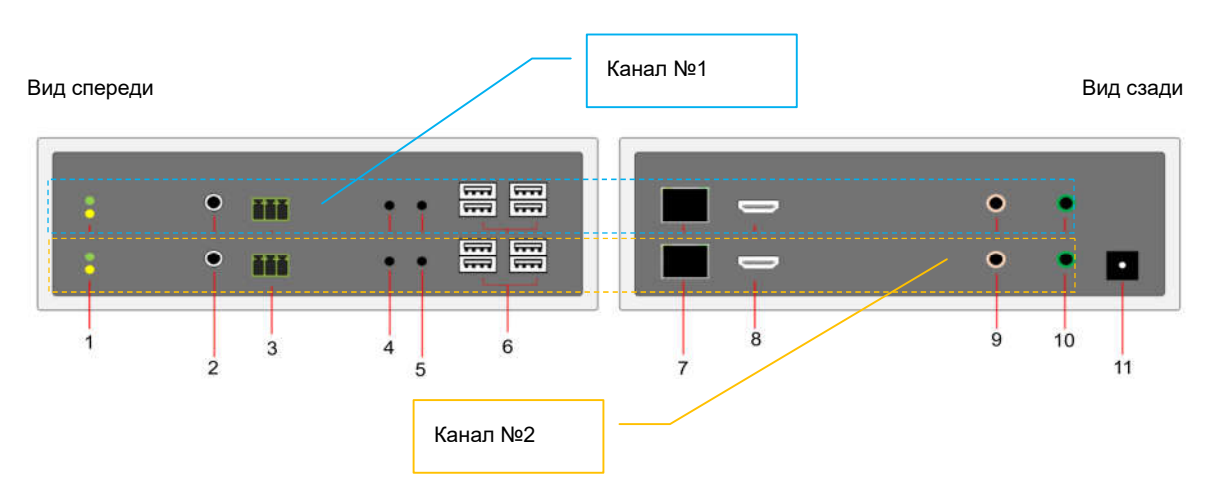

- 1. Индикатор питания и состояния устройства (зеленый), индикатор сетевого соединения (желтый)
- 2. Разъем для подключения ИК-приемника
- 3. Разъем для подключения RS232
- 4. Кнопка управления «Mode».
- 5. Кнопка управления «Link».
- 6. 2-х портовый USB-хаб 1.1, для подключения клавиатуры и мыши, а так же, других управляющих устройств (два левых порта). 2-х портовый USB-хаб. 2.0, для подключения высокоcкоростных устройств USB (два правых порта).
- 7. Слот для подключения SFP-модуля Gigabit Ethernet. SFP-модули трех основных типов («медный», SM (10км), MM) входят в монтажный комплект устройства.
- 8. Разъем HDMI для подключения устройств отображения. При использовании соответствующих адаптеров или шнуров, возможно подключение устройств с интерфейсом DVI-D.
- 9. Разъем для подключения микрофона
- 10. Разъем для подключения колонок (линейный аудиовыход)
- 11. Разъем питания (один для двух каналов устройства)

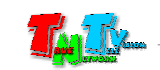

## 1.5. Управление и индикация приемника

#### Управление

 Переключение режимов трансляции «Graphic Mode» и «Video Mode» на передатчике – Кратковременно нажмите на кнопку «Mode». На экране появится надпись с выбранным режимом трансляции*.*

#### Примечание

У передатчиков есть два основных режима трансляции - «Graphic Mode» и «Video Mode».

Режим «Graphic Mode» - Режим рекомендуется использовать для трансляции фотографий, текстов, производственных схем, презентаций и других подобных материалов, где необходима высокая детализация и качество их отображения. Так же возможно использование данного режима и при трансляции видеоматериалов, не имеющих динамичных сцен.

Режим «Video Mode» - Режим рекомендуется использовать для трансляции любых видеоматериалов.

 Получение EDID от устройства отображения и передача его на передатчик, подключенный к приемнику – Отключите питание от приемника. Нажмите кнопку «Mode». Не отпуская кнопку «Mode», включите питание и дождитесь начала мигания индикатора сетевого соединения (это займет 20-30 секунд).

Отпустите кнопку «Mode». Перезагрузите приемник: отключите питание, подождите 2-3 секунды и подключите питание обратно.

• Установка всех настроек по умолчанию (кроме IP адреса) – Отключите питание от приемника. Нажмите кнопку «Link». Не отпуская кнопку «Link», включите питание и дождитесь начала синхронного мигания индикатора питания и сетевого соединения (это займет 20-30 секунд).

Отпустите кнопку «Link». Перезагрузите приемник: отключите питание, подождите 2-3 секунды и подключите питание обратно.

• Принудительное подключение канала передачи данных USB - Нажмите и удерживайте кнопку «Link» в течение 3–х секунд, для принудительного подключения канала передачи данных USB, от передатчика к приемнику. В момент инициализации канала на экране (поверх изображения) появится надпись «Starting USB».

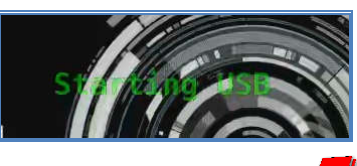

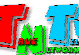

На мониторе консоли (поверх изображения), к которой до этого был подключен канал передачи данных USB, появится надпись «Stopping USB».

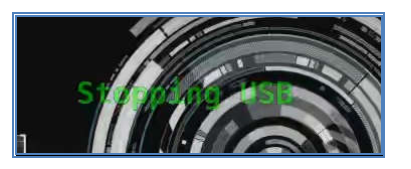

Эта функция необходима, когда к приемнику (консоли) необходимо принудительно подключить канал передачи данных USB от передатчика, занятый в данный момент времени другим приемником (консолью). Работа функции зависит от соответствующих настроек на передатчике и количестве других приемников или USB устройств, уже подключенных каналом передачи данных USB, к передатчику.

Принудительное (ручное) подключение, так же возможно при помощи экранного меню приемника. Как это сделать, описано в главе «1.5.1 Работа оператора с экранным меню».

• Выбор режима работы интерфейса DVI-I (для моделей с интерфейсом  $DVI$ ) – Видеовыход приемника может работать в двух режимах: аналоговом и цифровом. В аналоговом режиме, возможно подключение устройств отображения с интерфейсом VGA или DVI-A, а в цифровом – HDMI или DVI-D. Подключение устройств с интерфейсом VGA или HDMI возможно при использовании соответствующих переходников или шнуров.

Для выбора нужного режима, установите переключатель в положение «D» для работы интерфейса в цифровом режиме или в положение «A» в аналоговом.

*Важно! После подключения монитора (потребителя) к приемнику, убедитесь, что переключатель установлен в правильном положении, в противном случае, изображение на мониторе (потребителе) будет отсутствовать.*

### 1.6. Работа оператора с экранным меню

Выбор нужного источника (передатчика) – На клавиатуре, подключенной к приемнику, два раза быстро нажмите клавишу «Ctrl» (установлена по умолчанию, при необходимости ее можно изменить, см. главу «3.8 Настройка «горячих» клавиш для активации экранного меню»). На экране монитора, подключенного к приемнику, поверх транслируемого изображения, появится экранное (OSD – On Screen Display) меню со списком доступных текущему приемнику передатчиков.

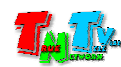

*Важно! Для списка, отображаемых передатчиков, могут быть настроены ограничения (см. глава «»), в связи с чем, в списке будут отображаться не все передатчики, а только определенные. Это правило распространяется на все разделы экранного меню, в которых отображаются списки доступных для текущего приемника передатчиков.*

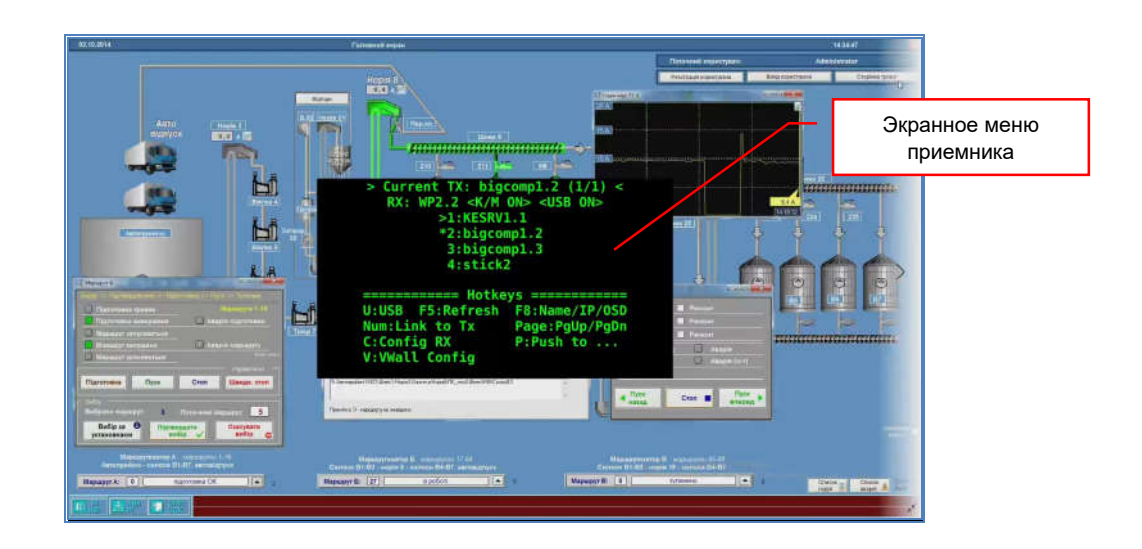

*Важно! Внешний вид экранного меню может изменяться, в зависимости от настроек меню и настроек приемника.*

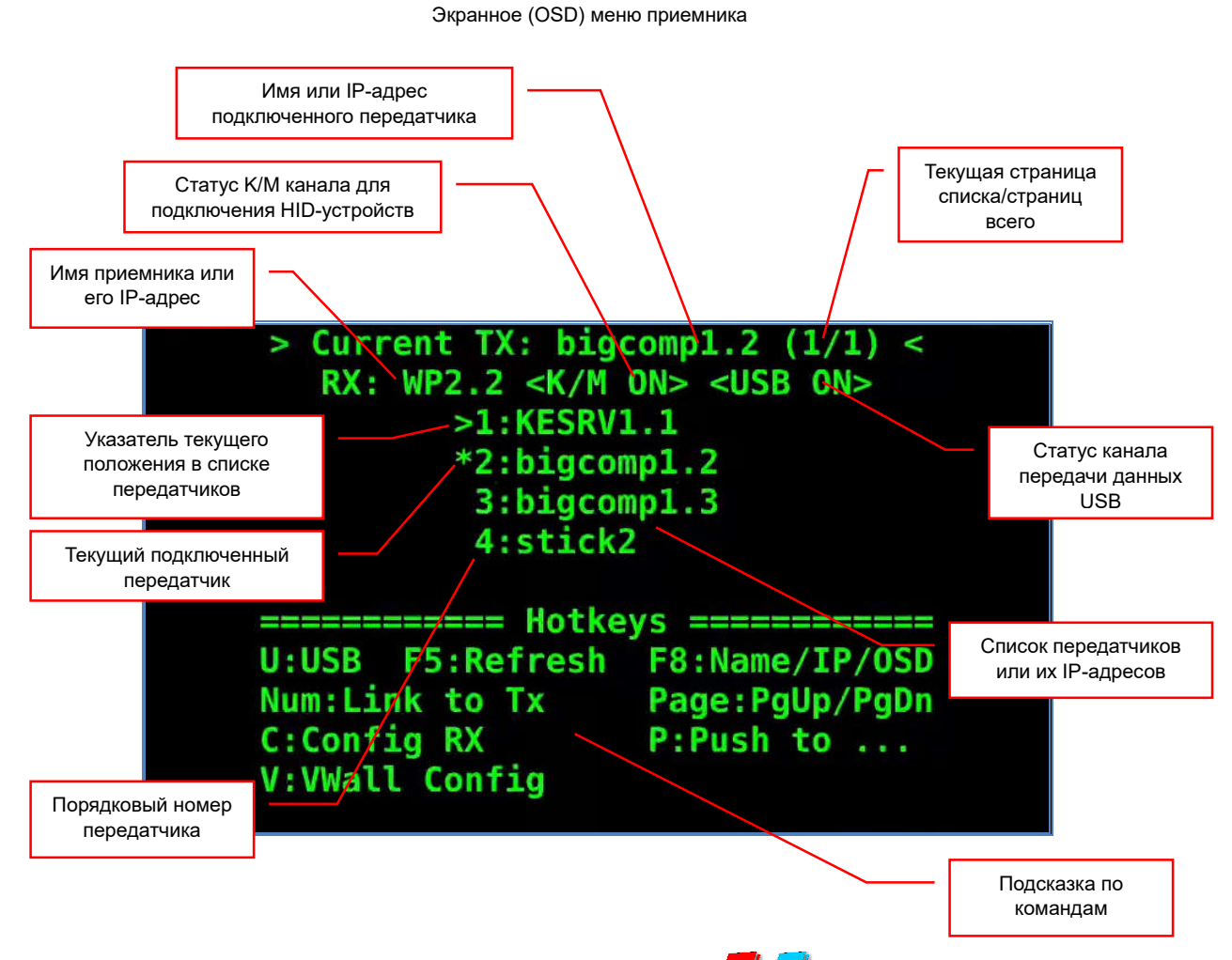

– True Network Television 14

В верхней строке меню отображается:

- текущий IP-адрес или имя передатчика (в зависимости от выбранного типа отображения), к которому в данный момент времени подключен приемник (консоль)
- информация о номере текущей страницы списка доступных передатчиков (цифра слева) и суммарном количестве страниц в списке (цифра справа).

На следующей строке отображается:

- текущий IP-адрес или имя приемника (в зависимости от выбранного типа отображения).
- $\bullet$  статус K/M канала (Keyboard/Mouse). При активированном канале (статус «K/M ON»), к приемнику возможно подключение различных HID USB-устройств, таких как клавиатура, мышь, баркод-ридер и т.д. При отключенном канале отображается статус «K/M OFF».

#### Примечание

USB HID (Human Interface Device) — класс устройств USB для взаимодействия с человеком (мышки, клавиатуры, джойстики, планшеты, баркод-ридеры и т.д.).

• статус канала передачи данных USB. При активированном канале (статус «USB ON»), к приемнику возможно подключение различных USB устройств. При отключенном канале отображается статус «USB OFF».

*Важно! Если у приемника или передатчика имя не задано, то в меню будет отображаться его IP-адрес. Так же, IP-адрес будет отображаться вместо имени, если передатчик, который был подключен к приемнику, в данный момент времени не доступен.*

Далее находится список доступных передатчиков. Максимальное количество отображаемых одновременно IP-адресов или имен в списке – 8. При большем количестве передатчиков, информация разбивается на страницы. Текущая страница в списке и общее количество страниц списка, отображается в верхней строке, в скобках, справа от имени или IP-адреса передатчика.

*Важно! Имена устройств в списке отображаются в алфавитном порядке, причем сортировка идет в следующем порядке: цифры, заглавные буквы, прописные буквы. Если выбран режим отображения не имен устройств, а их IP-адресов, то сортировка идет по возрастанию IP-адресов.*

Для перемещения указателя по текущей странице списка передатчиков используйте клавиши клавиатуры с соответствующими стрелочками: «влево», «вправо», «вверх», «вниз».

Текущий передатчик, к которому подключен текущий приемник (консоль),

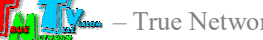

помечается в списке символом «\*», слева от IP-адреса или имени передатчика. Текущее положение указателя в списке, помечается символом «>», так же слева от IP-адреса или имени передатчика.

Для выбора нужного передатчика, сначала, клавишами «PgUp» и «PgDown», выберите страницу списка, содержащую необходимый передатчик. Далее, стрелочками переместите указатель положения в списке на нужную строку. Для подтверждения выбора передатчика нажмите клавишу «Enter».

Для ускорения процесса выбора передатчика на странице, можно не перемещать указатель «стрелочками», а просто нажать на клавиатуре цифру, стоящую слева от его имени или IP-адреса.

После подтверждения выбора передатчика, приемник начнет процесс подключения к передатчику.

В момент подключения приемника к передатчику, автоматически подключаются все интерфейсы, которые есть на приемнике (и которые разрешены для передачи), кроме канала передачи данных USB.

В приемнике и передатчике, канал передачи данных USB состоит из двух частей: канал управления и канал данных.

Канал управления передает данные HID-устройств (клавиатуры, мыши, джойстики и т.д., любые устройства управления компьютером).

Канал данных передает все остальные данные USB.

Каждый канал данных USB подключается к передатчику отдельно, при этом, сама функция подключения (для каждого канала), должна быть разрешена. Подробно об этом будет рассказано в главе, посвященной WEB-интерфейсу приемника.

Процесс подключения каналов USB происходит следующим образом. Сначала, к выбранному передатчику (к которому подключен компьютер или другое устройство) подключается канал управления (если данное подключение разрешено). Если к подключаемому передатчику, в данный момент времени, уже подключен другой приемник, то управление компьютером (или другим устройством) будет возможно в параллельном режиме с двух приемников (консолей) одновременно. При этом, количество приемников, одновременно подключенных к одному передатчику не ограничено и с любого приемника (консоли) можно будет параллельно управлять компьютером (или другим устройством).

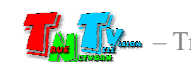

После подключения канала управления, производится попытка подключения канала данных (если данное подключение разрешено). Процесс его подключения зависит от установленного режима работы канала передачи данных USB на подключаемом передатчике.

Передатчик имеет два режима работы с данными USB:

«Эксклюзивный» — в этом режиме в один момент времени, к одному передатчику может быть одновременно подключено до пяти каналов передачи данных USB от одного приемника (к одному приемнику можно подключить до пяти USB устройств).

> Одно USB-устройство, подключенное к приемнику, занимает один USB канал.

> Переключение активного USB канала между приемниками осуществляется при помощи их экранного меню или команд API (см. руководство пользователя для соответствующего приемника).

«Совместный» — в этом режиме, в один момент времени, к одному передатчику может быть подключено до пяти каналов передачи данных USB от разных приемников (можно подключить пять USB устройств к одному приемнику или по одному устройству к пяти разным приемникам, а так же другие возможные сочетания, в пределах указанных ограничений).

> Одно USB-устройство, подключенное к приемнику, занимает один USB канал.

> В этом режиме, подключение USB канала к передатчику, происходит автоматически, в момент подключения передатчика к приемнику и наличии подключенных к приемнику USB устройств или в процессе работы, при подключении USB устройства к приемнику.

> USB канал считается используемым, если к нему подключено USB устройство.

*Важно! При отключении USB устройства от приемника, USB канал автоматически не отключается, а переходит в режим ожидания подключения устройства !*

> Если лимит подключенных USB каналов к передатчику достигнут (включая находящихся в режиме ожидания подключения), то возможно ручное (принудительное) подключение канала USB от нужного приемника, при условии:

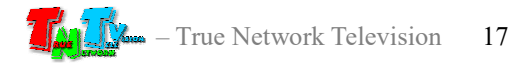

- наличия каналов USB в режиме ожидания подключения. В этом случае, они будут отключены.
- отключения одного из USB устройств, ранее подключенного к приемнику, который в свою очередь подключен к передатчику.

При установленном на передатчике режиме «Эксклюзивный», подключение канала передачи данных USB будет происходить следующим образом.

Если к подключаемому передатчику, в данный момент времени,

НЕ ПОДКЛЮЧЁН другой приемник, то подключение канала данных будет выполнено автоматически и на экране появится надпись «Starting USB». После завершения подключения, надпись с экрана исчезнет и все USB-порты приемника станут доступны для использования.

Если к подключаемому передатчику, в данный момент времени, уже ПОДКЛЮЧЕН другой приемник, то подключение канала данных в автоматическом режиме выполнено НЕ БУДЕТ и подключение необходимо будет выполнить принудительно, в ручном режиме.

В данном случае, переключение канала данных в автоматическом режиме не происходит потому, что в данный момент времени, он уже подключен к другому приемнику (консоли) и разрывать связь без согласования с другим оператором, в данном случае, не корректно.

Принудительно, переключение можно выполнить длительным нажатием кнопки «Link» на передней панели приемника (см. «Принудительное подключение канала передачи данных USB», стр. 8) или нажатием клавиши «U» в экранном меню (как будет описано ниже).

При установленном на передатчике режиме «Совместный», подключение канала передачи данных USB будет происходить как описано выше, в автоматическом режиме и с учетом количества уже подключенных каналов передачи данных USB к передатчику. Так же, в этом режиме, пользователю доступно и ручное (принудительное) подключение канала передачи данных.

После подключения канала передачи данных USB, процесс подключения выбранного передатчика к приемнику закончен и пользователь может начать работу с выбранным источником.

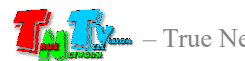

Для удобства, в нижней части экранного меню находится подсказка по командам, которые пользователь может выполнить, находясь в меню, нажав ту или иную клавишу на клавиатуре.

#### «U: USB» — клавиша «U», принудительное подключение канала передачи данных USB.

#### «F5: Refresh» — клавиша «F5», обновить список передатчиков.

Обновление списка необходимо выполнять после подключения в IP-KVM систему нового передатчика (или удаления из системы) или изменения имени/IP-адреса существующего, чтобы приемник считал новую информацию.

#### «F8: Name/IP» — клавиша «F8», изменить тип отображения списка.

Список передатчиков может отображаться в виде IP-адресов или в виде имен передатчиков. По умолчанию отображаются IP-адреса (т.к. имена изначально не заданы). При каждом нажатии на клавишу «F8», представление списка меняется циклически.

#### «NUM: Link to Tx» — клавиши «1»…«8», переключиться на передатчик с соответствующим номером в списке.

Для оперативного переключения на нужный передатчик, вы можете нажать на клавиатуре цифру, с соответствующим номером передатчика (он указан слева от имени).

#### «Page: PgUp/PgDown» — клавиши «PgUp» / «PgDown», листание списка передатчиков.

«Push to …» — клавиша «P», активировать подключение к текущему передатчику на другом приемнике и/или видеостене (области).

> Это одна из часто востребованных функций, при совместной работе пользователей, когда необходимо продублировать информацию, отображаемую на рабочем месте одного оператора, на экране у другого оператора или на видеостене (или ее области).

> После нажатья клавиши «P» на клавиатуре, появится следующий раздел экранного меню.

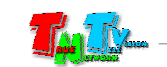

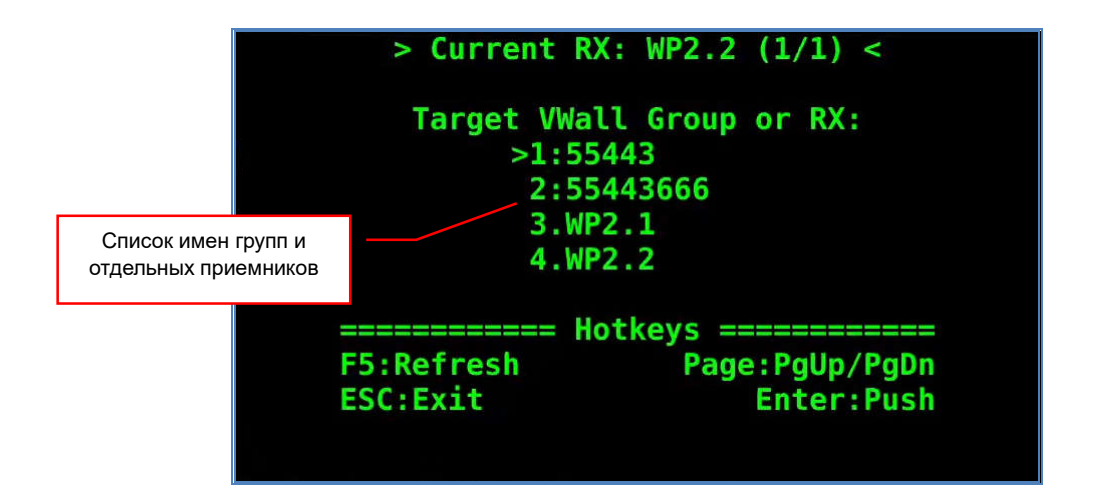

По структуре и управлению, данный раздел меню аналогичен предыдущему, только вместо имен передатчиков, в списке отображаются имена групп приемников, формирующих ту или иную видеостену (или область видеостены), а так же имена отдельных приемников. Причем, сначала в списке отображаются имена групп (в алфавитном порядке), а затем имена отдельных приемников, так же в алфавитном порядке.

*Важно! Если при переходе в этот раздел меню, отображается пустой список, то нажмите на клавиатуре клавишу «F5», для принудительного формирования списка.*

> Визуально, в списке, имена групп (по сути, имена видеостен или их областей) и имена отдельных приемников не отличаются, по этому, рекомендуется давать имена группам и отдельным приемникам в разных форматах, что бы операторы могли их различить. Например, все имена групп (по сути, имена видеостен или их областей) могут иметь в своем названии префикс «VW» (Video Wall), а отдельные приемники его иметь не будут.

*Важно! Имена приемников, формирующих видеостену (или область видеостены), в списке отельных приемников НЕ отображаются.*

> Для активации подключения к текущему передатчику, на выбранном приемнике или имени группы, нажмите клавишу «Enter», после чего произойдет подключение группы приемников или отдельного приемника к передатчику, к которому в данный момент подключен текущий приемник.

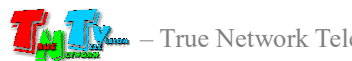

Далее, можно выбрать в списке другую группу или отдельный приемник и аналогичным образом, нажав клавишу «Enter», подключить к нему передатчик, к которому подключен текущий приемник.

Для выхода из экранного меню необходимо нажать клавишу «Esc», меню исчезнет с экрана.

#### 1.7. Работа администратора с экранным меню

Приемник имеет несколько функций, которые по умолчанию не доступны оператору (пользователю) и могут быть активированы, только при нажатии определенной комбинации клавиш на клавиатуре. Эти функции требуют повышенной ответственности при их использовании, по этому, они доступны только администраторам (или сотрудникам со схожими полномочиями) IP-KVM системы. При необходимости, зная необходимую комбинацию клавиш, для активации этих функций, операторы (пользователи) так же могут ими воспользоваться.

*Важно! Без особой необходимости не нужно сообщать пользователям IP-KVM системы информацию, как активировать описанные ниже функции. Это позволит избежать несанкционированных и ошибочных действий.*

#### «Config RX» — сочетание клавиш Ctrl+Alt+«C», настройка и управление произвольных приемников IP-KVM системы.

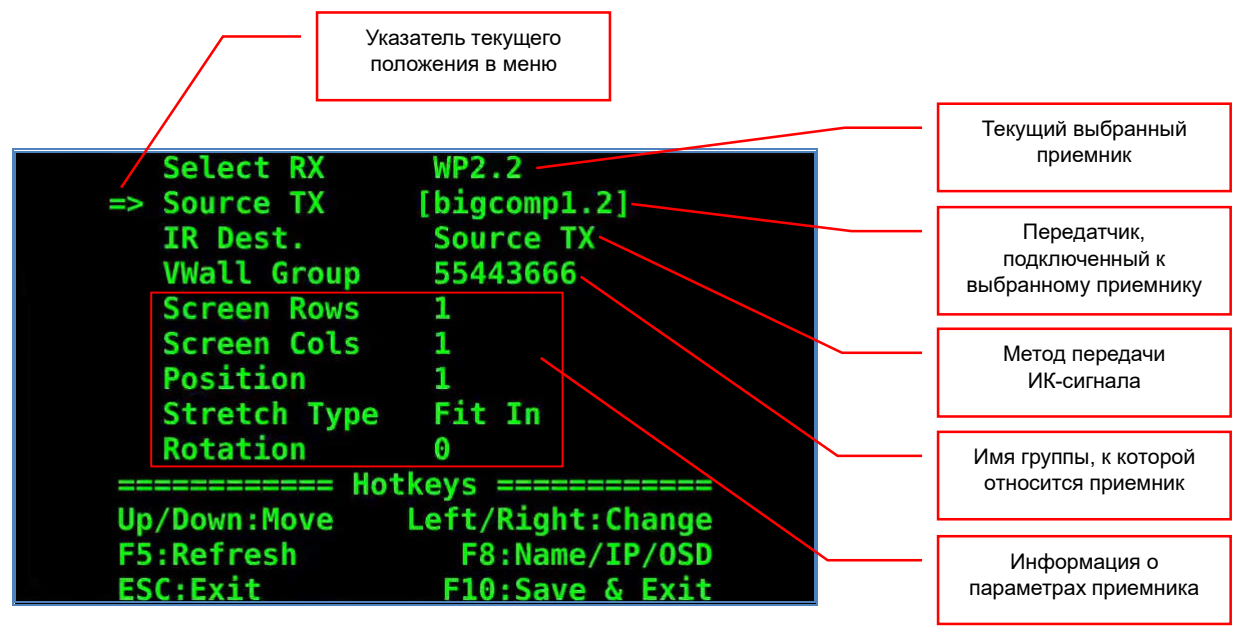

После нажатия сочетания клавиш Ctrl+Alt+«C» на клавиатуре, на экране появится следующий раздел экранного меню.

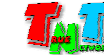

#### В этом разделе отображается следующая информация:

- текущий выбранный приемник;
- имя или IP-адрес (в зависимости от настроек меню) передатчика, к которому подключен (или будет подключен), выбранный приемник;
- метод передачи ИК-сигнала от выбранного приемника;
- имя группы, к которой принадлежит выбранный приемник;
- информация о параметрах выбранного приемника, относящаяся к режимам трансляции изображения и работы в составе видеостены (области отображения).

#### Для изменения и настройки доступны пункты меню:

- «Select  $RX$ » выбор приемника, для настройки его параметров;
- «Source TX» выбор передатчика (источника) для подключения к выбранному приемнику;
- «IR Dest.» выбор метода передачи ИК-сигнала, от выбранного приемника.

Остальные пункты меню, отображают информацию и настройки текущего выбранного приемника:

«VWall Group» - имя группы, которой принадлежит приемник;

- «Screen Rows» размер видеостены (области) по вертикали (в мониторах);
- «Screen Cols» размер видеостены (области) по горизонтали (в мониторах) ;
- «Position» позиция монитора в видеостене (области). Позиция указывается как порядковый номер монитора в видеостене, при счете слева направо и сверху вниз. Например, у видеостены 3х3 номер «1» имеет монитор, расположенный в левом – верхнем углу, а номер «9», в правом нижнем;
- «Stretch Type» Метод отображения изображения. Подробно об этом параметре описано в главе «3.13 Функция «Видеостена». Основные настройки»;
- «Rotation» угол поворота изображения. Подробно об этом параметре описано в главе «3.13 Функция «Видеостена». Основные настройки».

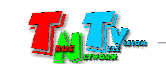

По умолчанию, в меню выбран текущий приемник (к которому подключен монитор, отображающий экранное меню).

Для выбора нужного приемника из IP-KVM системы, для его последующей настройки и/или управления, выберите в меню пункт «Select RX». Далее нажмите на клавиатуре стрелочку «Вправо». Появится следующий раздел меню, который будет состоять из списка всех приемников IP-KVM системы.

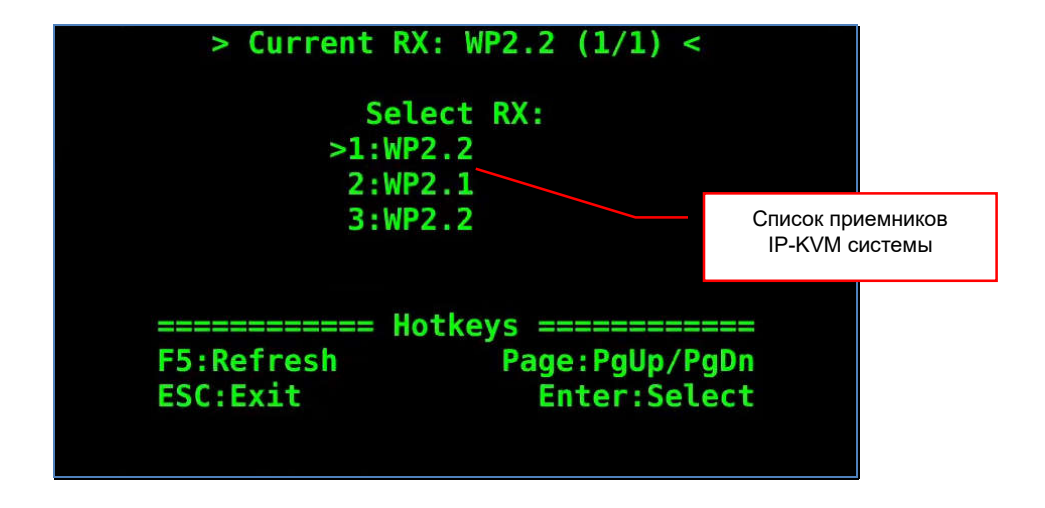

*Важно! Если при переходе в этот раздел меню, отображается пустой список, то нажмите на клавиатуре клавишу «F5», для принудительного формирования списка.*

> Используя на клавиатуре стрелочки и клавиши «PgUp» и «PgDn», выберите в списке нужный вам приемник и нажмите клавишу «Enter». Будет выбран новый приемник и вы вернетесь в предыдущий раздел меню, в котором отобразятся его текущие настройки и информация.

> Для того, что бы убедится, что выбран необходимый для настройки приемник, вы можете нажать на клавиатуре клавишу «F5». На несколько секунд, на экране, подключенном к выбранному вами приемнику, появится его имя и имя группы, к которой он относится (если она задана).

> Данная функция доступна, при выборе в этом разделе меню, пункта «Select RX». Ориентироваться на доступность данной функции, можно по появлению в разделе подсказок («Hotkeys»), строки «F5: Show RX OSD».

> Для возврата в предыдущий раздел меню, без каких либо изменений, нажмите клавишу «Esc».

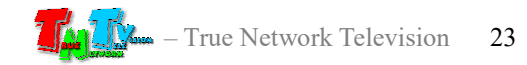

Для изменения передатчика, к которому подключен в данный момент выбранный приемник, выберите в меню раздел «Source TX» и нажмите на клавиатуре стрелочку «Вправо». Появится следующий раздел меню, который будет состоять из списка передатчиков, доступных для текущего (не выбранного для настройки, а именно текущего) приемника.

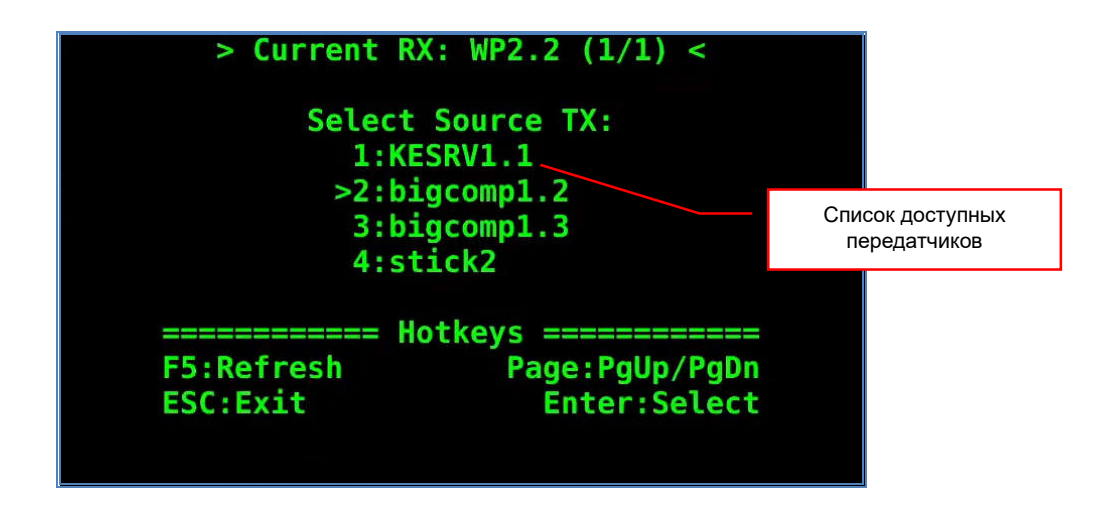

*Важно! Если при переходе в этот раздел меню, отображается пустой список, то нажмите на клавиатуре клавишу «F5», для принудительного формирования списка.*

> Используя на клавиатуре стрелочки и клавиши «PgUp» и «PgDn» (для листания страниц списка), выберите в списке нужный вам передатчик и нажмите клавишу «Enter». Будет выбран (но не подключен) новый передатчик для выбранного приемника и вы вернетесь в предыдущий раздел меню.

> Для возврата в предыдущий раздел меню, без каких либо изменений, нажмите клавишу «Esc».

> Для изменения метода передачи ИК-сигнала, выберите в меню раздел «IR Dest.» и нажмите на клавиатуре стрелочку «Вправо». Появится следующий раздел меню.

*Важно! Если при переходе в этот раздел меню, отображается пустой список, то нажмите на клавиатуре клавишу «F5», для принудительного формирования списка.*

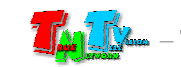

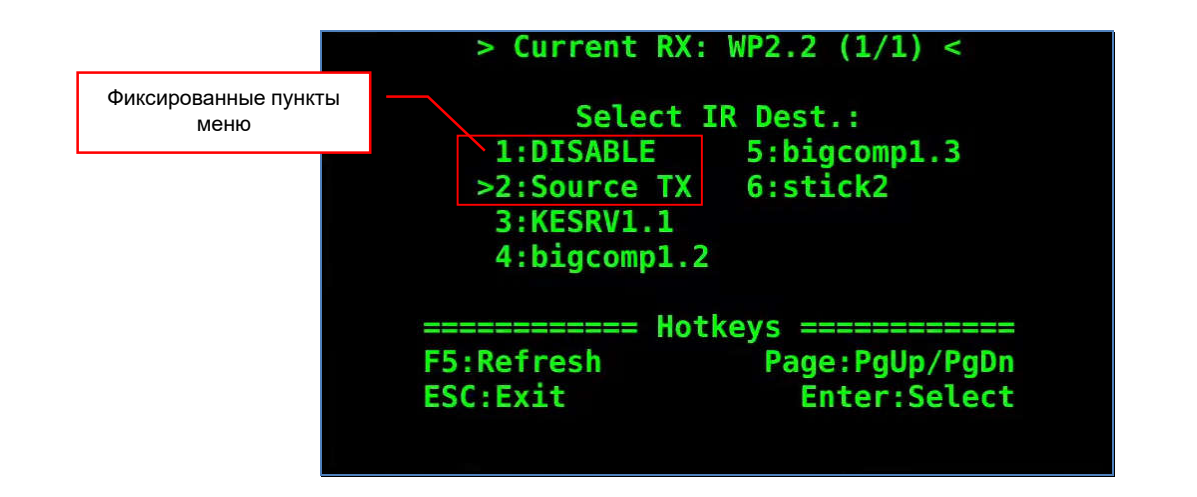

Первые два пункта меню являются фиксированными и имеют значения:

«DISABLE» - запретить передачу ИК-сигнала от приемника к передатчику;

«Source TX» - передавать ИК-сигнал от выбранного приемника к передатчику, к которому он подключен в текущий момент.

Остальные пункты меню, представляют собой список передатчиков, доступных для текущего (не выбранного для настройки, а именно текущего) приемника. При выборе передатчика из списка, ИК-сигнал всегда будет передаваться от приемника к выбранному передатчику, вне зависимости от того, к какому передатчику подключен приемник в данный момент.

Выбрав в списке нужное вам значение, нажмите клавишу «Enter» для подтверждения выбора и возврата в предыдущий раздел меню.

Для возврата в предыдущий раздел меню, без каких либо изменений, нажмите клавишу «Esc».

После того, как вы настроили все необходимые параметры для выбранного приемника, их необходимо активировать. Для этого необходимо нажать на клавиатуре клавишу «F10», после чего, установленные параметры будут активированы на выбранном приемнике.

После активации новых параметров приемника, администратор (пользователь) может выбрать другой приемник и повторить, описанные выше действия по его настройке.

Для выхода из меню, без каких либо изменений, нажмите клавишу «Esc».

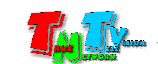

#### «VideoWall Config» — сочетание клавиш Ctrl+Alt+«V», настройка источников для видеостен (их областей) в составе IP-KVM системы.

После нажатия сочетания клавиш Ctrl+Alt+«V» на клавиатуре, на экране появится следующий раздел экранного меню.

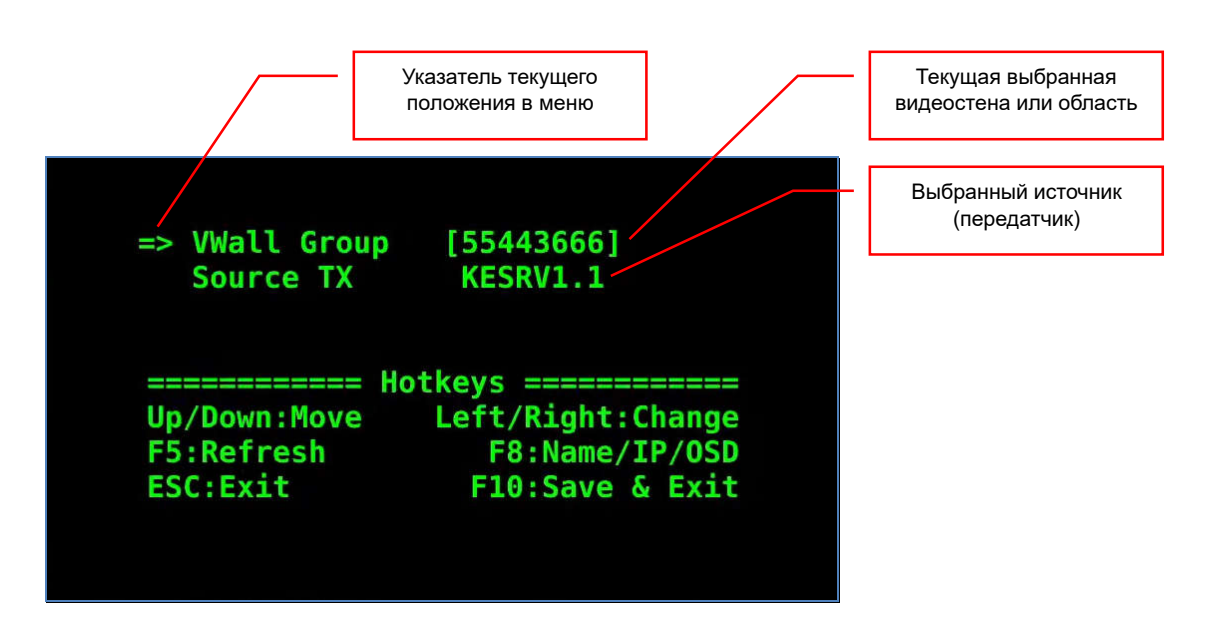

Для выбора нужной видеостены или области в видеостене, выберите пункт меню «VWall Group». Далее нажмите на клавиатуре стрелку «Вправо». На экране появится следующий раздел экранного меню, который будет состоять из списка видеостен или их областей (группы приемников).

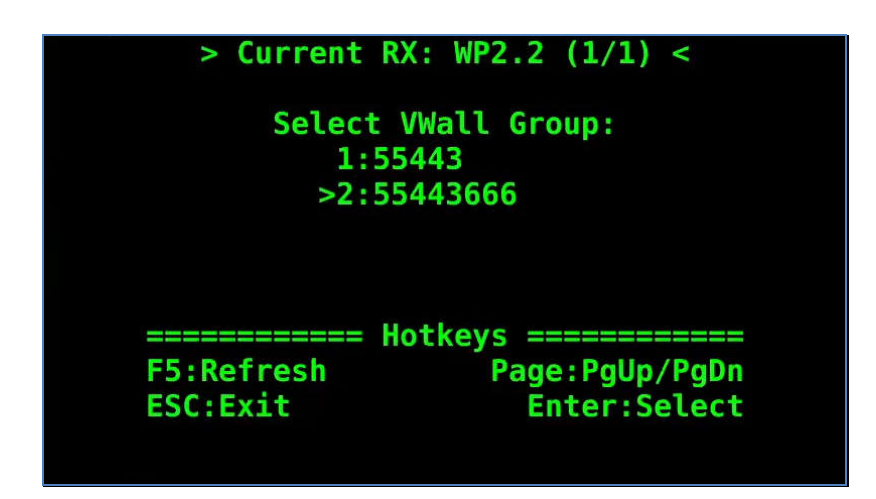

*Важно! Если при переходе в этот раздел меню, отображается пустой список, то нажмите на клавиатуре клавишу «F5», для принудительного формирования списка.*

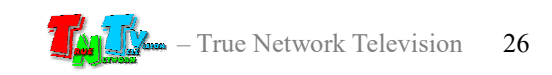

Выберите в списке необходимую видеостену или область (группу) и нажмите клавишу «Enter», после выбора вы вернетесь в предыдущий раздел меню.

Для возврата в предыдущий раздел меню, без каких либо изменений, нажмите клавишу «Esc».

Для выбора необходимого источника для видеостены или области (группы), выберите пункт меню «Source TX» и нажмите на клавиатуре стрелочку «Вправо». Появится следующий раздел меню, который будет состоять из списка передатчиков, доступных для текущего (не выбранного для настройки, а именно текущего) приемника.

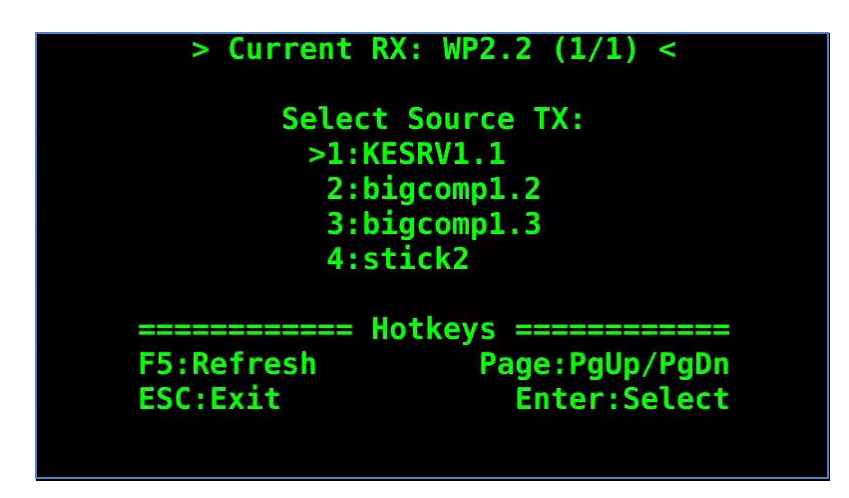

*Важно! Если при переходе в этот раздел меню, отображается пустой список, то нажмите на клавиатуре клавишу «F5», для принудительного формирования списка.*

> Используя на клавиатуре стрелочки и клавиши «PgUp» и «PgDn» (для листания страниц списка), выберите в списке нужный вам передатчик и нажмите клавишу «Enter». Будет выбран (но не подключен) новый передатчик для выбранной видеостены или области (группы) и вы вернетесь в предыдущий раздел меню.

> Для возврата в предыдущий раздел меню, без каких либо изменений, нажмите клавишу «Esc».

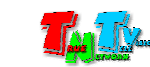

После того, как вы выбрали новый источник (передатчик) для выбранной видеостены или области (группы), его необходимо к ней подключить. Для этого необходимо нажать на клавиатуре клавишу «F10», после чего, выбранный передатчик будет скоммутирован с выбранной видеостеной или областью (группой).

*Важно! Во время коммутации, каждый приемник, входящий в выбранную группу, подключается к выбранному передатчику.*

> Для выхода из меню, без каких либо изменений, нажмите клавишу «Esc».

 Сервисное меню, выбор «горячей клавиши» для активации экранного меню – Кратковременно нажмите на кнопку «Link», на экране появится сервисное меню приемника.

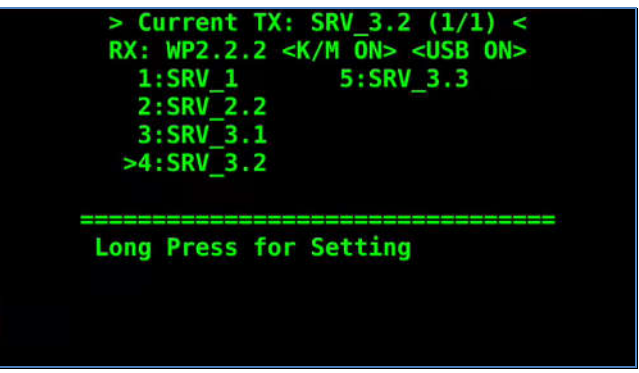

Нажмите кнопку «LINK» еще раз и удерживайте нажатой ее до того момента, пока на экране не появится следующий раздел меню.

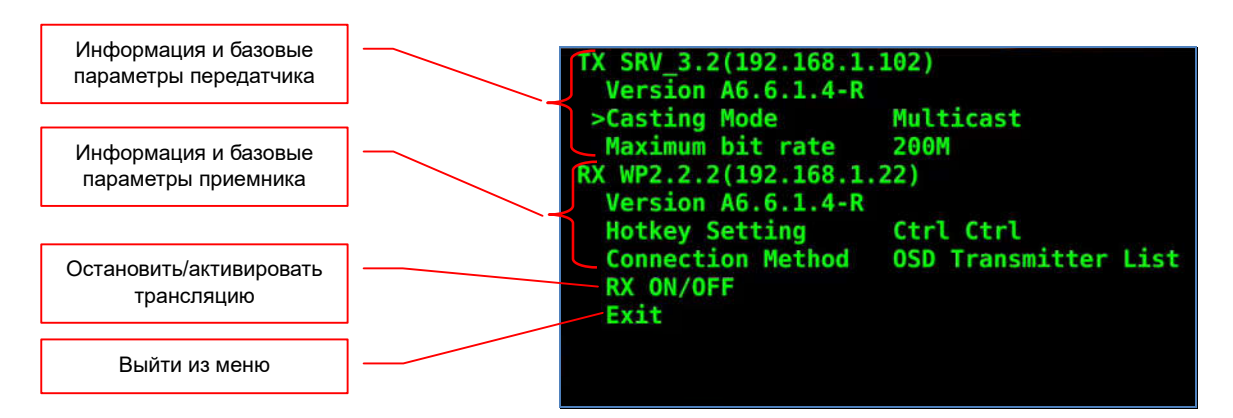

В этом разделе отображается общая информация о текущем приемнике и передатчике, который подключен к нему в данный момент, а так же некоторые их базовые параметры.

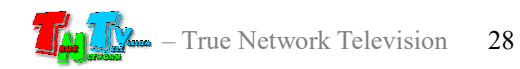

В разделе «TX» отображаются:

- имя передатчика
- IP-адрес
- версия программного обеспечения (раздел «Version»)
- метод сетевого подключения к приемнику (раздел «Casting Mode»)
- максимальный объем передаваемых данных (раздел «Maximum bit rate»)

В разделе «RX» отображаются:

- имя приемника
- IP-адрес
- версия программного обеспечения (раздел «Version»)
- комбинация «горячих клавиш» для активации экранного меню (раздел «Hotkey Setting»)
- метод подключения к передатчику (раздел «Connection Method»)

Значения разделов «Casting Mode» и «Maximum bit rate» для передатчика и «Hotkey Setting» и «Connection Method» для приемника, могут быть изменены. Изменение значений в этих разделах сервисного меню, дублирует их настройку при помощи WEB-консоли управления приемником, функции которой, подробно описаны в главе 3: «WEB-консоль управления приемником».

Для настройки необходимого параметра, необходимо выбрать соответствующий раздел в сервисном меню. Текущее положение в меню отображается символом «>», который находится слева от соответствующей строки. Выбор осуществляется последовательным нажатием кнопки «Link». Одно нажатие, соответствует перемещению указателя на одну строку вниз. Указатель перемещается циклически.

После того, как указатель установлен на необходимую строку, необходимо подождать несколько секунд, после чего появится следующий раздел, выбранного вами раздела.

Для примера, если выбрать раздел «Hotkey Setting» (настройка горячих клавиш для активации экранного меню) и подождать несколько секунд, на экране появится новый раздел.

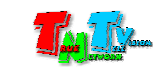

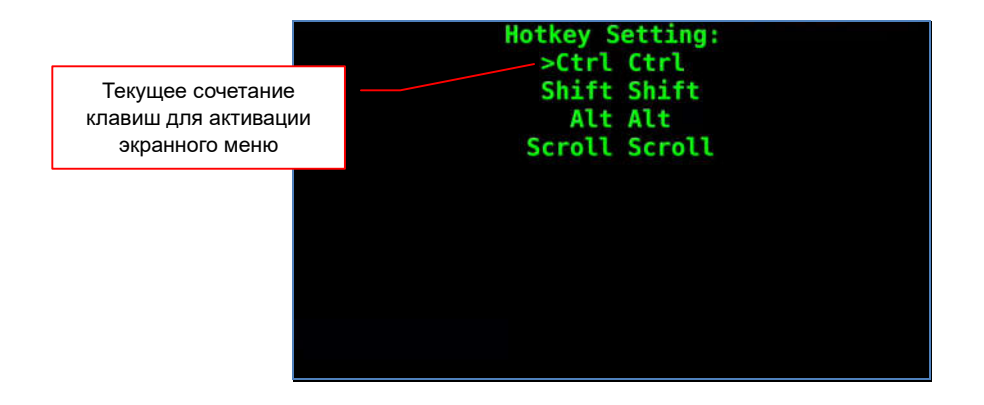

Текущая комбинация «горячих» клавиш для активации экранного меню, отмечена символом «>», слева от соответствующей строки.

Для изменения сочетания клавиш активации экранного меню, кратковременно нажимайте кнопку «Link», пока символ «>» не окажется напротив нужной строки. Подождите несколько секунд, пока меню не исчезнет с экрана, после чего приемник перезагрузится и изменения вступят в силу.

Аналогичным образом можно настроить необходимые значения у других разделов.

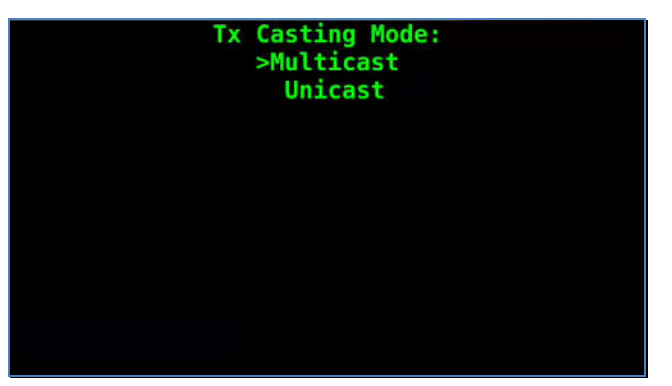

Значения доступные для раздела «Casting Mode»:

Значения доступные для раздела «Maximum bit rate»:

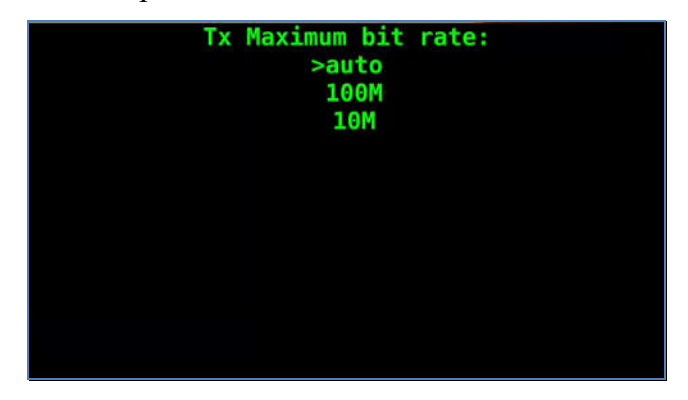

Значения доступные для раздела «Connection Method»:

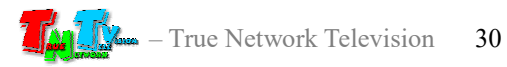

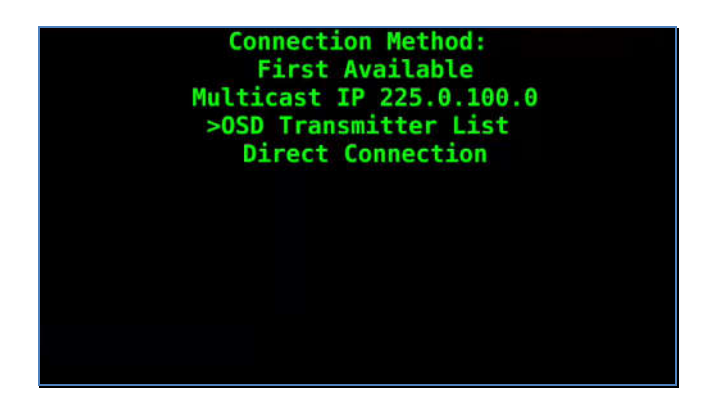

При выборе раздела «RX ON/OFF», приемник отключится от текущего передатчика и перейдет ожидания.

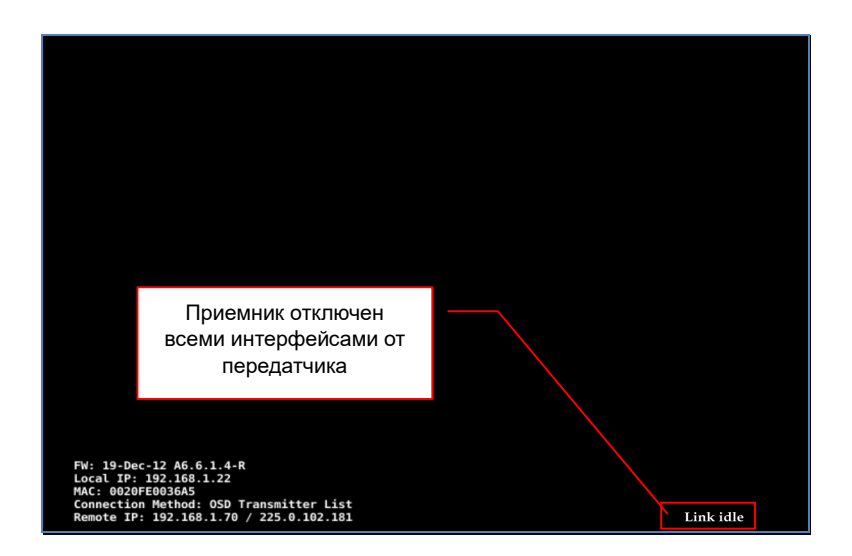

В правой нижней части экрана будет надпись «Link idle», что означает – приемник остановил трансляцию и отключил все интерфейсы (видео, USB, аудио, RS232, ИК) от передатчика, но при этом, сетевое соединение с ним остается.

Если на приемнике, еще раз, описанным выше образом, выбрать раздел «RX ON/OFF», то приемник обратно подключит все интерфейсы и трансляция будет активирована и все интерфейсы будут подключены (согласно их настройкам).

Для выхода из меню без изменений перейдите на строку «Exit» и подождите несколько секунд. Меню исчезнет с экрана.

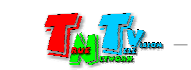

## 1.8. Сигнальная Индикация

- Индикатор питания мигает и индикатор сетевого состояния не горит Загрузка системы.
- Индикаторы питания горит и индикатор сетевого состояния не горит Приемник в рабочем состоянии, но отсутствует сетевое соединение.
- Индикаторы питания горит и индикатор сетевого состояния мигает Приемник в рабочем состоянии, но отсутствует видеосигнал от источника или у приемника отключены все интерфейсы, трансляция остановлена.
- Индикаторы питания и индикатор сетевого состояния горят Приемник в рабочем состоянии, видеосигнал от источника присутствует. Полностью рабочее состояние, идет трансляция.

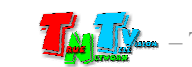

## 1.9. Индикация на экране

После загрузки приемника, в правом нижнем углу экрана устройства отображения, подсоединенного к приемнику, появится информация:

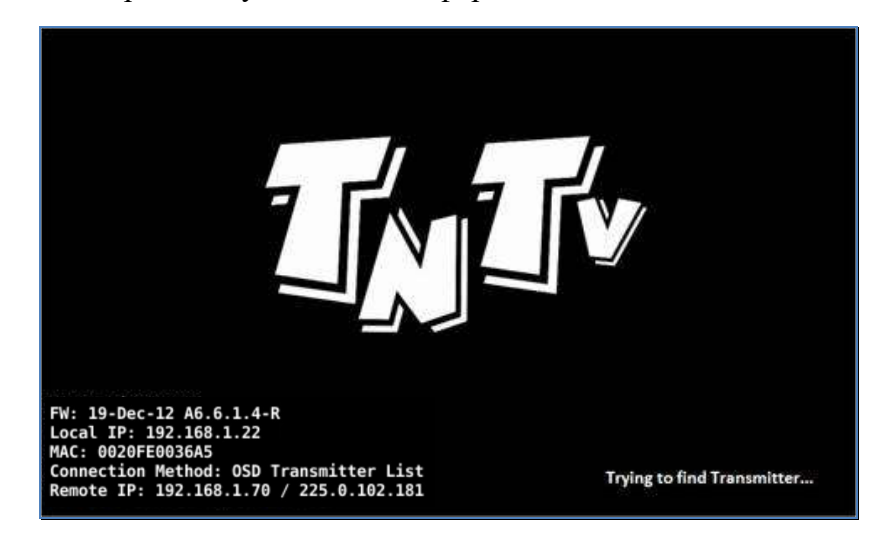

«FW:» — Дата выпуска и версия ПО.

«Local IP:» — IP-адрес приемника.

«MAC:» — MAC-адрес приемника.

«Connection Method:» — текущий метод подключения приемника к передатчику.

«Remote IP» — IP адрес подключенного передатчика / мультикаст адрес подключенного передатчика.

В правом нижнем углу экрана, отображается строка с информацией о текущем состоянии приемника.

«Initialization …» — означает, что приемник загрузился и инициализирует необходимые для работы сервисы.

«Trying to find the transmitter  $\ldots$ » — означает, что приемник ищет подключенный к нему передатчик.

Если долгое время трансляция не начинается то проверьте питание передатчика и его сетевое подключение.

Если на передатчике, к которому пытается подключиться приемник, установлен метод сетевого подключения «Юникаст» («Unicast»), то долгое время подключения, может свидетельствовать, что передатчик в данный момент, уже занят другим пользователем.

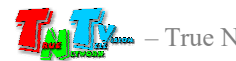

«Found IP-адрес передатчика, starting link …» — Приемник установил соединение с передатчиком и запускает процесс трансляции.

«Network link is down» — означает, что у приемника нет сетевого подключения. Проверьте его сетевое подключение.

«Connected – waiting for video source …» — означает, что приемник подключился к передатчику, но передатчик не ведет трансляцию видеосигнала. Это может быть связано с отсутствием сигнала на видеовходе передатчика.

«Link idle» — приемник остановил трансляцию и отключил все интерфейсы (видео, USB, аудио, RS232, ИК) от передатчика, но при этом, сетевое соединение с ним остается.

Трансляция на приемнике может быть остановлена пользователем, а так же ее может остановить сам приемник, если подключаемый передатчик использует систему авторизации пользователей (версия ПО A6.6.1.4-R-АС).

При работе пользователя или администратора с экранным меню, на экране может появляться надпись «Waiting …».

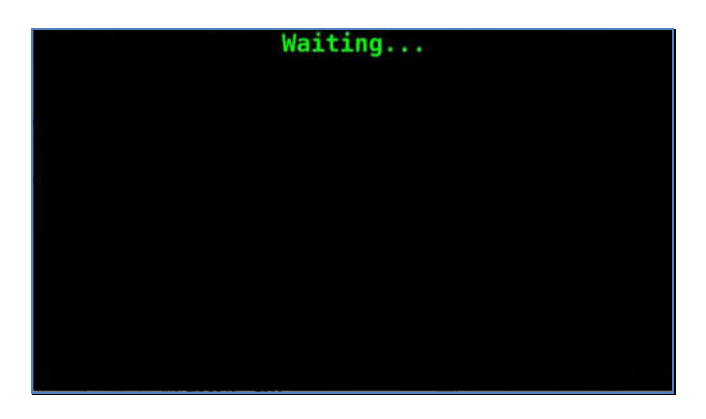

Надпись появляется, когда приемник выполняет действие, которое может продолжаться достаточно длительное время, например поиск в сети доступных передатчиков.

После завершения действия, надпись пропадет и на экране появится результат работы выполненного действия.

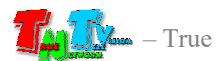

В случае потери связи с передатчиком, приемник, в течение установленного интервала времени, пытается восстановить с ним сетевое соединение. Если по истечении этого интервала связь не восстановлена, то на экране появляется сообщение с информацией об IP-адресе передатчика, с которым приемник продолжает попытки восстановить соединение и временем, которое прошло с момента потери связи (без учета времени на первичное восстановление соединения).

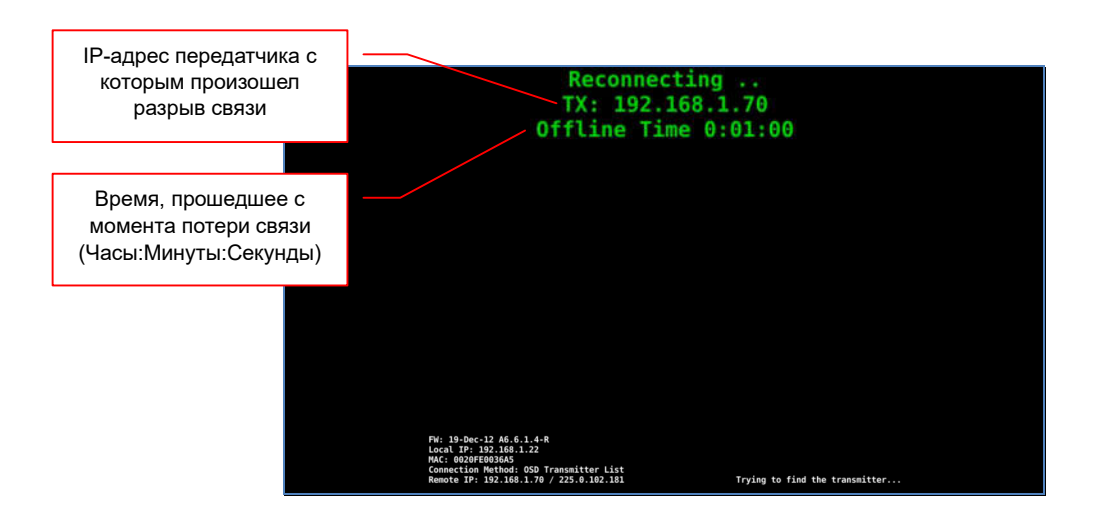

После восстановления соединения с передатчиком, надпись исчезнет с экрана.

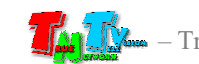

## ГЛАВА 2: ПЕРВОЕ ВКЛЮЧЕНИЕ ПРИЕМНИКА

## 2.1 Подключение кабелей к приемнику для настройки сетевых параметров

- **Шаг 1:** Подключите сетевой кабель к LAN порту приемника. Другим концом подключите кабель LAN к порту вашего компьютера или ноутбука.
- Шаг 2: Подключите кабель блока питания к разъёму питания приемника. Индикатор питания загорится зеленым цветом.
- Шаг 3. Включите ваш компьютер или ноутбук.

## 2.2 Настройка сетевых параметров приемника

- Переверните приемник, крышкой вниз. На обратной стороне приемника, находится этикетка. На этикетке указан уникальный IP-адрес передатчика.
- На вашем компьютере или ноутбуке настройте параметры сети так, чтобы компьютер (или ноутбук) был в той же подсети, что и приемник.
- Запустите на компьютере WEB браузер (рекомендуется использовать браузеры Firefox (версия 3.6 или выше) или Chrome (версия 13 или выше)) и введите IP адрес приемника в адресную строку браузера. На экране появится WEB-интерфейс приемника с четырьмя закладками.

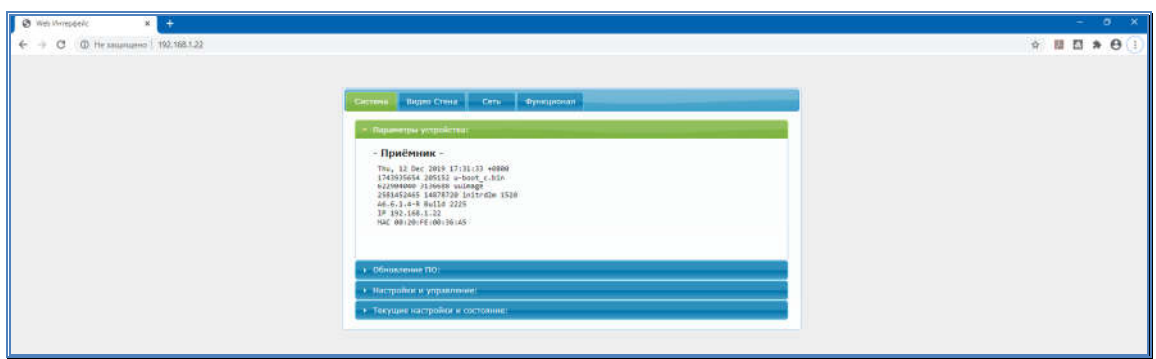

Все сетевые настройки находятся в закладке «Сеть». Для настройки сетевых параметров приемника, выберите эту закладку.

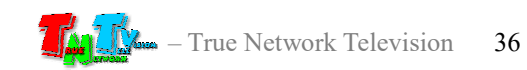
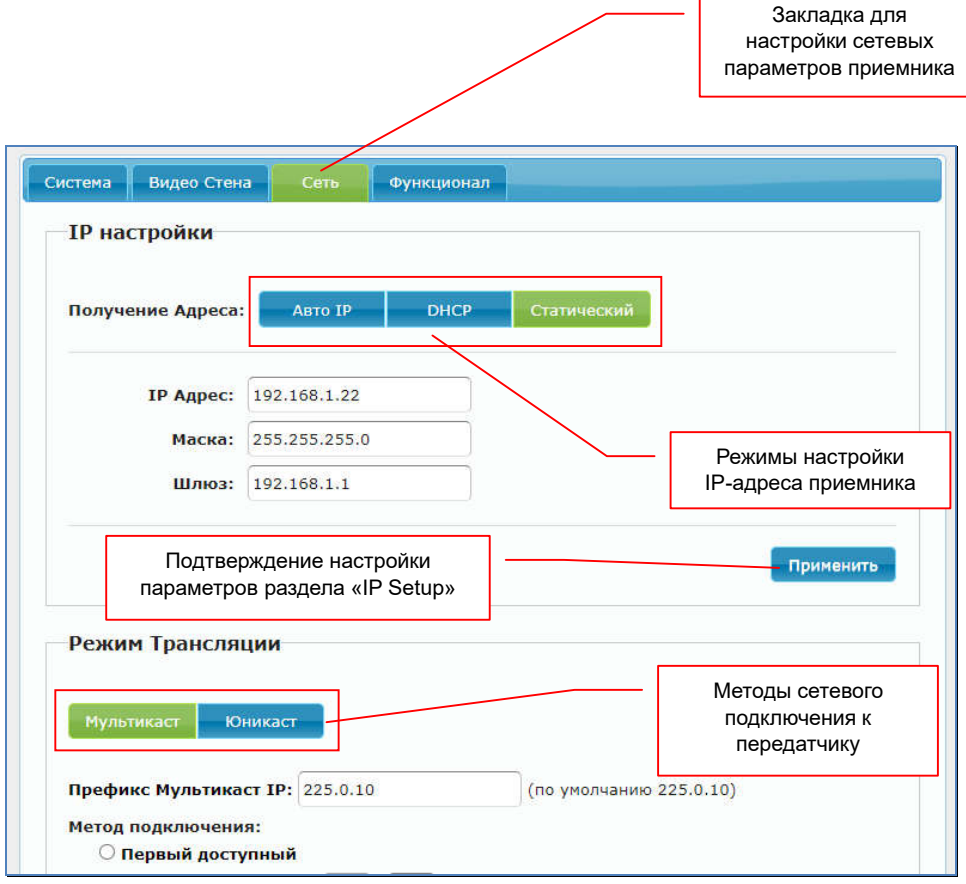

По умолчанию приемник имеет статический IP-адрес.

Выберите необходимый режим настройки IP-адреса в разделе «Получение адреса»:

«Авто IP» — приемник в автоматическом режиме получит уникальный IP-адрес из подсети 169.254.x.x.

«DHCP» — приемник будет получать IP-адрес от DHCP-сервера, находящегося в этом же сегменте сети, что и приемник.

«Статический» — вы можете в ручном режиме настроить все необходимые сетевые параметры приемника.

После настройки необходимых параметров необходимо нажать кнопку «Применить», для того, что бы параметры вступили в силу. После этого, в верхней части экрана появится соответствующее информационное сообщение.

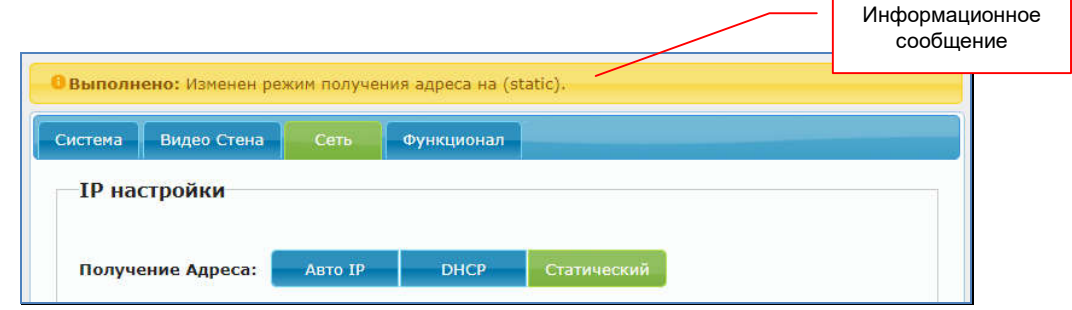

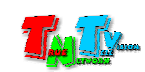

После этого необходимо перезагрузить приемник (выключить питание, подождать 1-2 секунды и включить вновь). В противном случае, через некоторое время на экране появится соответствующее информационное сообщение.

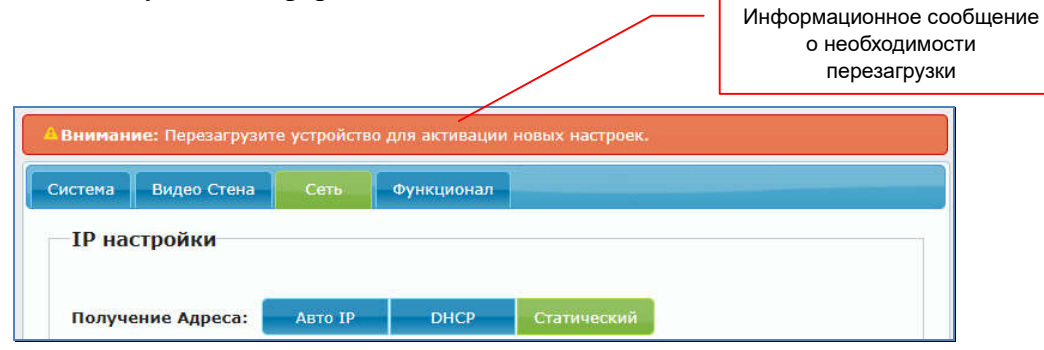

Следующим шагом настройки сетевых параметров приемника, является настройка метода его сетевого подключения к передатчику. Этот параметр настраивается в разделе «Получение Адреса». Вы можете установить метод «Мультикаст» (по умолчанию) или «Юникаст».

*У передатчика и всех приемников, подключаемых к нему, должен быть одинаковый метод сетевого подключения*.

Метод «Мультикаст», создает группу трансляции, которая соответствует конкретному передатчику. При подключении нового приемника к передатчику, он подключается к этой группе. Все приемники в этой группе получают синхронно одни и те же пакеты данных, которые дублируются только на портах сетевых коммутаторов, к которым эти приемники подключены. Тем самым исключается дублирование одинаковых потоков данных от передатчика к приемникам, которые к нему подключены.

При необходимости, вы можете задать шаблон адресного пространства «мультикаст» группы, если шаблон «по умолчанию» не соответствует требованиям вашей сетевой инфраструктуры.

При методе «Юникаст», каждый приемник получает свой поток данных от передатчика, что влечет за собой очень большую нагрузку на сеть и кратное числу приемников, увеличение необходимой пропускной способности каналов связи.

Без необходимости, метод сетевого подключения и шаблон адресного пространства «мультикаст» группы, изменять не рекомендуется.

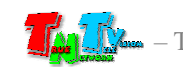

После настройки метода сетевого подключения необходимо настроить метод подключения приемника к передатчику, при включении питания.

По умолчанию, при включении питания, приемник после загрузки системы, автоматически подключается к передатчику, к которому он был подключен до отключения питания. Но в случае отсутствия связи с данным передатчиком, приемнику можно настроить метод автоматического подключения к другому передатчику или «мультикаст» группе.

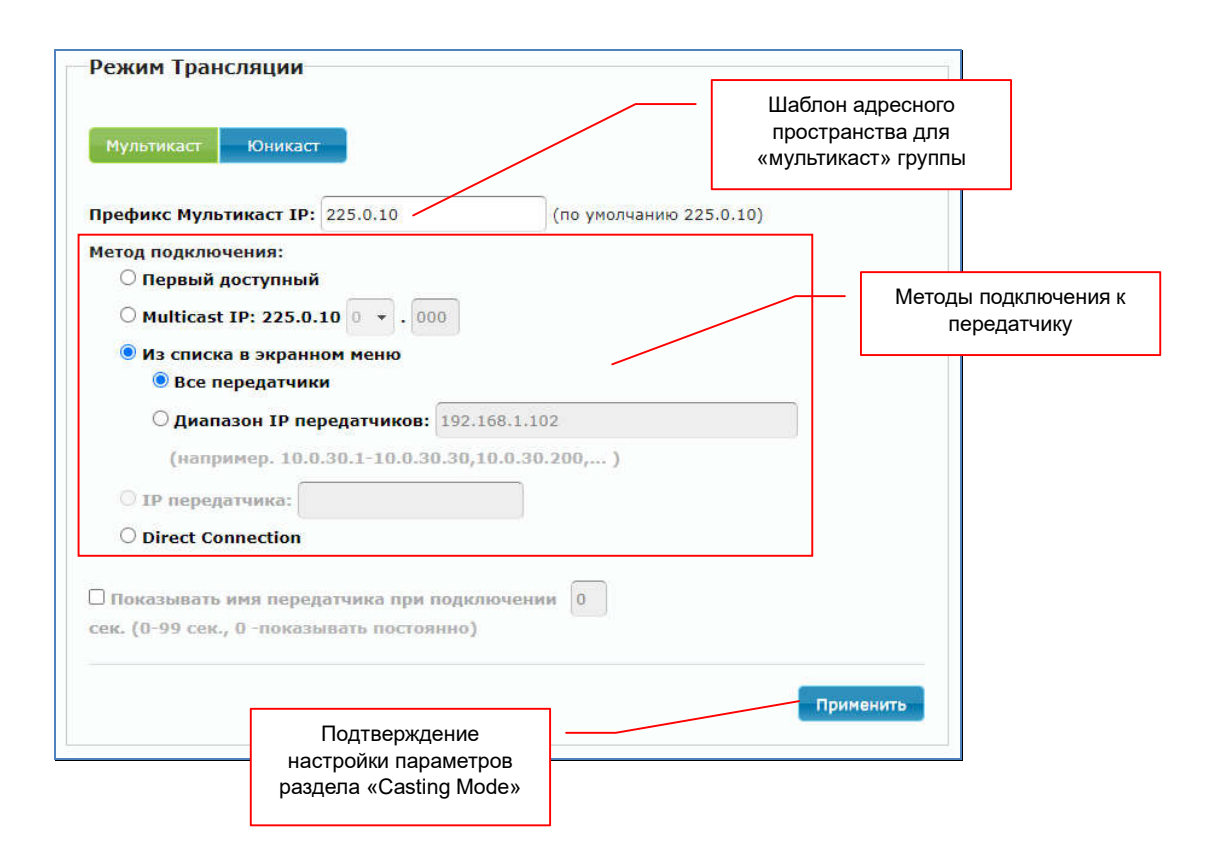

*Если передатчик и приемник подключены друг к другу как удлинитель, т.е. в режиме «точка-точка» (приемник подключен непосредственно к передатчику), то необходимо обязательно установить метод подключения «Direct Connection».*

Приемник имеет 4 разных метода подключения к передатчику:

#### «Первый доступный» — к первому доступному.

При включении питания и загрузки, приемник пытается установить соединение с приемником, к которому он был подключен ранее. Если передатчик недоступен или он ранее не был выбран (первое включение приемника), то приемник сканирует локальную сеть и подключается к первому найденному передатчику в сети. Обычно, это передатчик имеющий самый младший IP-адрес.

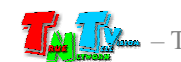

#### «Multicast IP» — к конкретной «мультикаст» группе.

После включении питания и загрузки, приемник пытается установить соединение с приемником, к которому он был подключен ранее.

Если передатчик недоступен, то приемник пытается подключиться к указанной «мультикаст» группе. Адрес группы необходимо задать в соответствующем поле.

Подключение приемника к «мультикаст» группе возможно только в режиме сетевого подключения «Мультикаст».

«IP передатчика» — к конкретному передатчику.

После включении питания и загрузки, приемник пытается установить соединение с приемником, к которому он был подключен ранее.

Если передатчик недоступен, то приемник пытается подключиться к передатчику с указанным IP адресом. Адрес передатчика, необходимо задать в соответствующем поле.

Подключение приемника к конкретному передатчику, только в режиме «Юникаст».

«OSD Transmitter List» — выбор передатчика при помощи экранного меню.

При включении питания и загрузки, приемник пытается установить соединение с приемником, к которому он был подключен ранее.

Если передатчик недоступен, то приемник будет ожидать выбора передатчика оператором, при помощи экранного меню (меню необходимо активировать при помощи комбинации «горячих» клавиш).

По умолчанию, список доступных для выбора оператором передатчиков не ограничен (выбран пункт «Все передатчики»). Приемник отобразит в списке все доступные ему в сети передатчики.

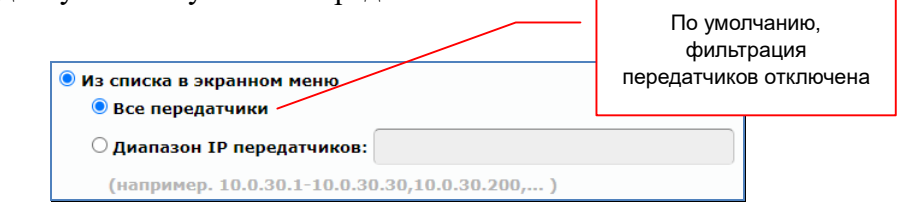

Но при необходимости, можно установить фильтр, который будет формировать нужный список, доступных для выбора передатчиков.

Для активации фильтра необходимо выбрать пункт «Диапазон IP передатчиков». В поле справа, через запятую (без пробелов), необходимо указать конкретные IP-адреса передатчиков и/или интервалы IP-адресов в любых сочетаниях.

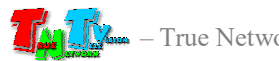

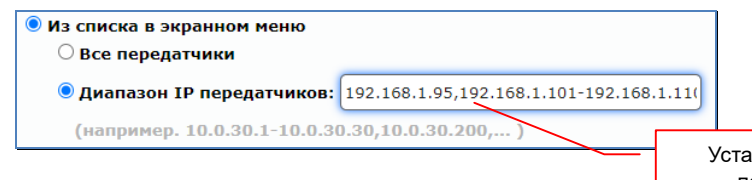

Установлен фильтр передатчиков

Например, при установке фильтра с параметрами IP-адресов: «192.168.1.95,192.168.101-192.168.1.110,192.168.1.140», в списке доступных для выбора оператором источников, будут передатчики имеющие следующие IP-адреса: 192.168.1.95, 192.168.1.101, 192.168.1.102, 192.168.1.103, 192.168.1.104, 192.168.1.105, 192.168.1.106, 192.168.1.107, 192.168.1.108, 192.168.1.109, 192.168.1.110, 192.168.1.140,

Количество записей в фильтре не ограничено.

«Direct Connection» — прямое подключение приемника к передатчику.

Этот метод необходимо установить, когда приемник непосредственно подключен к передатчику (режим «точка-точка»). В остальных случаях необходимо использовать описанные выше методы подключения.

После настройки описанных выше параметров, необходимо нажать кнопку «Применить», что бы изменения вступили в силу, а после этого перезагрузить приемник.

Последним параметром, который необходимо настроить при первом включении приемника, является флаг использования «Jumbo-кадров»(Jumbo-frame). Этот параметр настраивается в разделе «Jumbo Кадр».

#### Примечание

Jumbo-кадр (Jumbo-frame) — понятие в компьютерных сетях, обозначающее кадр сети Ethernet, в котором, можно передать данные, по размеру превышающие 1500 байт, заданные стандартами группы IEEE 802.3.

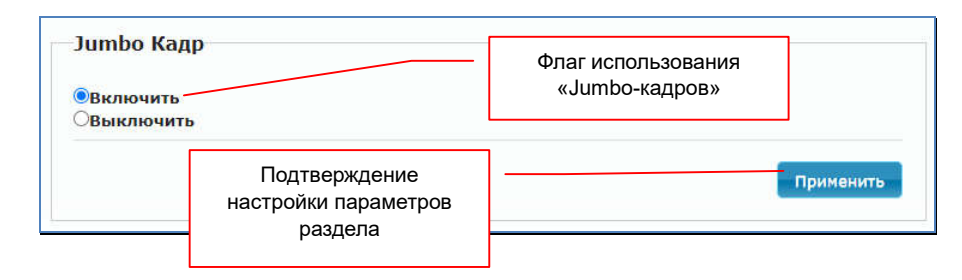

По умолчанию флаг включен. Если ваши сетевые коммутаторы не поддерживают «Jumbo-кадры» или они запрещены политикой безопасности, то флаг нужно выключить.

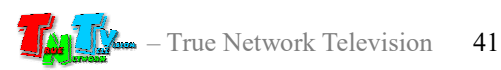

*При отключенных «Jumbo-кадрах», приемник сможет корректно работать только с передатчиками, транслирующими изображения с разрешением не выше 1920х1080. При этом, изображения с большим разрешением будут транслироваться с дефектами, рывками или не отображаться вовсе.*

*На всех передатчиках и приемниках, работающих в одном сегменте локальной сети, параметр «Jumbo-Кадр» должен быть настроен одинаково.*

*При использовании метода подключения «Direct Connection», флаг «Jumbo-Frame» должен быть обязательно включен.*

После настройки данного параметра, необходимо нажать кнопку «Применить», что бы изменения вступили в силу, а после этого необходимо перезагрузить приемник.

После настройки описанных выше параметров, приемник готов к работе в базовом режиме.

*Важно! Передатчики и приемники, которые должны устанавливать связь друг с другом, должны иметь IP-адреса, находящиеся в одной подсети, в противном случае, приемник не сможет установить связь с передатчиком.*

## 2.3 Настройка EDID

Для корректной работы приемника и передатчика необходимо, что бы устройства отображения, подключенные к приемнику передавали ему корректную информацию EDID\*, от этого зависит какие разрешения трансляции будут доступны для передатчика и качество его работы.

*При отсутствии или некорректной информации EDID, передатчик будет некорректно работать или не будет работать вообще.*

#### Примечание

Примечание. \*Extended Display Identification Data (EDID) — это стандарт формата данных VESA, который содержит базовую информацию о мониторе и его возможностях, включая информацию о производителе, максимальном размере изображения, цветовых характеристиках, заводских предустановленных таймингах, границах частотного диапазона, а также строках, содержащих название монитора и серийный номер.

При подключении к приемнику нового устройства отображения, необходимо передать его EDID на передатчик, который будет подключен к этому приемнику. Для этого выполните следующие шаги:

- Шаг 1. Настройте и подготовьте к работе передатчик, который будет передавать сигнал приемнику.
- Шаг 2. Отключите питание приемника.

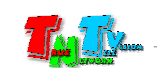

- Шаг 3. Подключите к приемнику устройство отображения и USB-клавиатуру.
- Шаг 4. Подключите к приемнику питание и дождитесь его загрузки.
- Шаг 5. На клавиатуре, два раза быстро нажмите установленную кнопку для активации экранного меню приемника. В появившемся меню выберите нужный вам источник трансляции (передатчик), как выбрать передатчик описано в главе 1.5.1 «Работа оператора с экранным меню». Дождитесь пока приемник начнет транслировать изображение с передатчика.
- Шаг 6. Отключите питание приемника.
- Шаг 7. Нажмите на приемнике кнопку «Mode». Не отпуская кнопку «Mode», подключите питание и дождитесь начала мигания (или горения) индикатора сетевого соединения (это займет 20-30 секунд). Отпустите кнопку «Mode». Приемник передаст EDID устройства отображения на передатчик связанный с ним.
- Шаг 8. Отключите питание приемника и включите его снова. После загрузки приемник готов к работе.

Другие варианты настройки EDID будут описаны в следующей главе.

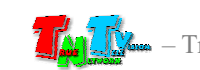

# ГЛАВА 3: WEB-Консоль управления приемником (ПО)

Подключите к приемнику все необходимые интерфейсные кабели, затем подключите питание и дождитесь его загрузки. Приемник готов к работе.

Приемник подключённый к локальной сети (LAN), получает IP адрес от DHCP Сервера (режим «DHCP»), имеет заданный вами статический IP-адрес (режим «Статический») или устанавливает IP-адрес в автоматическом режиме (режим «Авто IP»).

Набрав в адресной строке вашего браузера (необходимо использовать Chrome или FireFox) IP-адрес приемника, затем введя в появившемся окне имя администратора и его пароль, вы попадаете на WEB-консоль приемника. WEB-консоль является основным инструментом для настройки всех параметров и режимов работы приемника.

Для удобства работы, WEB-консоль разбита на четыре логические закладки:

«Система» — закладка, в которой собраны все системные функции и настройки;

- «Видео Стена» закладка, в которой собраны все функции и настройки приемника, когда он работает в режиме видеостены. Закладка доступна только в расширенном режиме работы приемника;
- «Сеть» закладка, в которой настраиваются сетевые параметры приемника;
- «Функционал» закладка, в которой настраиваются основные параметры и функции приемника.

Каждая закладка разбита на разделы. Для доступа к функциям и параметрам раздела (если они скрыты), нажмите на его заголовок и раздел откроется.

Каждый раздел отвечает за свою часть настроек и функций. Внизу каждого раздела и подраздела, в котором есть настраиваемые параметры, находится кнопка «Применить», которая активирует установленные значения параметров и функции приемника.

# 3.1 Общая информация Приемника

(Закладка «Система», раздел «Параметры устройства»)

Первая закладка, которая открывается после захода на WEB-консоль приемника, это закладка «Система», в которой открыт раздел «Параметры устройства», с общей информацией о приемнике, его сетевых параметрах и версии ПО.

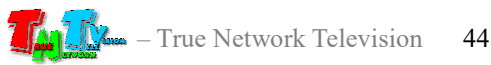

Страница с общей информацией приемника.

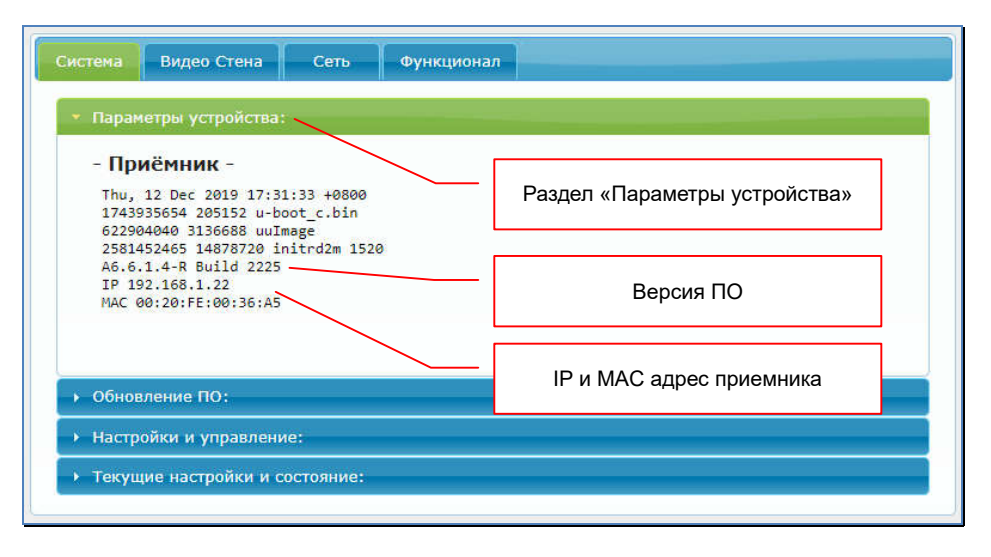

### 3.2 Обновление ПО приемника (Закладка «Система», раздел «Обновление ПО»)

В этом разделе, можно загрузить в приемник новую версию его ПО. Но делать это, необходимо только после консультации с сервисным центром ООО «КОЛАН», сотрудники которого расскажут, как это правильно сделать в том или ином случае. В противном случае, приемник может выйти из строя.

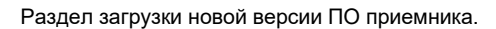

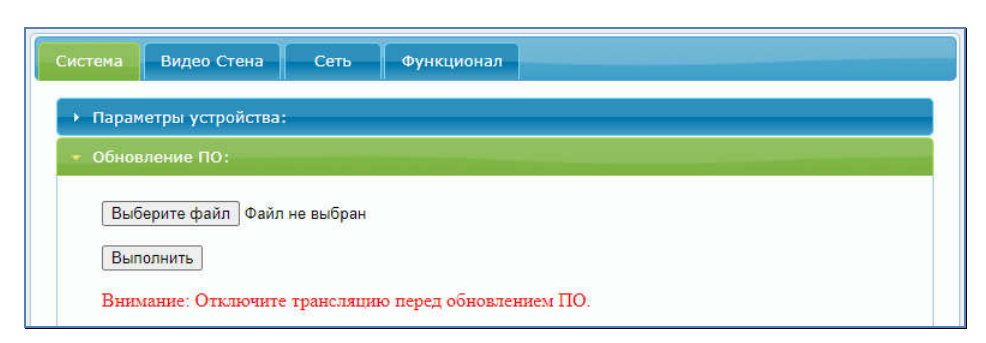

### 3.3 Заводские настройки и перезагрузка приемника (Закладка «Система», раздел «Настройки и управление»)

В этом разделе можно активировать настройки приемника по умолчанию, дать ему команду на перезагрузку, ввести в командную строку приемника команду API.

Для активации настроек приемника по умолчанию необходимо нажать кнопку «Сброс настроек». Настройки будут активированы и приемник перезагрузится.

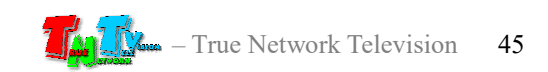

Для перезагрузки приемника (например, после изменения его параметров, требующих перезагрузки для их активации), нажмите кнопку «Перезагрузка», приемник перезагрузится.

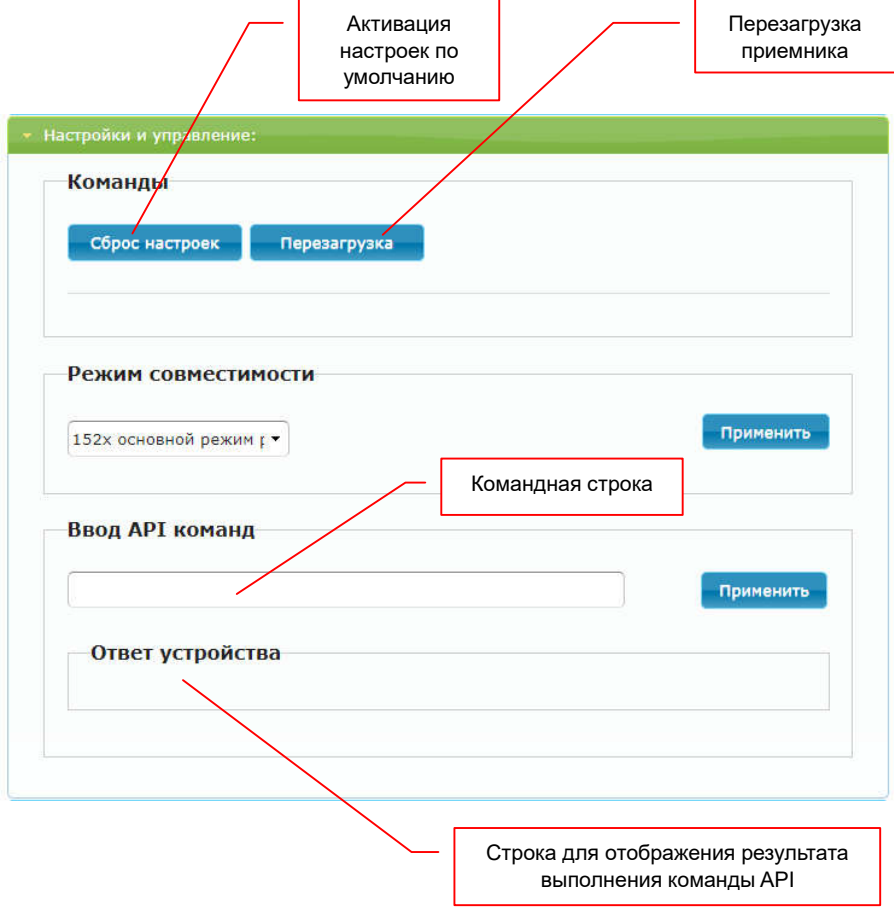

Для выполнения приемником команд API, введите ее в командную строку и нажмите кнопку «Применить». Результат выполнения команды отобразится с поле «Ответ устройства».

### 3.4 Общая информация о приемнике (Закладка «Система», раздел «Текущие настройки и состояние»)

В этом разделе отображается статус приемника (раздел «Состояние устройства»), его сетевые параметры (раздел «Параметры сети»), информация о подключенном источнике отображения и параметры транслируемого видеосигнала (раздел «Видео»).

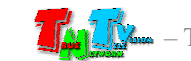

### 3.5 Сетевые настройки приемника, отображение имени источника на экране (Закладка «Сеть»)

Подробно, о настройке сетевых параметров приемника было рассказано в главе «2.2 Настройка сетевых параметров приемника».

В этой главе, будет рассказано только о функции отображения имени источника сигнала (имя передатчика) на экране, подключенном к приемнику.

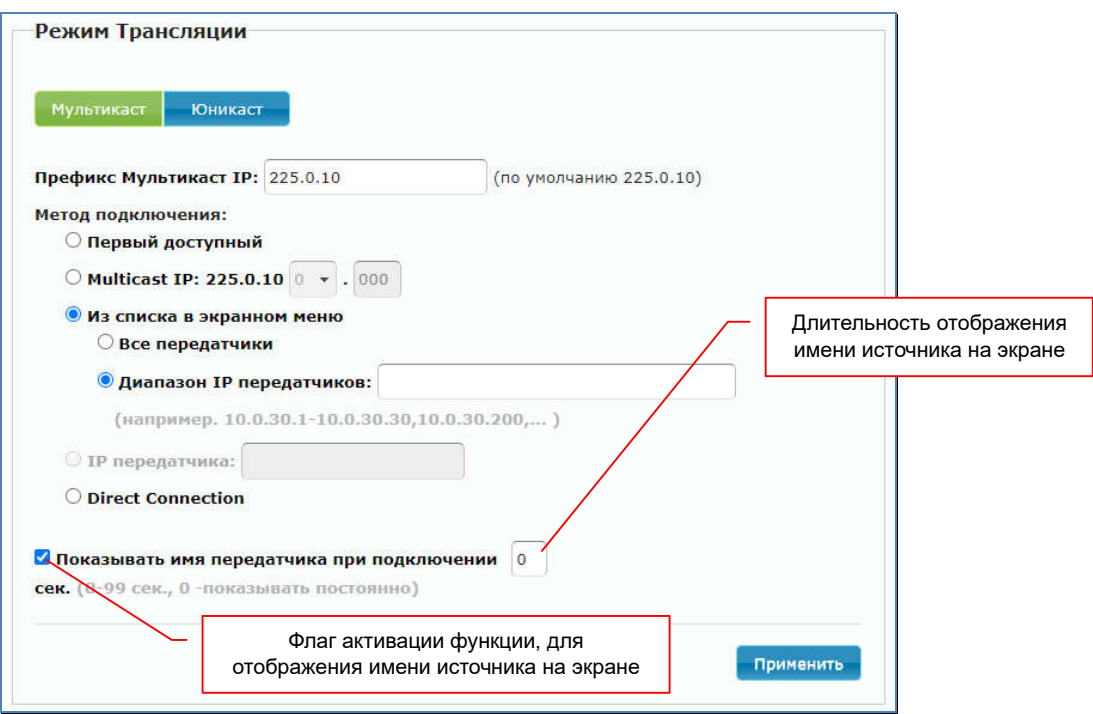

В разделе «Режим Трансляции» можно активировать функцию, которая будет отображать имя источника (передатчика) на экране монитора (или другого устройства отображения), подключенного к приемнику.

Имя источника (передатчика) отображается в правом верхнем углу экрана поверх транслируемого изображения.

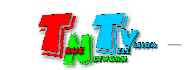

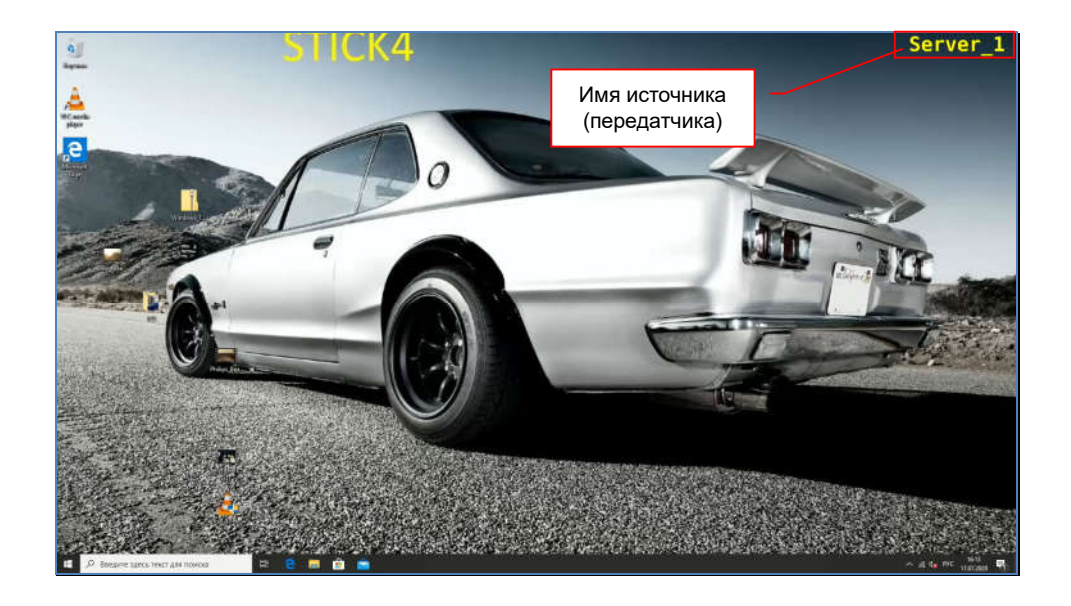

Длительность отображения имени, с момента подключения приемника к передатчику, устанавливается в соответствующем поле раздела. Значения могут быть заданы в диапазоне от «1» до «99» секунд. При установки значения равным «0», имя источника (передатчика) будет отображаться на экране постоянно.

### 3.6 Имя приемника (Закладка «Функционал», раздел «Имя устройства»)

Одним из важных параметров приемника является его имя. Имя необходимо приемнику для его точной идентификации в IP-KVM системе.

По умолчанию. У приемника нет имени и его идентификация в IP-KVM системе возможна только по его IP-адресу.

Для назначения имени приемнику введите его в поле раздела «Имя устройства». Длина имени не должна превышать 20-ти символов. В имени можно использовать только латинские буквы, а так же цифры, подчеркивания, дефисы и т.д.

После ввода имени, нажмите кнопку «Применить», чтобы изменения вступили в силу и перезагрузите приемник.

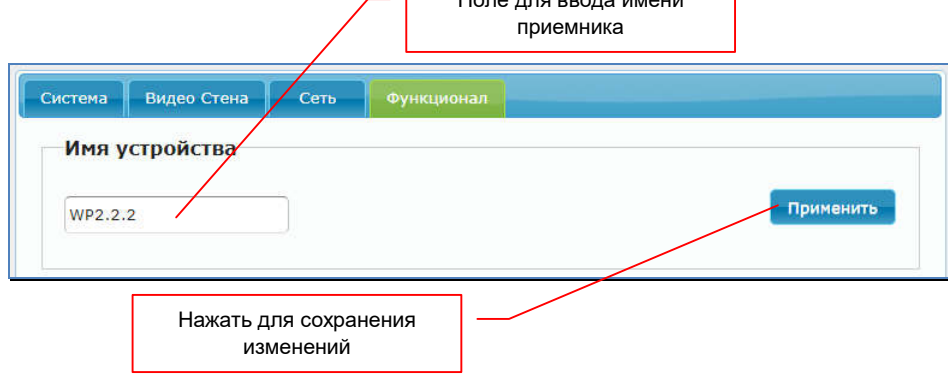

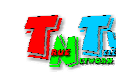

# 3.7 Контроль подключения клавиатуры, мыши и других HID-устройств.

(Закладка «Функционал», раздел «KMoIP Порты»)

Приемник, имеет возможность контроля подключения к нему, различных устройств управления, таких как, клавиатура, мышь, тачпад и других USB HID-устройств.

### Примечание USB HID (human interface device) — класс устройств USB для взаимодействия с человеком. **KMoIP HODTH** USB-порты на лицевой панели приемника**USB 1.1 USB 2.0** Выберите порты для использования в качестве КМоIР:  $\sqrt{1}$  $\mathbf{v}_2$  $\Box$ 3  $\Box$ Применить Нажать для активации функции

Если необходимо, контролировать подключение к приемнику USB HID-устройств (например, для ограничения доступа к управлению компьютером), то вам необходимо указать, к каким конкретно портам могут быть подключены устройства управления (USB HID-устройства) и только к этим портам их будет возможно подключить. При подключении к другим портам, устройства работать не будут.

*Если вы не знаете, к каким конкретно портам будут подключены устройства или оператор имеет свободный доступ к USB-портам приемника, рекомендуется активировать данную функцию на всех портах.*

*Подключать HID-устройства рекомендуется к портам №1 и №2, так как они низкоскоростные (USB 1.1). Но в случае нестабильной работы устройств в этих портах, их рекомендуется подключить к портам USB 2.0*

Для включения функции на конкретном порту, необходимо поставить «галочку» рядом с соответствующим номером порта. Порты на рисунке, показаны со стороны подключения к ним интерфейсных разъемов устройств.

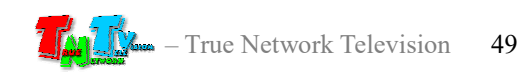

После того как вы отметили «галочками» необходимые порты, для активации функции необходимо нажать кнопку «Применить» внизу раздела. После этого необходимо перезагрузить приемник.

### 3.8 Настройка «горячих» клавиш для активации экранного меню. (Закладка «Функционал», раздел «Вызов экранного меню»)

По умолчанию, для вызова экранного меню на приемнике, используется клавишf «Ctrl», которую необходимо быстро нажать два раза. Если эта клавиша вам не удобна, ее можно изменить на клавишу «Shitf», «Alt» или «Scroll».

Выбор нужной клавиши осуществляется в выпадающем меню «Комбинация для вызова Меню».

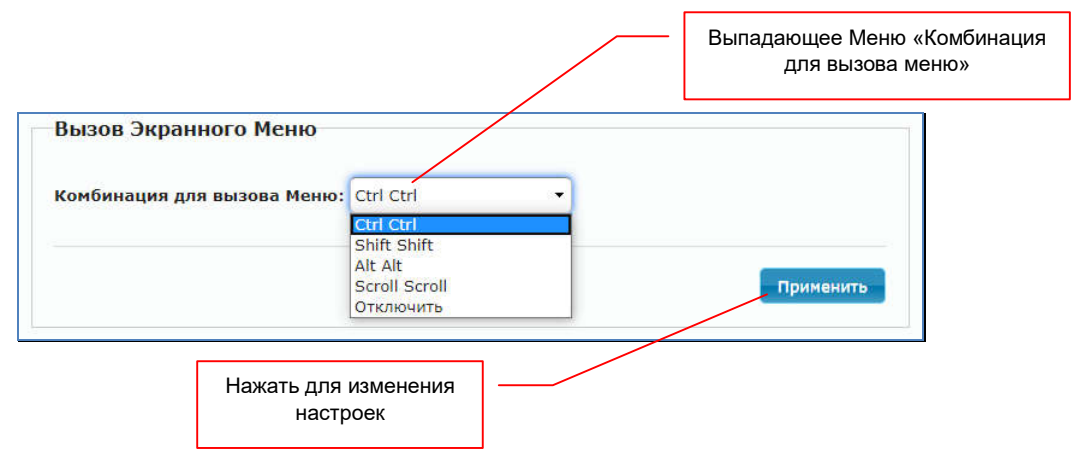

При необходимости, возможно вообще отключить экранное меню приемника, если приемник используется только для отображения информации или оператор должен работать с назначенными ему источниками (без возможности их выбора). Для этого необходимо в меню выбрать значение «Отключить».

После выбора нужной клавиши для активации экранного меню или его отключения, необходимо нажать кнопку «Применить» внизу раздела. После этого необходимо перезагрузить приемник.

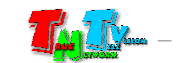

## 3.9 Настройка параметров видеотрансляции: разрешение, EDID, функция «видеостена», базовый и расширенный режим работы, действия при отсутствии видеосигнала.

(Закладка «Функционал», раздел «Видео через IP»)

Этот раздел настроек является одним из основных, т.к. в нем настраиваются следующие параметры:

- включение/выключение приема AV-потока из локальной сети;
- включение/выключение функции видеостены и расширенных функций приемника;
- настройка параметров EDID;
- настройка разрешения трансляции;
- настройка действий приемника при отсутствии AV-потока.

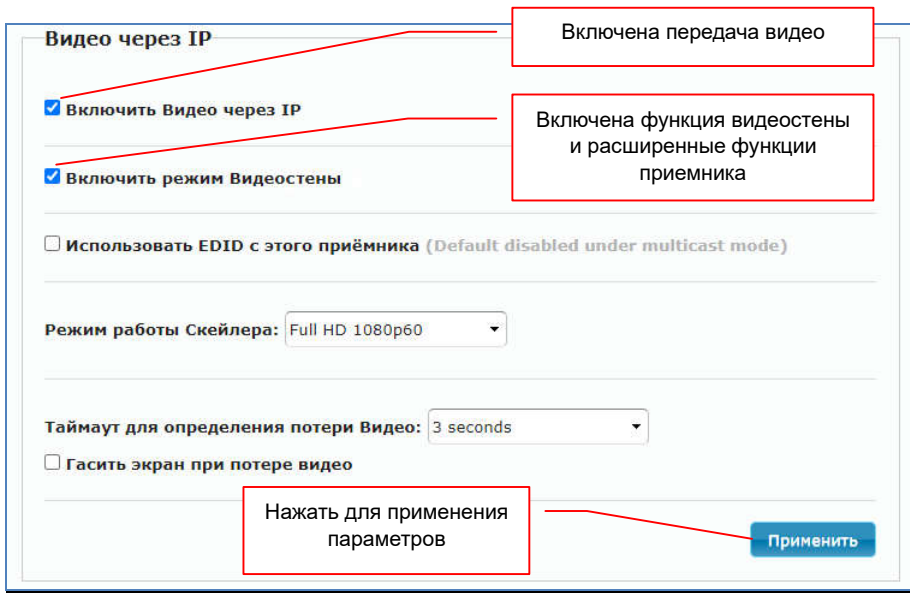

#### «Включить Видео через IP»

— включение/выключение приема AV-потока, по умолчанию включено.

#### «Включить режим Видеостены»

— включение/выключение функции «Видеостена» с одновременной активацией расширенных функций приемника. По умолчанию, данный пункт активирован.

Из нескольких приемников можно сформировать единое пространство отображения – видеостену. Подробно, обо всех функциях настройки видеостены рассказано в главе «3.13». По умолчанию, данная функция включена.

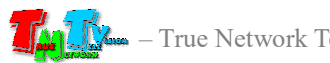

Помимо функций «Видеостена», данный пункт активирует расширенные функции приемника, которые будут доступны для пользователей в его экранном меню.

При выключенном пункте, приемник работает в базовом режиме и в экранном меню пользователю доступны только две функции: выбор источника и подключение/отключение канала передачи данных USB.

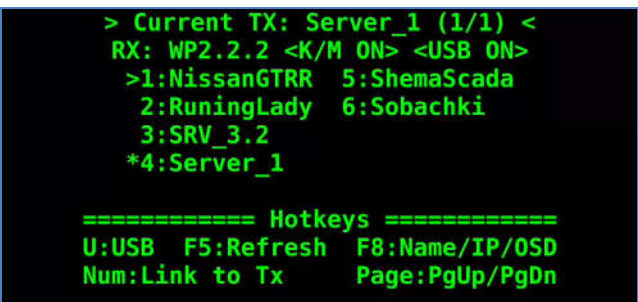

При включенном пункте, приемник работает в расширенном режиме и пользователю доступны все функции приемника: выбор источника, подключение/отключение канала передачи данных USB, функция «Push …», функция «Config RX» и «VWall Config».

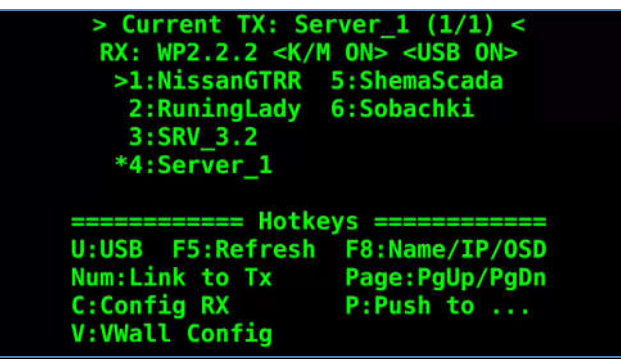

#### «Использовать EDID с этого приемника»

— включение/выключение функции считывания EDID с устройства отображения и передачи его на передатчик, подключенный к приемнику. По умолчанию, функция выключена.

Функцию можно активировать только при использовании «Юникаст», в качестве типа сетевого подключения. При типе «Мультикаст», данная функция должна быть выключена, В противном случае, при каждом подключении к передатчику, приемник будет считывать EDID и передавать его на передатчик, что будет эквивалентно отключению одного монитора от ПК (сервера) и подключению к нему нового монитора. Причем, если к одному передатчику уже подключено несколько пользователей, то процесс переподключения будет происходить на всех подключенных приемниках.

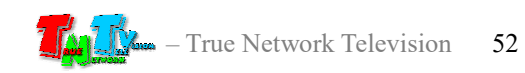

#### «Режим работы Скейлера»

— Настройка режима работы встроенного масштабатора. Приемник имеет возможность масштабирования исходного изображения для согласования разрешения видеосигнала на выходе приемника с максимально возможным разрешением устройства отображения.

Для установки доступно 5 значений:

«Авто EDID» — Используются настройки EDID по умолчанию (EDID приемника). Масштабатор устанавливает разрешение на видеовыходе приемника, равное максимально возможному разрешению на устройстве отображения.

Переключение сигналов в данном режиме происходит через черный экран.

«Прозрачный» — Используются настройки EDID устройства отображения. Масштабатор без изменений передает исходный видеосигнал от передатчика на выход приемника.

Переключение сигналов в данном режиме происходит через черный экран.

При установке любого из режимов работы скейлера, описанных ниже, переключение источников происходит простой сменой кадров, БЕЗ черного экрана.

- «Full HD 1080p60» Масштабатор устанавливает разрешение на выходе приемника с параметрами: 1920х1080@60 Герц.
- «Full HD 1080p50» Масштабатор устанавливает разрешение на выходе приемника с параметрами: 1920х1080@50 Герц.
- «Ultra HD 2160p30» Масштабатор устанавливает разрешение на выходе приемника с параметрами: 3840x2160@30 Герц.
- «Ultra HD 2160p25» Масштабатор устанавливает разрешение на выходе приемника с параметрами: 3840x2160@25 Герц.
- «1920x1200@60Hz» Масштабатор устанавливает разрешение на выходе приемника с параметрами: 1920х1200@60 Герц.
- «1440x900@60Hz» Масштабатор устанавливает разрешение на выходе приемника с параметрами: 1440х900@60 Герц.

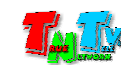

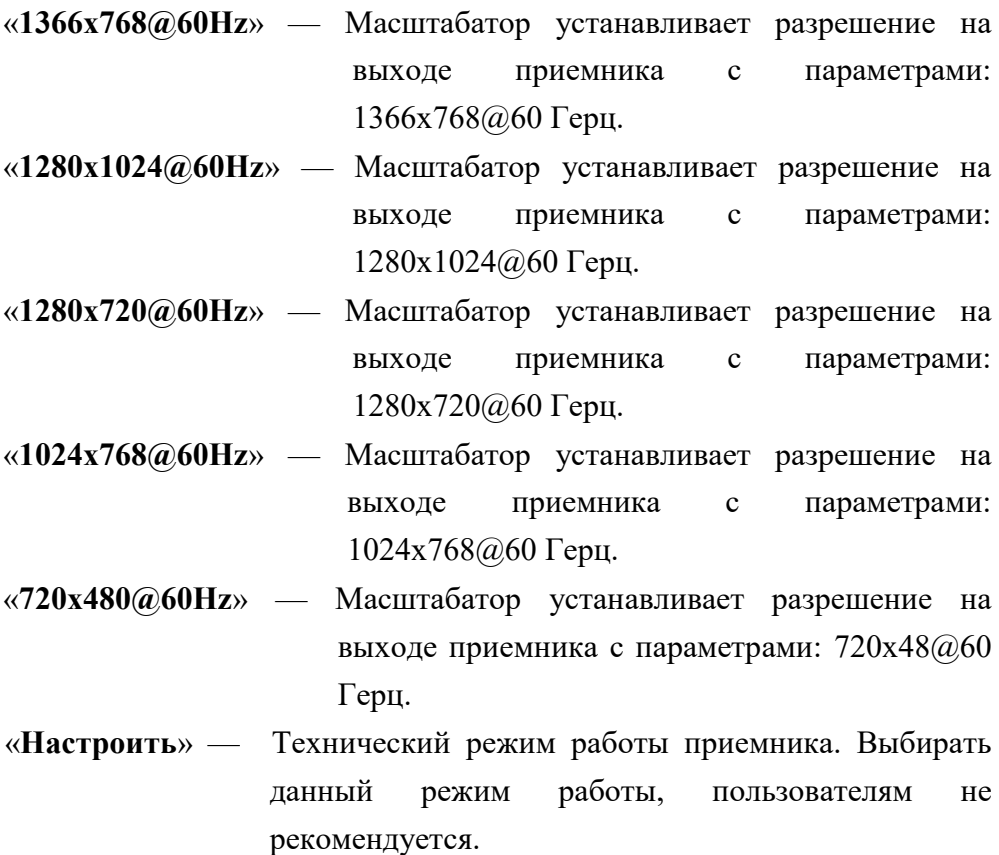

#### «Таймаут для определения потери Видео»

— Настройка интервала, в течение которого, приемник ожидает видеосигнал от передатчика, после превышения которого, приемник переключается на экран ожидания.

Для выбора доступны интервалы от 3-х до 60 секунд, а так же режим вообще без интервала ожидания – «Без таймаута».

В процессе ожидания видеосигнала, приемник транслирует последний кадр.

После появления видеосигнала от передатчика, приемник возобновляет трансляцию.

*При работе операторов с критически важными приложениями, особенно у которых на экране много статической информации, рекомендуется устанавливать данному параметру значение «Без таймаута», в противном случае, при перебоях в изображении на источнике, оператор их не заметит, т.к. приемник будет «замораживать» последний кадр, а после восстановлении изображения, продолжать трансляцию без черного экрана.*

#### «Гасить экран при потере видео»

— включение/выключение функции выключения видеовыхода приемника, после превышения интервала ожидания видеосигнала от передатчика.

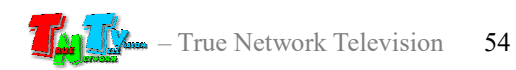

После превышения интервала, установленного в параметре «Таймаут для определения потери Видео», приемник переключается на экран ожидания и отключает видеовыход.

Если на устройстве отображения включена функция автоматического выключения при отсутствии сигнала, то устройство отображения выключится и перейдет в режим ожидания.

После появления видеосигнала от передатчика, приемник включает видеовыход и возобновляет трансляцию, при этом устройство отображения, так же автоматически выходит из режима ожидания и переходит в обычный режим работы.

После установки и настройки нужных параметров, необходимо нажать кнопку «Применить» внизу раздела. После этого необходимо перезагрузить приемник.

# 3.10 Передача данных USB. (Закладка «Функционал», раздел «USB через IP»)

Помимо видеосигнала, приемник может принимать от передатчика данные USB, а так же передавать данные USB, от подключенных к приемнику устройств на передатчик.

Помимо различных устройств управления (HID-устройств), о которых было рассказано выше, к приемнику можно подключить различные USB-устройства. Например «флешки», внешние диски, CD/DVD приводы, принтеры, сканеры и т.д.

*Подключать USB-устройства рекомендуется к портам №3 и №4, так как они высокоскоростные (USB 2.0).*

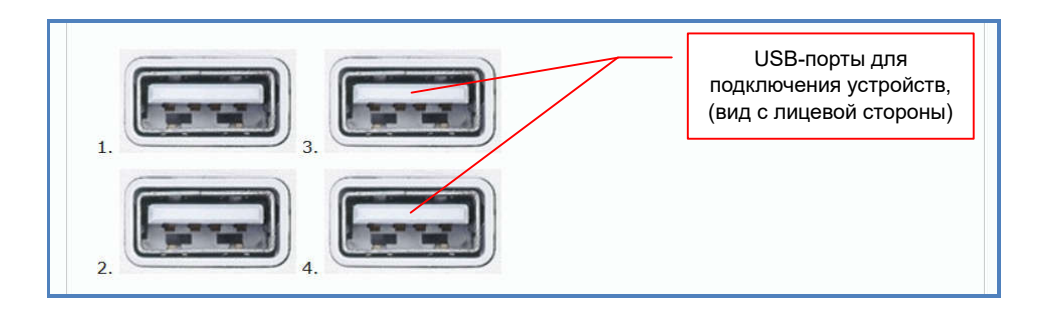

По умолчанию передача данных USB включена.

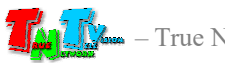

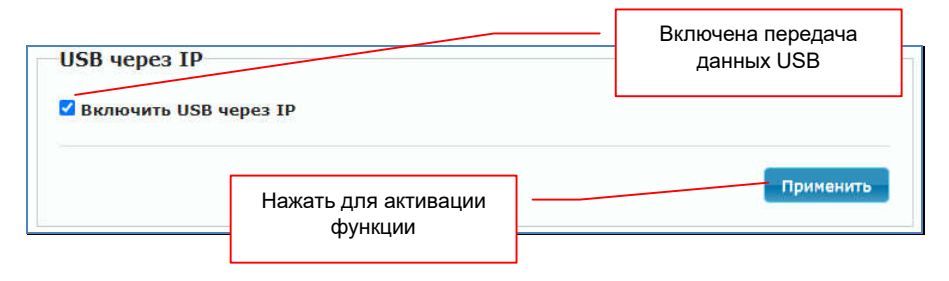

Если необходимо запретить подключение к приемнику любых USB-устройств (кроме USB HID-устройств), то данную функцию нужно отключить.

*Данная функция отключает передачу данных от любых USB-устройств, кроме устройств управления (HID-устройства). Запрет на подключение к приемнику устройств управления (клавиатуры, мыши и т.д.), настраивается в разделе «KMoIP ports», а так же на передатчике. Как это сделать, подробно описано в разделе 3.7, инструкции к передатчику.*

После включения/выключения функции, необходимо нажать кнопку «Применить» внизу раздела. После этого необходимо перезагрузить приемник.

## 3.11 Передача данных RS232. (Закладка «Функционал», раздел «RS 232 через IP»)

Помимо видеосигнала, приемник может принимать от передатчика данные по протоколу RS232, а так же передавать данные по протоколу RS232, от подключенного к приемнику устройства на передатчик.

Передача данных по протоколу RS232, позволяет контролировать различные параметры и управлять различными устройствами, подключенными к передатчику или приемнику (например, управлять устройством отображения). Передача данных возможна в двунаправленном режиме - от передатчика к приемнику и обратно.

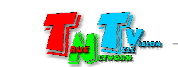

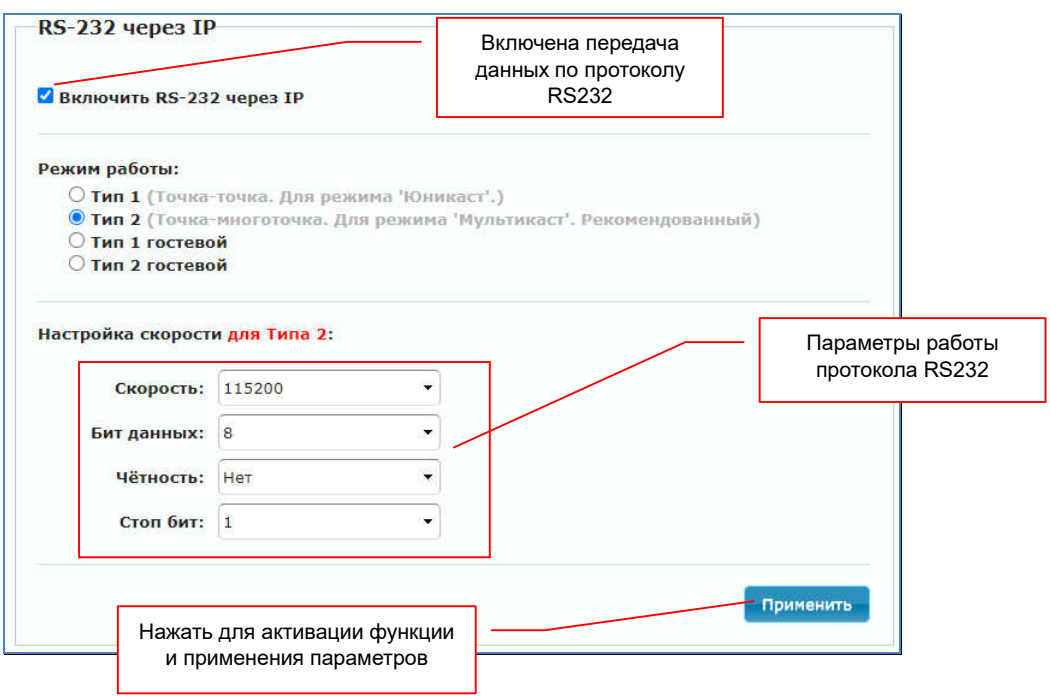

По умолчанию передача данных по протоколу RS232 включена и установлен режим работы «Тип 2» (двунаправленная передача данных, тип сетевого подключения передатчика и приемников - «Мультикаст»).

При работе функции в режиме «Тип 2», данные, передаваемые от передатчика к приемникам, дублируются на каждый приемник (который подключен к этому передатчику). А при передаче в обратном направлении, наоборот, все данные от приемников принимаются передатчиком, в порядке их передачи приемниками.

Для работы данной функции, необходимо настроить стандартные параметры работы протокола RS232 («Скорость», «Бит данных», «Четность» и «Стоп бит»). Эти параметры настраиваются в области «Настройка скорости».

При необходимости, для работы доступны дополнительные три режима работы функции:

«Тип 1» — двунаправленная передача данных, тип сетевого подключения передатчика и приемника - «Юникаст».

> Этот режим, позволяет передавать данные от передатчика только к одному приемнику и обратно (в отличии от режима «Тип 2», в котором приемников может быть множество).

> Поскольку соединение происходит в режиме «точка-точка», то настраивать параметры протокола RS232 не требуется. Подключаемые к передатчику и приемнику устройства, сами «договариваются» о параметрах соединения, как это происходит при непосредственном прямом подключении устройств друг к другу.

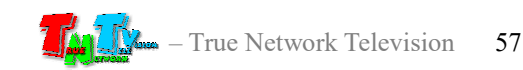

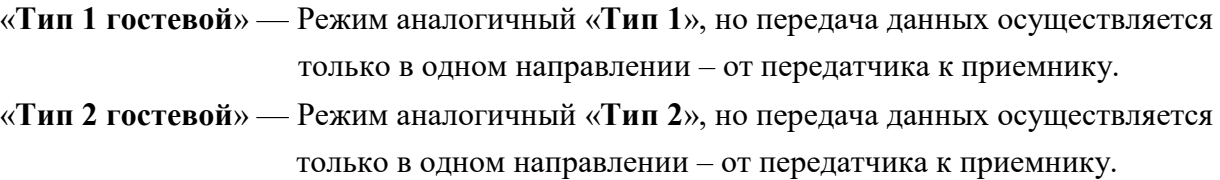

После включения/выключения функции, необходимо нажать кнопку «Применить» внизу раздела. После этого необходимо перезагрузить приемник.

## 3.11 Запрет трансляции стереозвука в HDMI сигнале. (Закладка «Функционал», раздел «Аудио Выход»)

Приемник имеет возможность извлекать (де-эмбеддировать) стереозвук из HDMI сигнала, получаемого от передатчика. Данная функция может быть использована, когда стереофоническое звуковое сопровождение, необходимо обрабатывать отдельно от HDMI сигнала. Например, подключить к приемнику внешний усилитель звука.

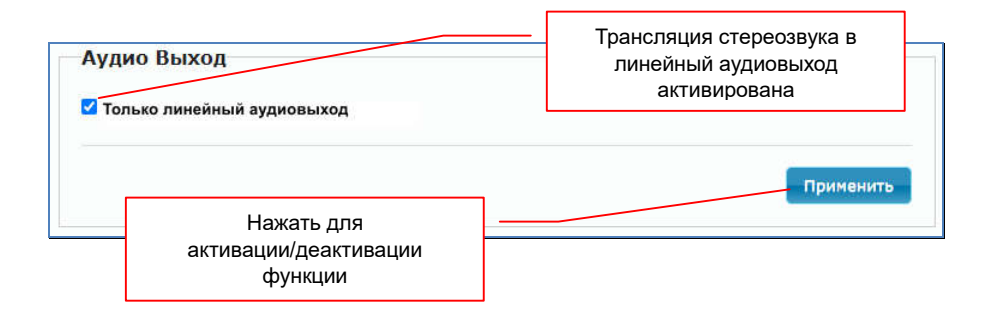

По умолчанию, звук транслируется как в HDMI канал, так и в линейный аудиовыход приемника (извлекается из HDMI канала).

Если необходимо отключить звук в HDMI канале и оставить его только в линейном аудиовыходе, то необходимо поставить галочку у функции «Только линейный аудиовыход».

После включения/выключения функции, необходимо нажать кнопку «Применить» внизу раздела. После этого необходимо перезагрузить приемник.

## 3.12 Передача ИК сигналов.

### (Закладка «Функционал», раздел «ИК через IP»)

Помимо приема и передачи данных по протоколу RS232, приемник имеет возможность, при помощи внешнего ИК-приемника (поставляется отдельно), принимать ИК-сигналы и передавать их на передатчик, который в свою очередь, при помощи внешнего ИК-передатчика (поставляется отдельно), будет транслировать их управляемому устройству.

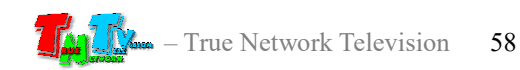

Передача ИК-сигналов, позволяет оператору управлять различными устройствами, у которых есть ИК-канал управления. Например, управлять устройством отображения, у которого есть штатный ИК-пульт ДУ.

Передача данных возможна только в направлении от приемника к передатчику.

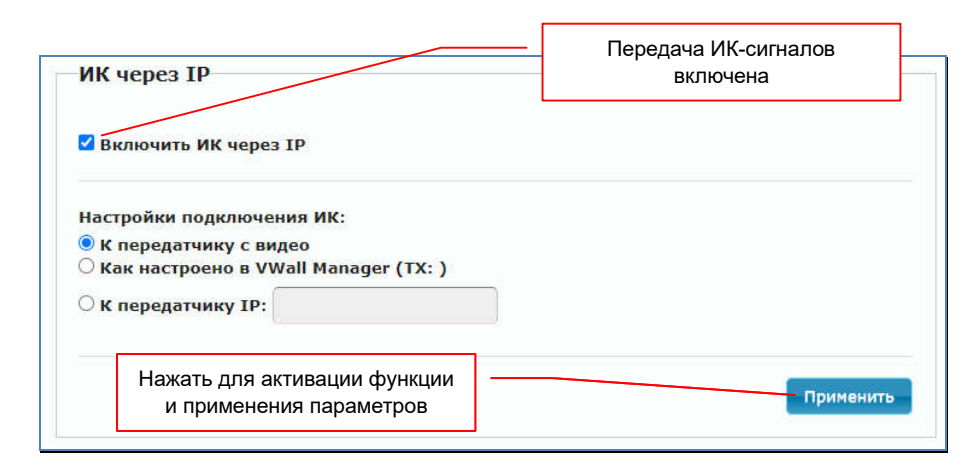

Приемник может передавать сигнал двумя различными методами:

#### «К передатчику с видео» —

При выборе этого значения, приемник будет передавать ИК-сигнал передатчику, от которого он в данный момент получает видеопоток (передатчик, к которому он сейчас подключен).

#### «К передатчику IP» —

При выборе этого значения, приемник будет передавать ИК-сигнал передатчику, IP-адрес которого, указан в поле справа, в не зависимости от того, к какому передатчику в данный момент подключен приемник.

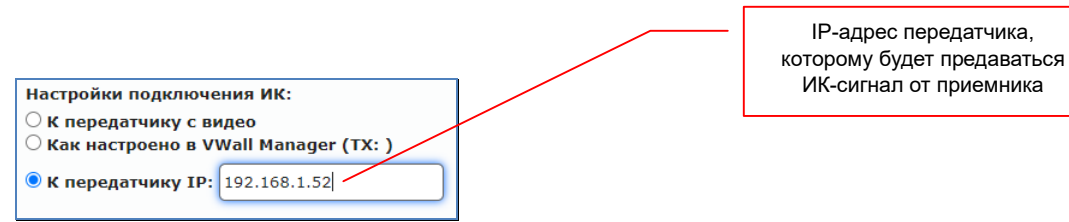

Если к одному IP-KVM передатчику, одновременно подключено несколько IP\_KVM приемников (пользователей), то при соответствующих настройках (например, у всех выбрано значение «К передатчику с видео»), они все, смогут управлять устройством (или несколькими) при помощи ИК-сигналов, передаваемых от их IP-KVM приемников к подключенному IP-KVM передатчику.

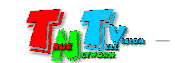

### 3.13 Связанные приемники. Многомониторное рабочее место оператора. (Закладка «Функционал», раздел «Связанные приемники»)

Приемник (далее, будем называть его основным, он же номер один), имеет возможность, давать команду на переключение источника сигнала (переключение передатчика) другим приемникам (далее, будем называть их связанными). Таких приемников (связанных с основным) может быть до трех штук одновременно, соответственно они имеют номера: второй, третий и четвертый.

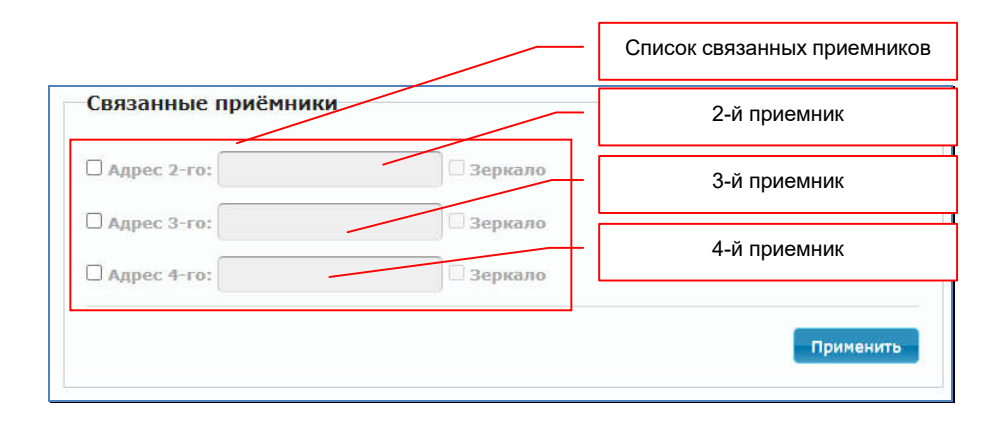

Работает эта функция следующим образом, как только основной приемник подключается к новому передатчику, он посылает связным приемникам из списка, в указанном порядке («2-й», «3-й» и «4-й») команду, на подключение к связанным передатчикам, список которых (в такой же последовательности, «2-й», «3-й» и «4-й») указан на передатчике, к которому подключился основной приемник. Подробно о связанном списке передатчиков описано в главе «3.9» руководства пользователя к передатчику.

Подключение происходит следующим образом:

2-й связанный приемник из списка, подключается к 2-му связанному передатчику из списка;

3-й связанный приемник из списка, подключается к 3-му связанному передатчику из списка;

4-й связанный приемник из списка, подключается к 4-му связанному передатчику из списка.

*Подключение связанных передатчиков и приемников происходит строго по номерам: второй ко второму, третий к третьему, четвертый к четвертому. Если у связанного передатчика или приемника из пары не активирована данная функция, то переключения не произойдет.*

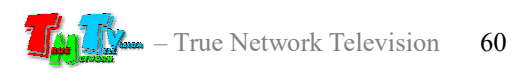

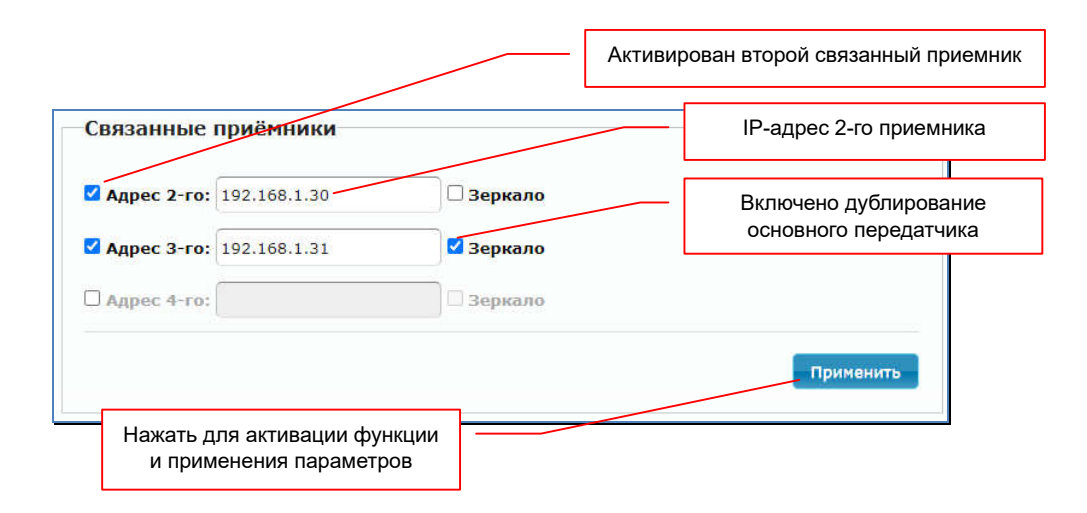

Для активации данной функции, необходимо поставить «галочку» у соответствующих по номерам связанных приемников и в соответствующие поля ввести их IP-адрес.

Эта функция необходима, когда пользователю нужно переключить сразу несколько источников одновременно. Например, пользователю необходимо переключаться между компьютерами, имеющими несколько видеовыходов. Соответственно, пользователю при переключении необходимо переключать не один монитор, а сразу несколько (основной и расширенные экраны). Для этого, основные экраны подключаются к основным передатчикам, а расширенные экраны к связанным с ними передатчикам. IP-адреса связанных передатчиков прописываются в основном передатчике, как связанные и в нужном порядке (2-й экран – 2-й передатчик, 3-й экран – 3-й передатчик, 4-й экран – 4-й передатчик).

Аналогичные настройки необходимо произвести с приемниками. В основных приемниках необходимо настроить связанные с ними приемники (и в нужном порядке), которые будут транслировать расширенные экраны.

После этих настроек, у пользователя, при подключении к любому передатчику, который подключен к основному экрану, автоматически будут переключаться и расширенные экраны, связанные с основным.

Если необходимо, что бы связанный приемник переключился на тот же передатчик, что и основной приемник, то необходимо поставить «галочку» в поле «Зеркало». В этом случае, как только основной приемник подключится к передатчику, то связанный с ним приемник (или несколько) автоматически подключатся к этому же передатчику.

Эта функция очень удобна для дублирования информации сразу на нескольких экранах одновременно. На одном приемнике пользователь выбирает источник изображения, а остальные приемники, переключаются на него же автоматически.

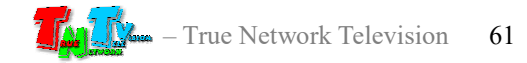

Схема подключения основных и связанных передатчиков и приемников

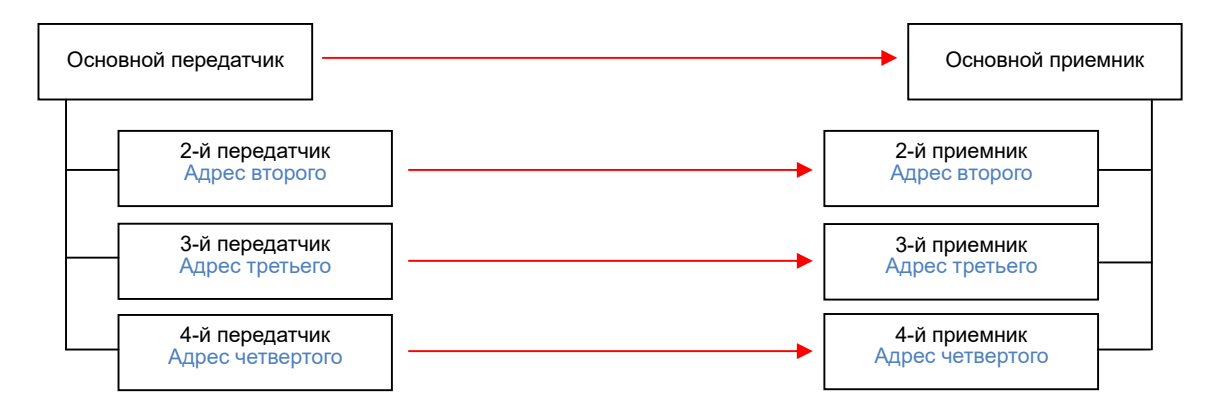

Общая схема подключения многомониторного рабочего места к источнику с несколькими видеовыходами

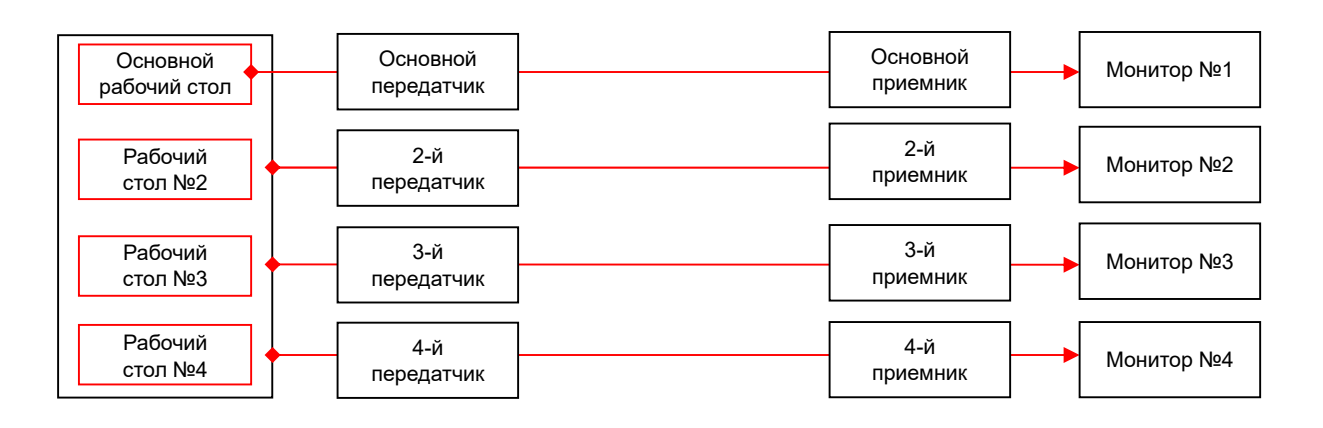

*Данная функция, только дает команду на подключение связанного приемника к связанному передатчику (из соответствующей пары), но никак не влияет на его остальные параметры и режимы работы.*

Если приемник работал в видеостене, то после смены передатчика, он продолжит работать в режиме видеостена. Соответственно, если на всех приемниках, составляющих видеостену, переключить передатчик (на один и тот же), то изображение полностью поменяется на всей видеостене.

У каждого приемника, могут быть настроены связанные с ним приемники, даже если он уже является связанным, по отношению к другому приемнику. Любой приемник может быть основным, по отношению к одним и в тоже время связанным, по отношению к другим приемникам.

По этому, цепочки взаимосвязанных переключений, могут быть очень большими. Где переключение источника на одном приемнике, вызовет переключение источников, у множества других, связанных друг с другом приемников

*Внимание! При построении цепочек связанных переключений, необходимо исключать моменты, когда приемники могут войти в «зацикливание».*

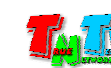

После включения/выключения и настройки параметров функции, необходимо нажать кнопку «Применить» внизу раздела. После этого необходимо перезагрузить приемник.

Основное предназначение функции связанных приемников — организация многомониторных рабочих мест операторов, когда необходимо, что бы операторы могли работать с источниками (ПК, серверами) у которых не один, а несколько видеовыходов. Соответственно, при подключении к такому источнику, у оператора будут одновременно подключаются сразу все его видеовыходы (основной и расширенные рабочие столы). Причем, для оператора не будет разницы, сколько видеовыходов у источника. Он сможет подключаться к источникам, имеющим как один видеовыход, так и несколько (количество в принципе не ограничено).

В случае подключения к источникам, у которых видеовыходов меньше чем мониторов на рабочем месте оператора, свободные мониторы, в зависимости от настроек, могут транслировать:

- экран ожидания
- дублировать основной экран
- транслировать изображение с указанного передатчика, например некая общая информация или заставка
- выключаться и переходить в режим ожидания.

Для корректной работы многомониторных систем, основной видеовыход источника подключается к основному IP-KVM передатчику, последующие (слева направо), к передатчикам №2, №3 и №4. Аналогично с IP-KVM приемниками, монитор, который будет транслировать основной экран (левый), подключается к основному приемнику, последующие (слева направо), к приемникам №2, №3 и №4.

## 3.13 Функция «Видеостена», основные настройки. Группы приемников. Идентификация приемника. (Закладка «Видеостена», раздел «Базовые настройки»)

Приемники, помимо отображения транслируемых передатчиками изображений, на одном экране (устройстве отображения), могут формировать единые пространства отображения – видеостены.

Это очень удобная функция, которая позволяет, обойтись без специализированных контроллеров, которые формируют единые пространства отображения – видеостены.

На видеостену можно транслировать изображение с любого передатчика, который доступен приемникам, формирующих видеостену.

По умолчанию, функция «Видеостена» включена. Если она выключена, то ее необходимо активировать (закладка «Функционал», раздел «Видео через IP»).

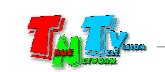

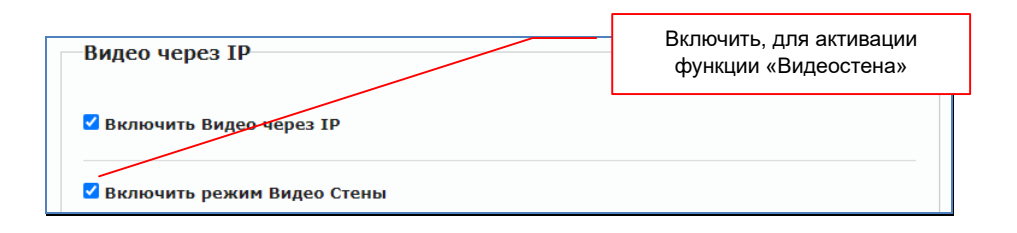

Для правильного отображения изображения на видеостене, в разделе «Компенсация рамок», приемнику необходимо задать физические параметры экрана, который к нему подключен.

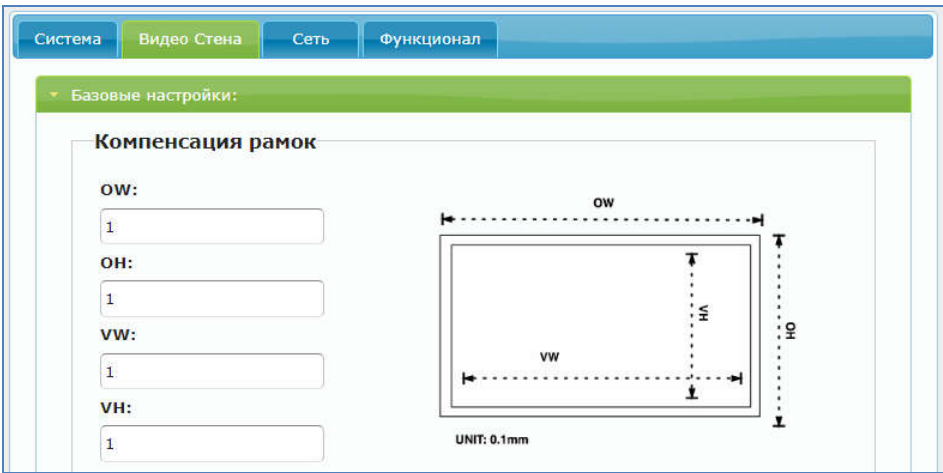

Параметры задаются в соответствующих полях в масштабе: 1 единица – 0.1 миллиметра.

«OW» — ширина экрана.

«OH» — высота экрана.

«VW» — ширина области экрана на которой отображается изображение.

«VH» — высота области экрана на которой отображается изображение.

Например, стандартная телевизионная панель для видеостен, размером 55 дюймов, имеет размеры:

- Ширина 1200 мм = 12000 елиниц (в поле « $\bf{OW}$ » внести значение «12000»).
- **•** Высота 680 мм = 6800 единиц (в поле «ОН» внести значение «68000»).
- Ширина области отображения 1190 мм = 11900 единиц (в поле «VW» внести значение «11900»).
- Высота области отображения 670 мм = 6700 единиц (в поле «VH» внести значение «6700»).

Соответствующие значения (в единицах) необходимо внести в соответствующие поля.

Далее, в разделе «Размеры и раскладка стены» необходимо задать общие параметры видеостены и положение экрана (подключенного к приемнику) в видеостене.

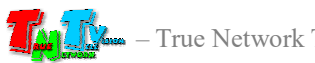

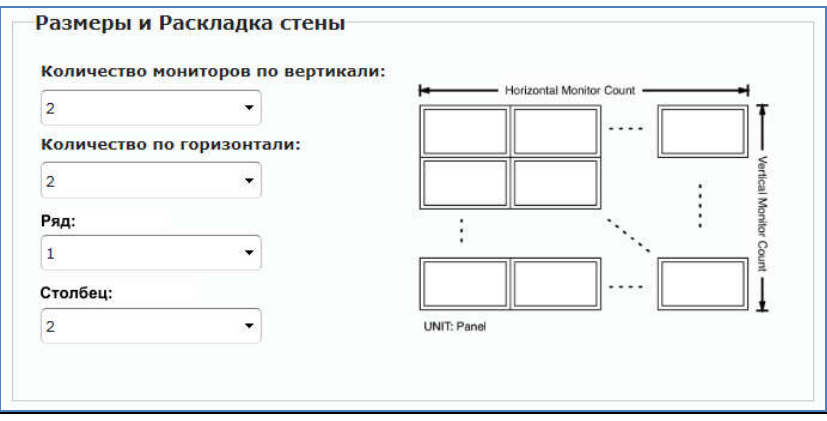

Размеры видеостены задаются количеством экранов по горизонтали, меню «Количество по горизонтали» и вертикали, меню «Количество мониторов по вертикали». Максимальный размер видеостены 16х8 экранов (16 по горизонтали и 8 по вертикали).

Положение экрана в видеостене устанавливается в выпадающих меню «Ряд» и «Столбец».

Меню «Ряд» отвечает за вертикальное расположение монитора в видеостене, а «Столбец» за горизонтальное. Все значения начинаются со значения «1», считая от левого верхнего угла.

Например, в видеостене 3x3, левый верхний монитор будет иметь значение: «Ряд» - «1», «Столбец» - «1». Правый нижний монитор: «Ряд» - «3», «Столбец» - «3», монитор в центре: «Ряд» - «2», «Столбец» - «2»:

Далее, в разделе «Настройки», необходимо настроить метод отображения изображения на экране и если необходимо его поворот на 180 или 270 градусов (например, если монитор повернут вертикально или на 180 градусов).

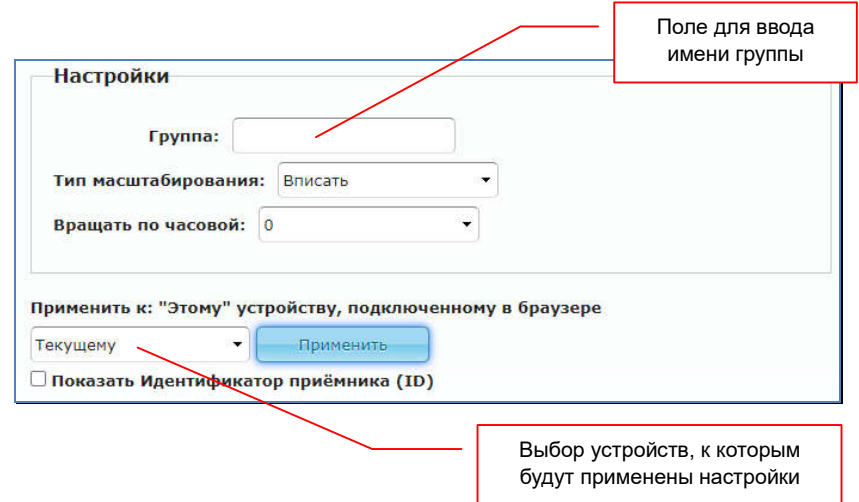

Метод отображения изображения настраивается в меню «Тип масштабирования». По умолчанию, установлено значение «Вписать». При трансляции, исходное изображение будет максимально «растягиваться» на всю видеостену. При этом, если пропорции сторон

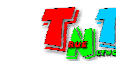

исходного изображения и устройств отображения, формирующих видеостену, будут разными, то изображение будет деформировано.

Для примера, если исходное изображение имеет разрешение 1600х1200 (соотношение сторон 4:3), а устройства отображения, которые формируют видеостену, имеют разрешение экрана 1920х1080 (соотношение 16:9), то изображение на видеостене будет сжато по высоте и растянуто по ширине, относительно исходного.

Если необходимо, что бы изображение занимало все пространство видеостены, но при этом не деформировалось (не изменялись его исходные пропорции сторон), то в меню «Тип масштабирования» необходимо выбрать пункт «Вписать». В этом случае изображение будет пропорционально растянуто так, чтобы оно занимало все пространство видеостены, но при этом «лишние» части изображения сверху/снизу или слева/справа (в зависимости от пропорций) будут отрезаны.

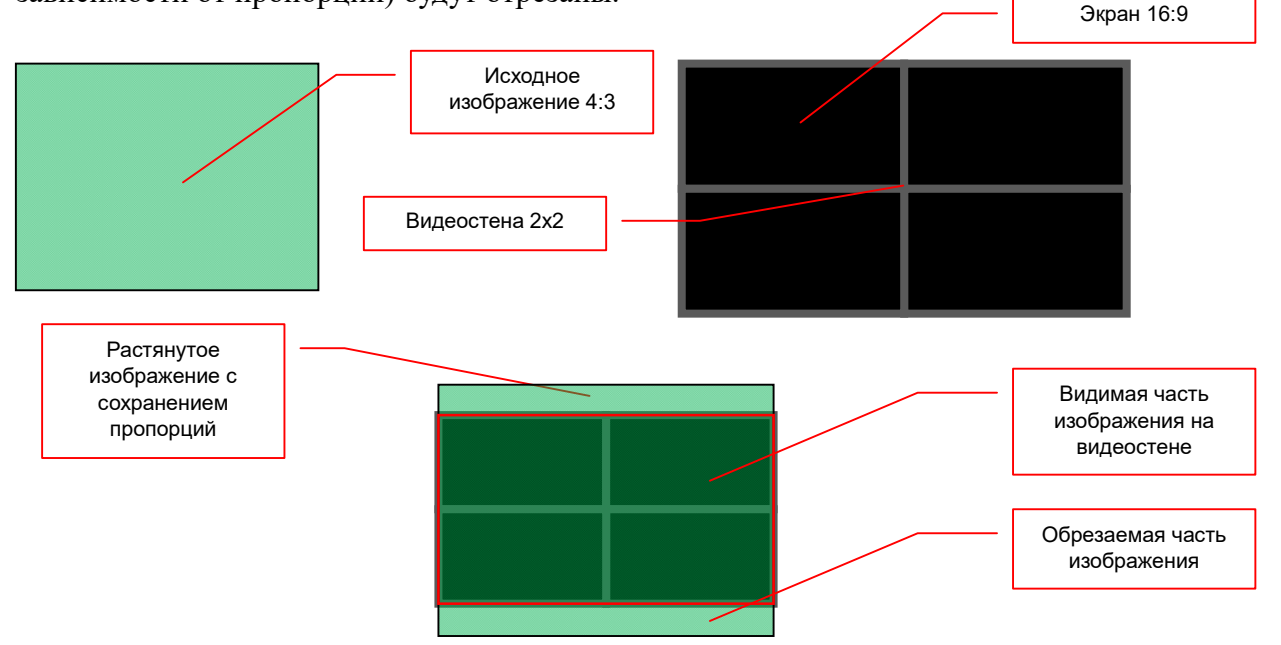

При необходимости, вы можете перевернуть изображение на 180 или 270 градусов. Эта функция необходима, если монитор, который подключен к приемнику, физически повернут вертикально (портретная ориентация) или перевернут на 180 градусов (например, для формирования видеостены на бытовых телевизорах с тонкими рамками).

Необходимый угол поворота выбирается в меню «Вращать по часовой».

Приемники, формирующие видеостену, логически объединены в группу и этой группе необходимо присвоить имя. Имя группы указывается в поле «Группа». Длина имени не должна превышать 20-ти символов. В имени можно использовать только латинские буквы, а так же цифры, подчеркивания, дефисы и т.д.

*Внимание! Заглавные и прописные буквы в имени группы имеют значение. Имена групп не должны повторяться.*

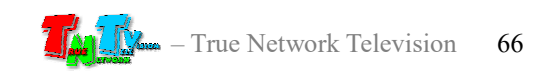

В группу можно объединить не только приемники, формирующие видеостену, но и любые другие приемники, имеющие логическое объединение и которым будет необходимо групповое переключение источников. Например, несколько приемников транслируют одно и то же изображение в разных комнатах (подключены к одному передатчику) и есть необходимость переключать источник транслируемого изображения на этих приемниках. Для решения этой задачи, можно переключать источник трансляции у каждого приемника по-отдельности, а можно объединить их в группу и переключать на нужный источник сразу всю группу (функции «Push …» и «VWall Config»).

После настройки основных параметров передатчика для работы в видеостене или группе, необходимо эти настройки применить. Для этого, слева от кнопки «Применить» в выпадающем меню «Применить к:», выбрать пункт «Текущему» и только после этого, нажать кнопку «Применить». Настроенные параметры будут активированы на текущем приемнике и изменения сразу вступят в силу.

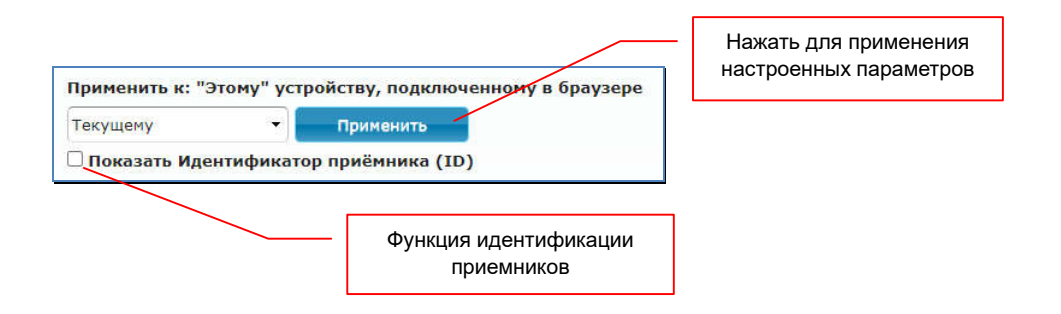

Поскольку видеостену (единое пространство отображения) формируют множество приемников, то для удобства их настройки, можно выполнить описанные выше действия из WEB-интерфейса любого из них, давая команды всем остальным. Это значительно сэкономит время настройки так как, не нужно для каждого приемника вводить все необходимые параметры заново, а достаточно внести только необходимые изменения, а потом сохранить их на нужном приемнике. Как это сделать описано ниже.

Для точной идентификации приемника в видеостене и на рабочих местах операторов (что бы понимать какой приемник, к какому экрану подключен), нужно активировать функцию их идентификации. Для этого нужно поставить «галочку» у параметра «Показать Идентификатор приемника (ID)». На всех экранах, которые подключены к приемникам, поверх транслируемого изображения, появятся их идентификационная информация.

«RX:» — IP-адрес приемника

- «TX:» IP-адрес передатчика к которому в текущий момент подключен приемник
- «1\*1» размер видеостены к которой относится приемник. Первая цифра количество рядов, вторая – столбцов. Если приемник не участвует в формировании видеостены, у него отображается значение «1\*1».
- «1-1» положение приемника в видеостене. Первая цифра ряд, вторая столбец.

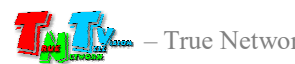

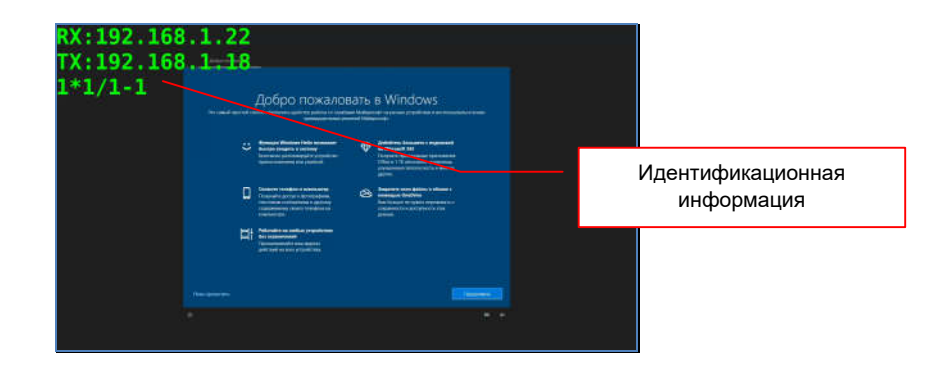

Что бы убрать идентификационную информацию с экрана, снимите галочку у параметра «Показать Идентификатор приемника (ID)».

*Внимание! Если во время отображения идентификационной информации были внесены изменения в размер видеостены и/или положение приемника в видеостене, то для корректного отображения идентификационной информации, необходимо убрать ее с экрана (снять «галочку»), а потом вновь активировать данную функцию.*

Идентификационные номера (ID) и IP-адреса приемников, отображаются в выпадающем меню, «Применить к:».

В меню находится раздел «Приемники:» в котором находится список приемников, которые доступны для настройки необходимых параметров из WEB-интерфейса текущего приемника.

Cписок приемников отображается в формате «XXXX:YYY.YYY.YYY.YYY», где  $\langle \langle XXXX \rangle \rangle$  — ID-номер приемника, а  $\langle \langle YY \rangle Y \rangle Y \rangle Y \rangle Y \rangle Y \rangle$  — IP-адрес приемника.

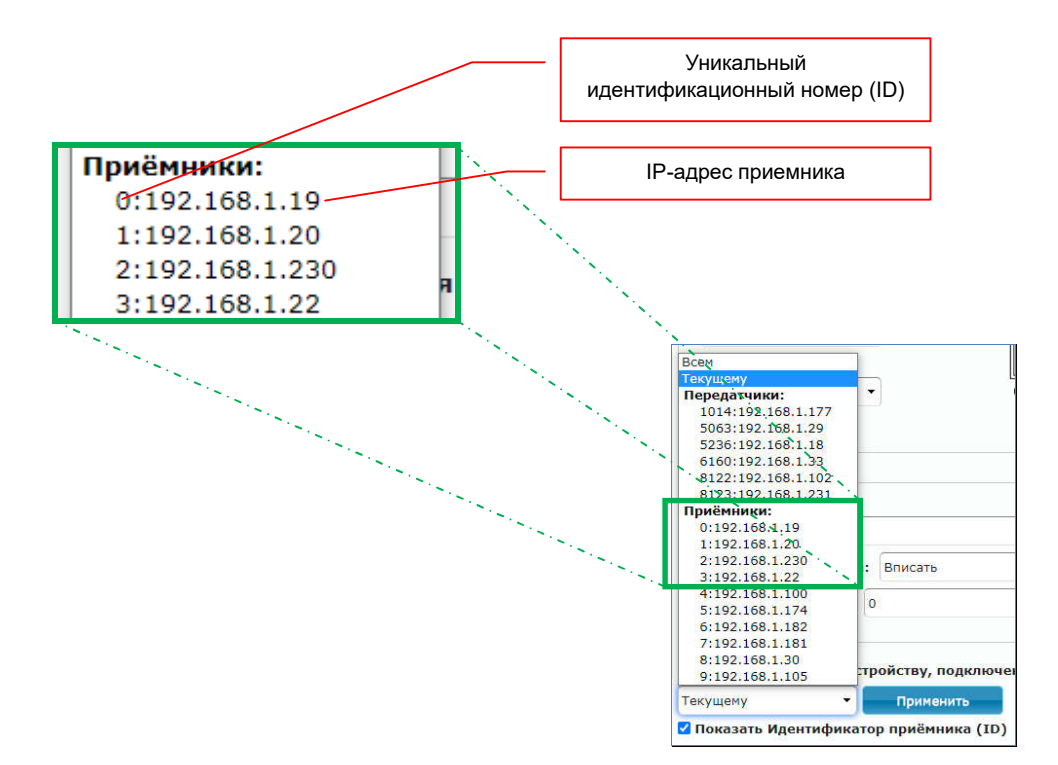

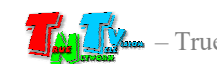

После того, как вы определили местоположение нужного вам приемника, активацией функции «Показать Идентификатор приемника (ID)», выберите его в списке «Применить к:». Далее, внесите необходимые изменения в настройки текущего приемника (например, измените его положение в видеостене), что бы их можно было применить к приемнику, выбранному в списке «Применить к:».

Для применения настроенных параметров на выбранном приемнике нажмите кнопку «Применить». Настроенные параметры будут активированы именно на выбранном приемнике и изменения сразу вступят в силу. Настройки текущего приемника (в WEB-интерфейсе которого вы находитесь) останутся без изменений.

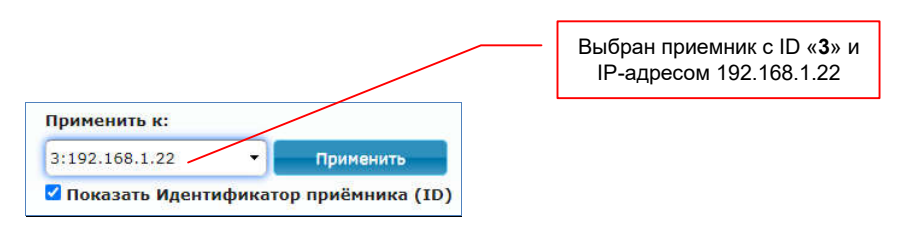

Аналогичным образом можно настроить все приемники, формирующие видеостену или относящиеся к группе.

В меню, есть два специальных пункта: «Текущему» и «Всем».

«Текущемуs» — необходимо выбирать, когда настроенные параметры нужно применить именно к текущему приемнику (вы находитесь в его WEB-интерфейсе).

«Всем» — необходимо выбирать, когда настроенные параметры нужно применить сразу ко всем приемникам, которые есть в меню.

По окончании настройки всех необходимых параметров, необходимо выключить функцию идентификации (убрать «галочку» с пункта «Показать Идентификатор приемника (ID)»).

### 3.14 Функция «Видеостена». Расширенные настройки. (Закладка «Видеостена», раздел «Расширенные настройки»)

Если по каким либо причинам, основные настройки видеостены вас не устраивают или они не позволяют в автоматическом режиме настроить видеостену с необходимыми вам параметрами, то необходимо открыть раздел расширенных настроек «Расширенные настройки», но при этом, основные настройки, в любом случае необходимо произвести (установить размер видеостены, параметры устройств отображения, положение приемников в видеостене, имя группы).

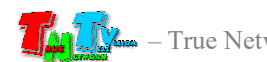

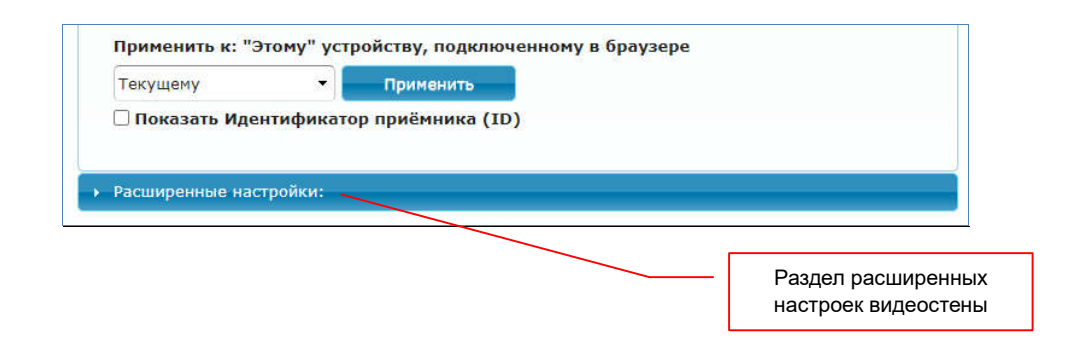

В верхней части раздела, находится схема настраиваемой видеостены и местоположение текущего приемника в ней (вы находитесь в его WEB-интерфейсе).

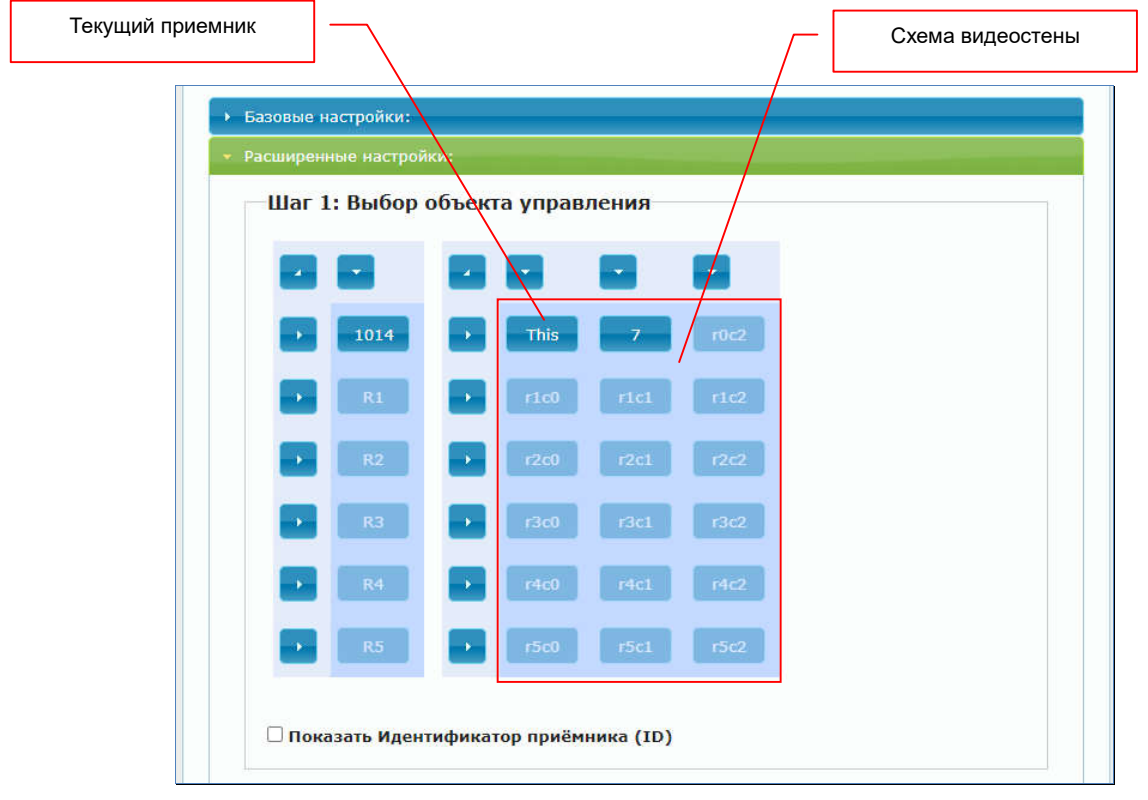

Схема облегчает понимание структуры видеостены и положения текущего приемника в ней. Текущий приемник отображается в схеме иконкой с надписью «This». Остальные приемники, отображаются с их координатами в видеостене. Координата имеет формат « $rYcX$ », где «Y» - координата приемника по вертикали, а «X» - координата приемника по горизонтали.

Для дальнейшей настройки параметров текущего приемника, нажмите левой клавишей мыши на иконке с надписью «This». Иконка станет зеленого цвета и все кнопки «Применить» в данном разделе станут активными. При повторном нажатии на иконке «This», иконка станет синего цвета и все кнопки «Применить» станут неактивными

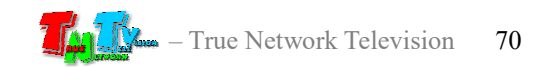

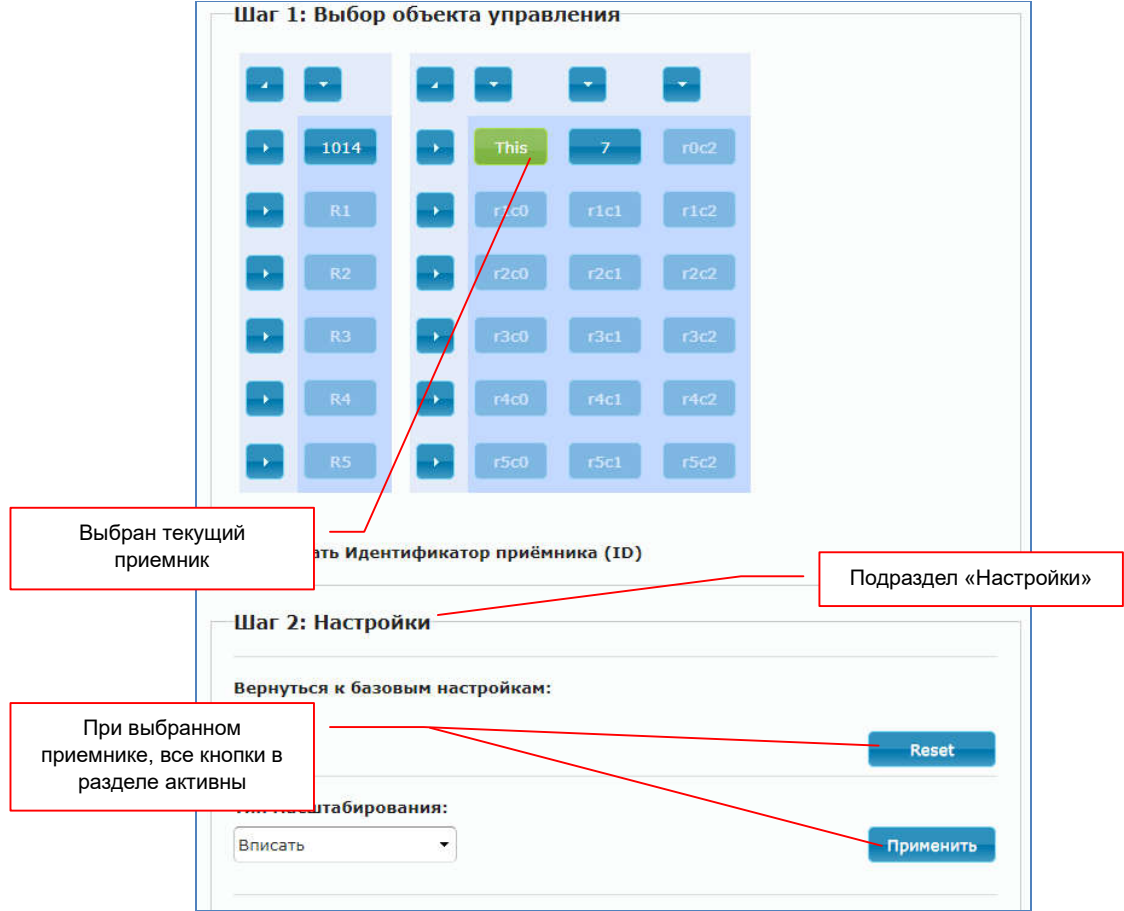

Под схемой видеостены находится подраздел «Настройки», который содержит, как уже рассмотренные выше базовые настройки, так и дополнительные настройки.

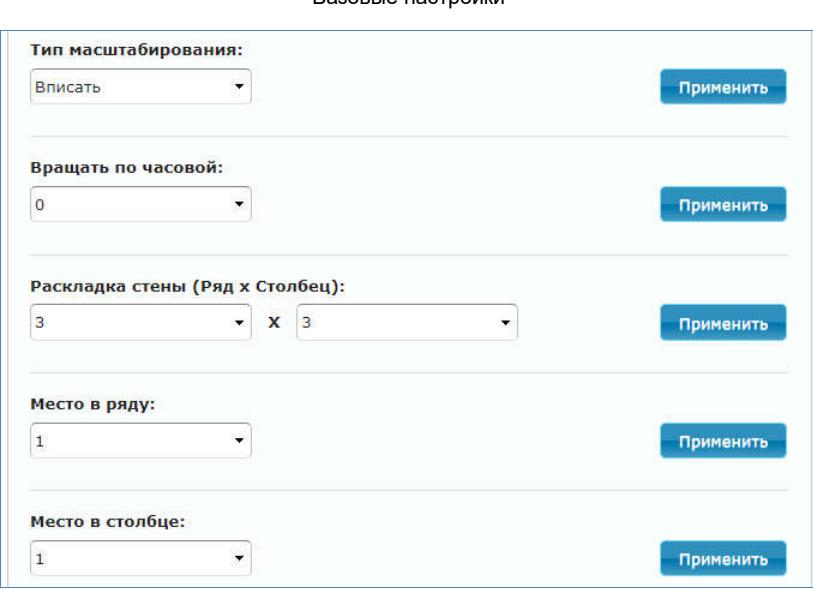

Базовые настройки

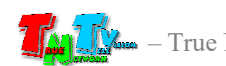

Дополнительные настройки

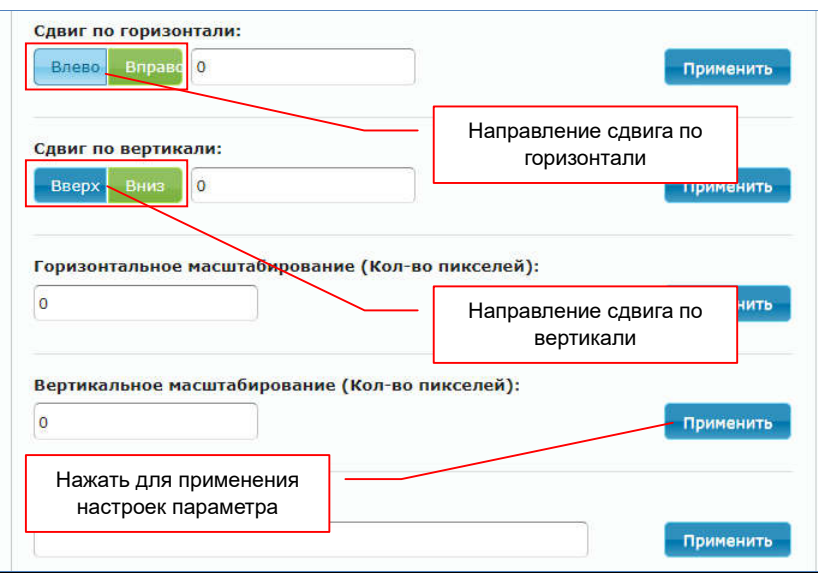

Дополнительные настройки, позволяют произвольным образом, настроить видимую на экранах область исходного изображения. При настройке базовых параметров, приемник автоматически настраивает эту область, исходя из заданных параметров, что не всегда подходит для конечного результата. В этом случае, необходимо воспользоваться дополнительными параметрами.

#### «Сдвиг по горизонтали» —

сдвиг отображаемой области изображения на 1 точку исходного изображения вправо (активирована кнопка «Вправо») или влево (активирована кнопка «Влево»).

#### «Сдвиг по вертикали:» —

сдвиг отображаемой области изображения на 1 точку исходного изображения вверх (активирована кнопка «Вверх») или вниз (активирована кнопка «Вниз»).

*Внимание! Сдвинуть отображаемую область за край исходного изображения, невозможно.*

#### «Горизонтальное масштабирование» —

растягивание правого края отображаемой области изображения на 1 точку вправо (положительные значения параметра) или сжимание на одну точку влево (отрицательные значения).

#### «Вертикальное масштабирование» —

растягивание нижнего края отображаемой области изображения на 1 точку вниз (положительные значения параметра) или сжимание на одну точку вверх (отрицательные значения).
*Внимание! При установке отрицательных значений параметров масштабирования, контролируйте размер транслируемого изображения, он не должен быть меньше исходного, в противном случае, на экране могут возникать «фантомные» части исходного изображения или другие дефекты трансляции.*

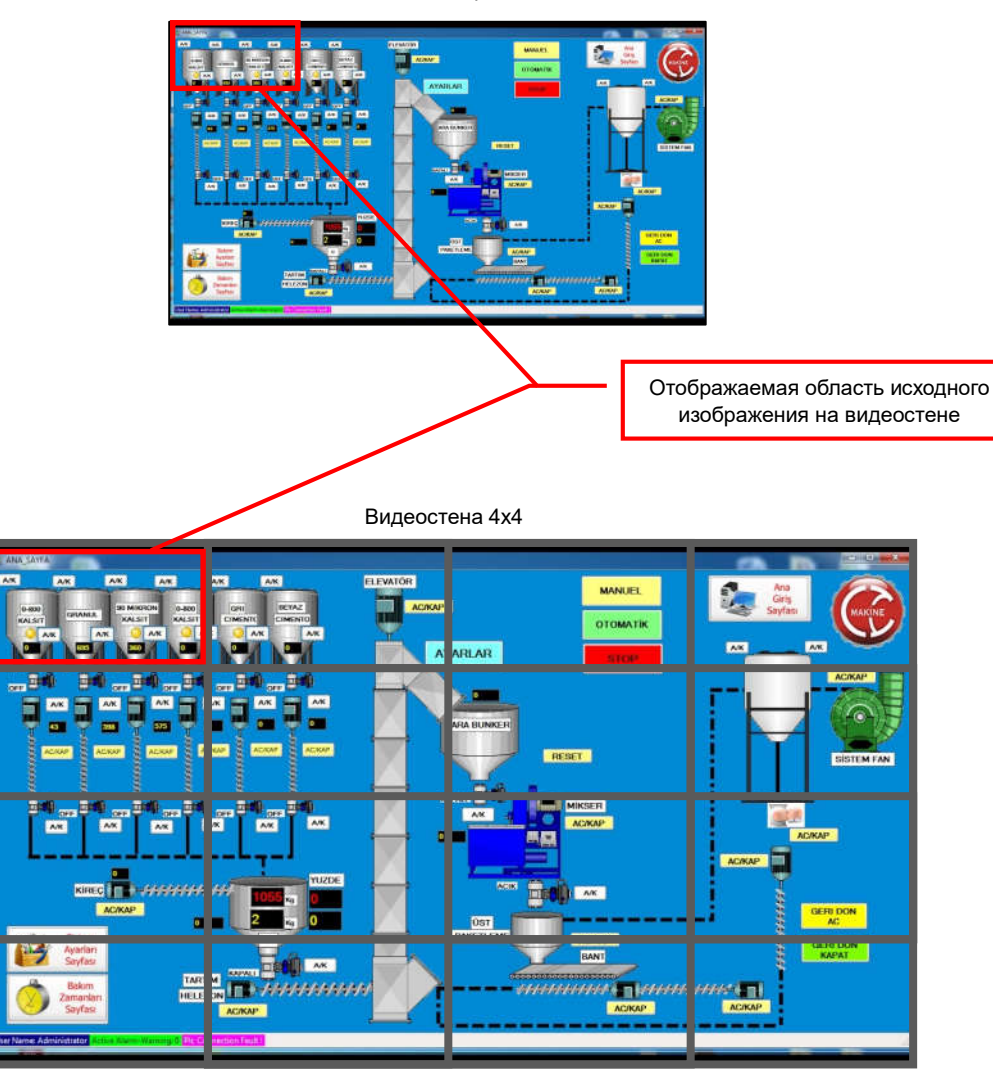

Исходное изображение

После изменения каждого параметра, необходимо нажимать соответствующую кнопку «Применить», справа от него.

Комбинируя эти четыре настройки, можно произвольным образом настроить отображаемую часть исходного изображения.

Под схемой настраиваемой видеостены, находится пункт «Показать Идентификатор приемника (ID)». Принцип его работы был описан выше, но отображаемая на экране информация, при активации этого пункта в разделе расширенных настроек, отличается от той, которая была описана в разделе базовых настроек.

При активации этого пункта в разделе «Расширенные настройки», на экране, поверх транслируемого изображения появится уникальный идентификатор приемника, который в списке «Применить к:», отображался слева от IP-адресов приемников.

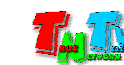

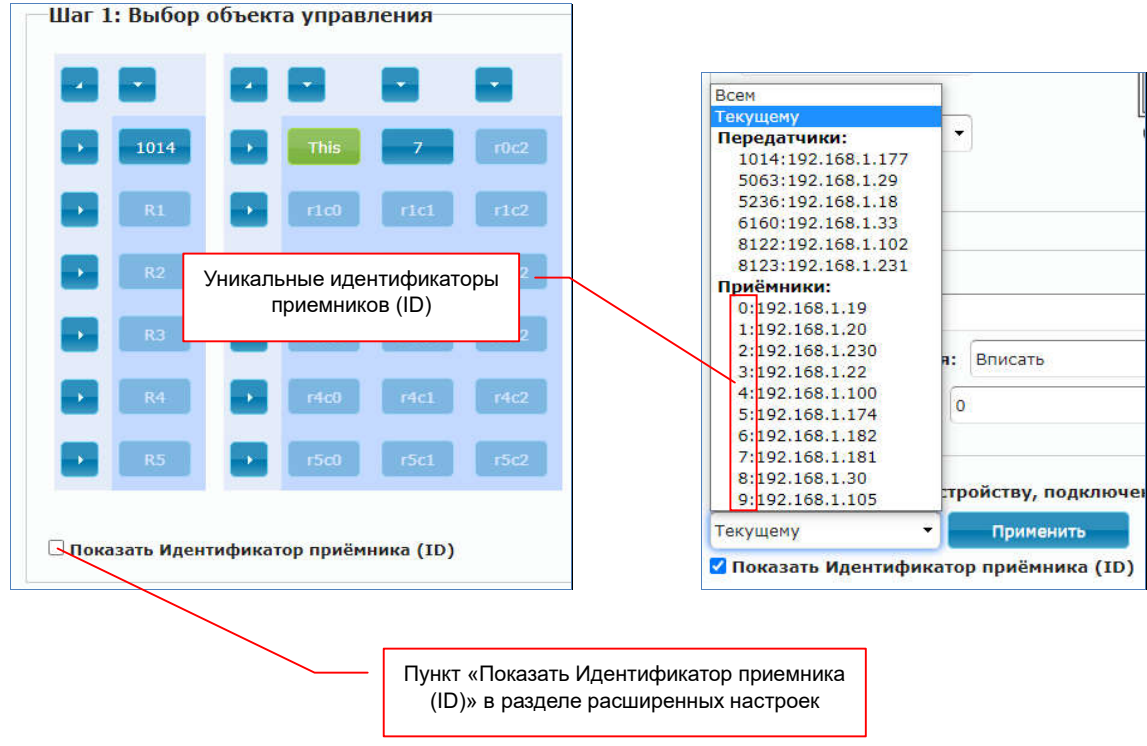

В некоторых случаях, данный способ идентификации приемника удобней, чем описанный в базовых настройках видеостены.

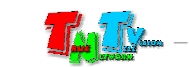

# ГЛАВА 4: Рекомендации по работе с приемником

(настоятельно рекомендуем прочитать эту главу)

## 4.1 Размещение приемника

Приемник предназначен для работы в сухих и отапливаемых помещениях. В месте установки приемника крайне желательно наличие свободной циркуляции воздуха для нормального его охлаждения.

Не рекомендуется установка приемников друг на друга.

## 4.2 Использование IP-KVM приемников и передатчиков на производственных и схожими с ними объектах, а так же на предприятиях с повышенными требованиями к надежности и электробезопасности

*Важно! При использовании IP-KVM передатчиков и приемников TNTv серий MMS-9520H и MMS-9525D на производственных и схожими с ними объектах, а так же на предприятиях с повышенными требованиями к надежности и электробезопасности, рекомендуется использовать промышленные блоки питания TNTv БПИС М8 12-2, которые соответствуют ГОСТ:IEC 60950-1-2014/EN, 62233-2013/30805.14.1-2013, 61000-3-2:2009/30804.3.3-2013, CISPR 14-1:2005/30805.14.2-2013, 14-2:2001/30804.3.2-2013.* 

Особенности Блока Питания TNTv БПИС М8 12-2:

- электрические характеристики: 12В, максимальный ток 2А
- предназначены для круглосуточной работы в помещениях с температурой окружающей среды до 40 градусов
- металлический корпус
- силовой разъем IEC320 C14 для подключения различных шнуров питания
- разъем для подключения нагрузки с резьбовой фиксацией
- возможность монтажа на поверхность или DIN-рейку

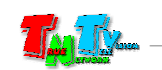

Для обеспечения бесперебойного электропитания IP-KVM передатчиков и приемников рекомендуется использовать двухканальный коммутатор питания TNT КП-21, который обеспечивает бесперебойное питание подключенной нагрузки от двух блоков питания TNTv БПИС М8 12-2. При выходе из строя одного из блоков питания, автоматически подключается второй блок питания, без отключения питаемой нагрузки.

Особенности коммутатора питания TNTv TNT КП-21:

- электрические характеристики: 5 или 12В, максимальный ток 5А
- предназначены для круглосуточной работы в помещениях с температурой окружающей среды до 40 градусов
- индикация параметров напряжения подключенных блоков питания
- металлический корпус
- два разъема с резьбовой фиксацией для подключения блоков питания
- разъем для подключения нагрузки с резьбовой фиксацией
- возможность монтажа на поверхность или DIN-рейку

*Внимание! Блоки питания TNTv БПИС М8 12-2 и коммутатор питания TNTv TNT КП-21 поставляются отдельно.*

### 4.3 Рекомендации по настройке и использованию локальной сети

При подключении передатчика и приемника к локальной сети, сигнал от одного передатчика могут принимать одновременно несколько приемников, при этом, сетевые коммутаторы, обслуживающие сегмент сети, в который подключены передатчики и приемники, должны быть неблокируемыми, поддерживать протокол «IGMP v.2» (или выше) и он должен быть включен.

Должны быть отключены функции:

- «Multicast Storm Control» (и/или аналогичные ей),
- «Flow Control» (и/или аналогичные ей),
- «Block Unknown Multicast Address» (и/или аналогичные ей).

Должны быть включены функции:

«Validate IGMP IP header» (и/или аналогичные ей).

Как было сказано выше в руководстве пользователя, для передачи видеосигналов с разрешением выше 1920x1080 точек, желательно (но не обязательно), на приемниках и передатчиках, а так же на сетевых коммутаторах, необходимо включить поддержку «Jumbo Frame» (или значение «MTU» должно быть более «9k»).

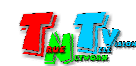

По умолчанию поддержка «Jumbo Frame» на приемниках и передатчиках включена, соответственно, эта же функция должна быть включена и на сетевых коммутаторах (значение «MTU» установлено более «9k»).

Поскольку, объем данных, передаваемых в локальную сеть передатчиком очень большой, передатчики и приемники желательно выделить в отдельную физическую или виртуальную (VLAN) сеть. В противном случае, у других сервисов, использующих ту же локальную сеть, для передачи своих данных, может существенно упасть производительность из-за большого трафика в сети.

Если выделение передатчиков и приемников в виртуальную сеть (VLAN) не дало результатов, то необходимо настроить приоритеты передачи потоков данных, используя для этого стандартные сетевые инструменты администратора (например, очереди и ограничение загрузки канала связи для каждого типа трафика).

Если MMS передатчик и MMS приемник не имеют прямого подключения друг к другу или не подключены к одному сетевому коммутатору (учитываются все приемники, подключенные к одному передатчику), то на пути сигнала от передатчика к приемнику (или приемникам) будут присутствовать «узкие» места — «аплинки». «Аплинки» это линии связи, соединяющие коммутаторы друг с другом.

«Аплинки» должны соответствовать требованию, что на один канал трансляции (поток данных от одного передатчика), необходимо до 700 мегабит/с трафика (в режиме трансляции без ограничения объема передаваемых данных). В противном случае возможны сильные задержки и рывки в трансляции.

При расчете «аплинка», необходимо пользоваться формулой U=N\*700Мбит/с., где «U» — необходимая пропускная способность «аплинка» в Мбит./с., а «N» количество разных каналов трансляции (от разных передатчиков), которые могут одновременно передаваться через этот «аплинк».

Если пропускная способность сети недостаточна для качественной (без рывков и задержек) работы передатчиков и приемников или нет возможности ее организовать, то объем передаваемых ими данных можно уменьшить. Как это сделать, подробно описано в руководстве пользователя к соответствующему MMS передатчику TNT.

Объем передаваемых данных может быть уменьшен до значений: 200, 150, 100, 50 и 10 Мбит/с.

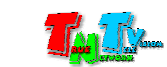

При уменьшении объема передаваемых данных до значений 200, 150, 100, 50 или 10 Мбит/с, формула расчета «аплинка» будет иметь вид: U=«T1»Мбит/с.+«T2» Мбит/с.+«T3»Мбит/с…..+«Tn»Мбит/с., где «U» — необходимая пропускная способность «аплинка» в Мбит./с., «T1» — объем передаваемых данных от одного передатчика «T1», «T2» — объем передаваемых данных от второго передатчика, «Т3» — объем передаваемых данных от третьего и т.д. по числу («n») передатчиков «T», которые могут одновременно передавать поток своих данных через этот «аплинк».

Для примера, трем передатчикам необходимо передать поток через «аплинк». Один передатчик не имеет ограничений по потоку передаваемых данных, второй имеет ограничение в 200 Мбит/с., а третий 100 Мбит/с.

Вычислим необходимую пропускную способность «аплинка» подставив в формулу соответствующие значения:  $U=700 \text{ M}$ бит/с.+ 200 Мбит/с.+ 100 Мбит/с.. В итоге получится значение 1000 Мбит./с (1 Гб/с.).

При уменьшении объема передаваемых данных, качество трансляции падает, но оптимизация в первую очередь происходит за счет незаметных для глаза изменений, а так же с учетом изменения самого изображения (чем меньше изменений на экране, тем качественней картинка), что позволяет передавать достаточно качественное изображение даже при минимальных настройках объема передаваемых данных.

В большинстве случаев, для нормальной и качественной работы IP-KVM системы, достаточно ограничения по трафику в 200 мегабит/с. (параметр настраивается на передатчике). Это значение является самым оптимальным по качеству изображения и объему передаваемых данных, а так же позволяет использовать оборудование в действующих локальных сетях, так как трафиком от одного источника (MMS передатчика ), занимается только 20-25% доступной полосы пропускания канала связи (при условии, что он 1 Гб/с), а остальная полоса, может быть использована другими сетевыми приложениями.

Так же, для уменьшения трафика, при отсутствии необходимости в подключении к приемнику USB устройств, рекомендуется выключать передачу USB канала данных (а при отсутствии необходимости и управления), учитывая при этом, что при отключении канала управления на приемнике, возможность управления IP-KVM системой посредством OSD-меню именно этого приемника, пропадает.

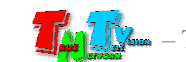

### 4.4 Рекомендации по настройке видеокарт при подключении к передатчику.

Современные видеокарты представляют из себя очень сложные устройства, которые имеют большое количество различных настраиваемых параметров. По большей части, все основные их параметры не требуют никаких специальных настроек. Пользователю достаточно установить желаемое разрешение и частоту обновления экрана, что бы получить качественную картинку на мониторе.

Но для работы других устройств (не мониторов) совместно с видеокартами, очень важно, что бы определенные и на первый взгляд, несущественные параметры, были настроены правильным образом. В противном случае, устройства могут работать некорректно, что ухудшает, а часто весьма значительно, качество изображения, а так же нарушает нормальную работу подключенных устройств.

Одним из таких параметров является диапазон цветовой дискретизации. Существует два цветовых диапазона: «Полный диапазон RGB» и «Ограниченный диапазон RGB».

- Диапазон дискретизации определяет количество отдельных цветов, используемых в изображении для соответствию оригинальному изображению.
- Телевизоры используют диапазон от 16 до 235. Уровни сигнала до 16 определяются как черный, а информация за пределами 235 считается белым.

У компьютеров дело обстоит иначе — они используют диапазон 0-255. Не существует уровней сигнала ниже 0 или выше 255, поскольку всего существует 256 возможных значений.

Именно из-за этих различий и существуют понятия «полный диапазон RGB» и «ограниченный диапазон RGB».

Для нормальной работы передатчика необходимо, что бы видеовыход видеокарты, к которому подключен передатчик, был настроен на работу с «Полным диапазоном RGB», вне зависимости от того, какое устройство отображения будет транслировать его изображение (телевизор, монитор, проектор и т.д.).

В противном случае, возможно значительное ухудшение качества изображения, увеличение задержки относительно исходного изображения, а так же «рывки» изображения при трансляции.

Рассмотрим пример настройки «Полного диапазона RGB» на примере видеокарт Intel®.

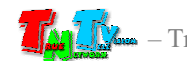

Для настройки «Полного диапазона RGB» необходимо запустить панель управления HD-графикой Intel®, выбрать в меню «Основные настройки», выбрать видеовыход к которому подключен передатчик, далее в разделе «Диапазон дискретизации», выбрать «Полный диапазон».

Для активации настроенного параметра, необходимо его применить, нажав на кнопку «Применить».

После настройки диапазона дискретизации, передатчик, подключенный к соответствующему выходу видеокарты, необходимо перезагрузить.

У других производителей видеокарт, так же необходимо проверить, а при необходимости выполнить аналогичные действия, по настройке указанного параметра.

Помимо параметра «Диапазон дискретизации», так же необходимо проверить установленную частоту обновления экрана, она должна быть 30 или 60 Гц (в зависимости от разрешения). Другие значения, так же могут быть установлены, но это может приводить к ухудшению работы передатчика (ухудшается качество трансляции, появляются дефекты и т.д.).

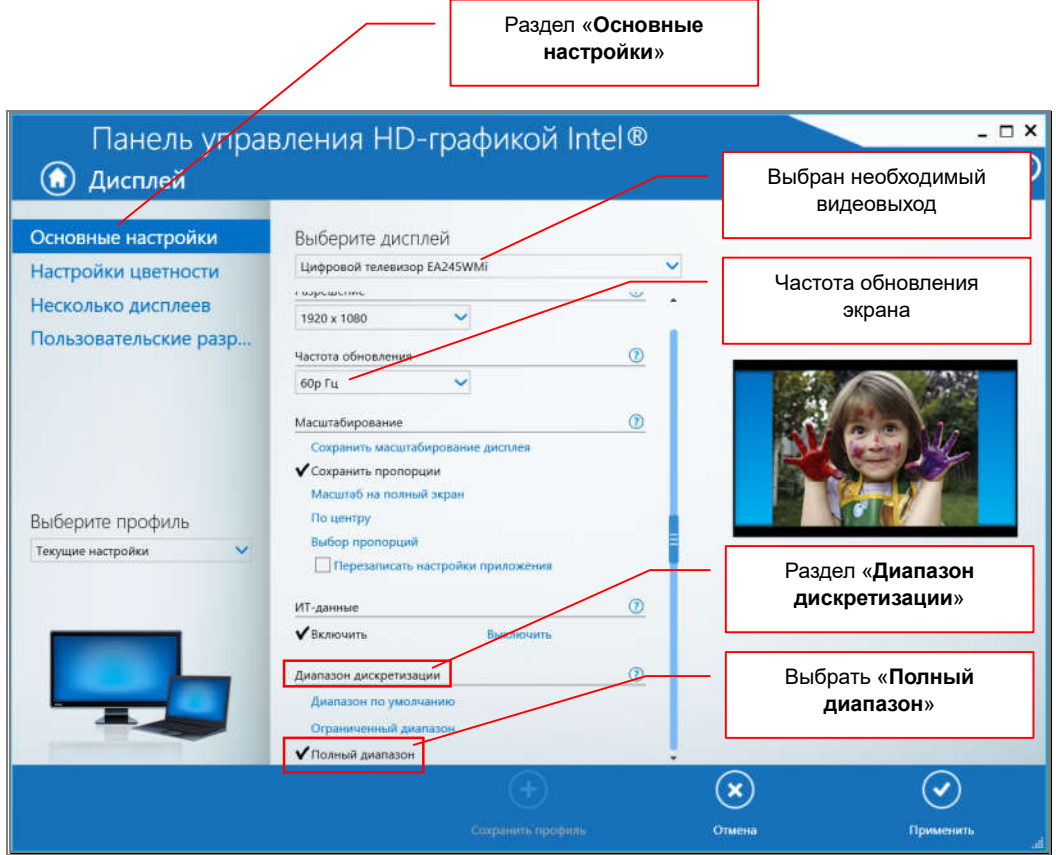

Настройка цветовой дискретизации на примере видеокарт Intel®

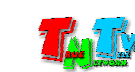

Еще одним важным параметром, является масштабирование изображения на экране. Разрешение, которое установлено пользователем, не всегда может совпадать пропорциями сторон с пропорциями устройства отображения, на котором транслируется изображение.

Например, при максимальном разрешении монитора 1920х1200 точек, изображение с разрешение 1920х1080 может отображаться на экране с черными полями сверху и снизу.

Для настройки правильного отображения «картинки» на экране, необходимо корректно настроить параметр «Масштабирование». Обычно дня выбора доступно несколько основных значений: «Сохранить масштабирование дисплея», «Сохранить пропорции», «Масштаб на полный экран», «По центру», «Выбор пропорций».

Обычно, в большинстве случаев, для корректного отображения «картинки» достаточно установить значение «Масштаб на полный экран». Если «картинка» на экране, при установке этого значения вас не устраивает, то вы можете настроить изображение, используя другие значения.

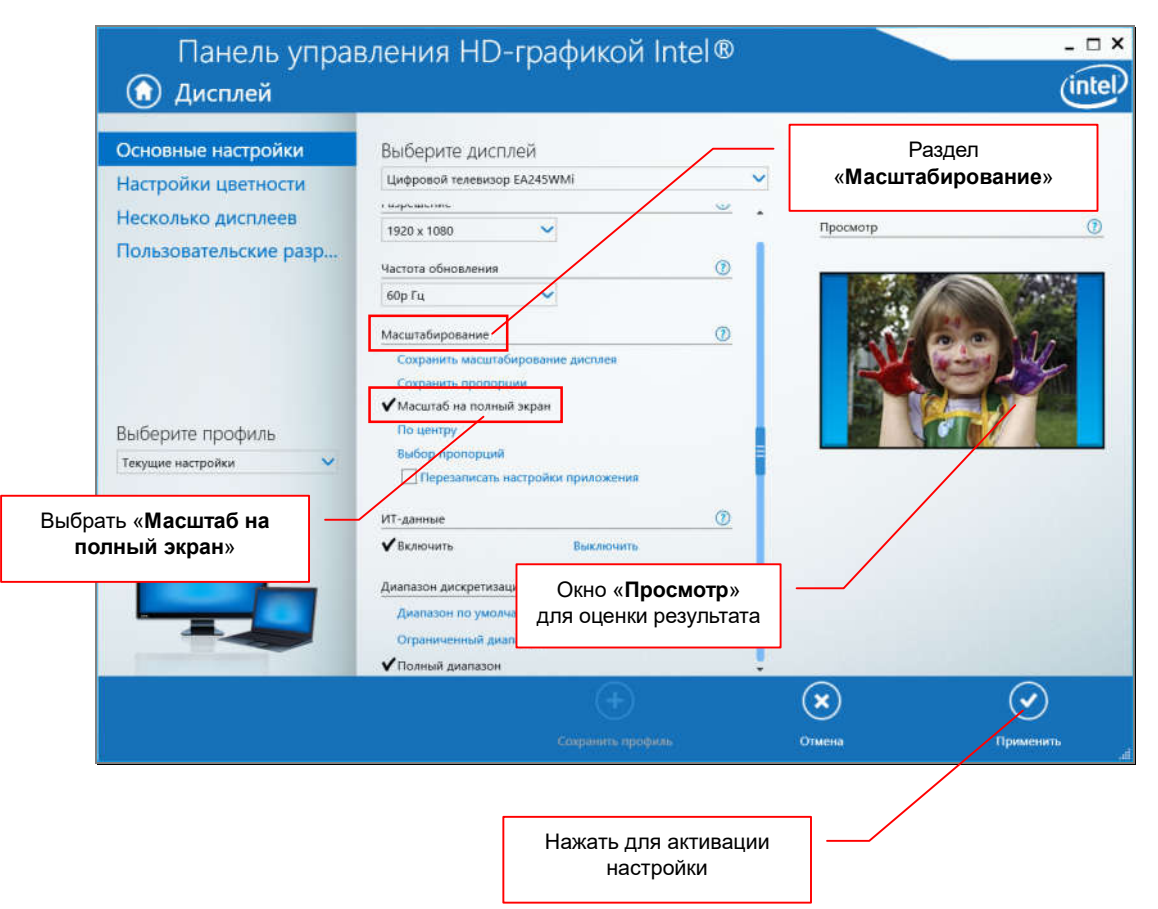

Настройка параметра «Масштабирование» на примере видеокарт Intel®

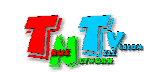

Оценить результат установки того или иного значения масштабирования обычно можно в окне «Просмотр».

Для активации настроенного параметра, необходимо его применить, нажав на кнопку «Применить».

После настройки масштабирования, передатчик, подключенный к соответствующему выходу видеокарты, необходимо перезагрузить.

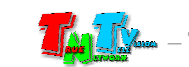

# 4.5 Сводная Таблица характеристик

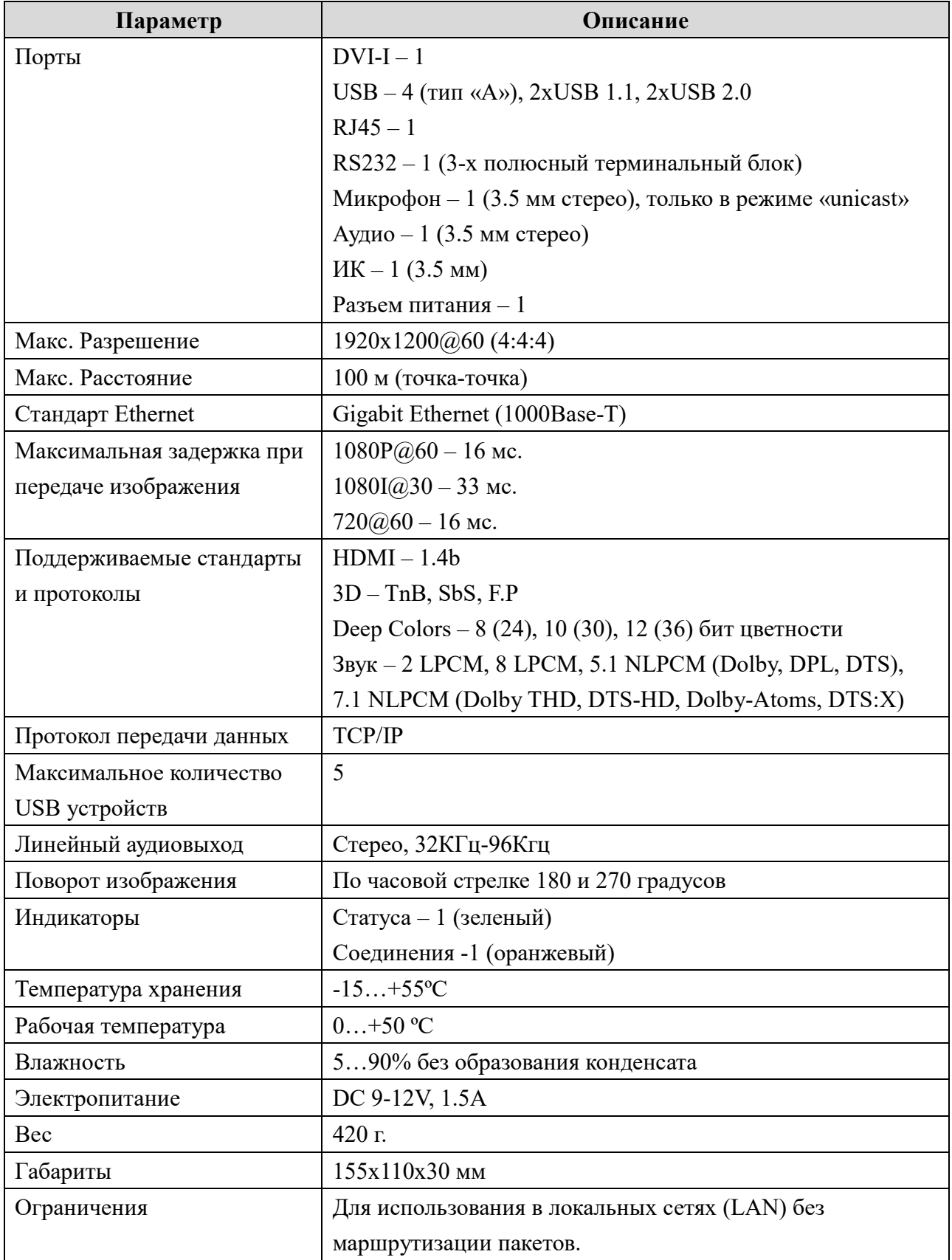

### TNT MMS-9525D-R, TNT MMS-9525D-R-RU

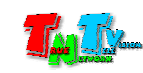

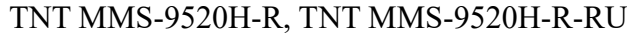

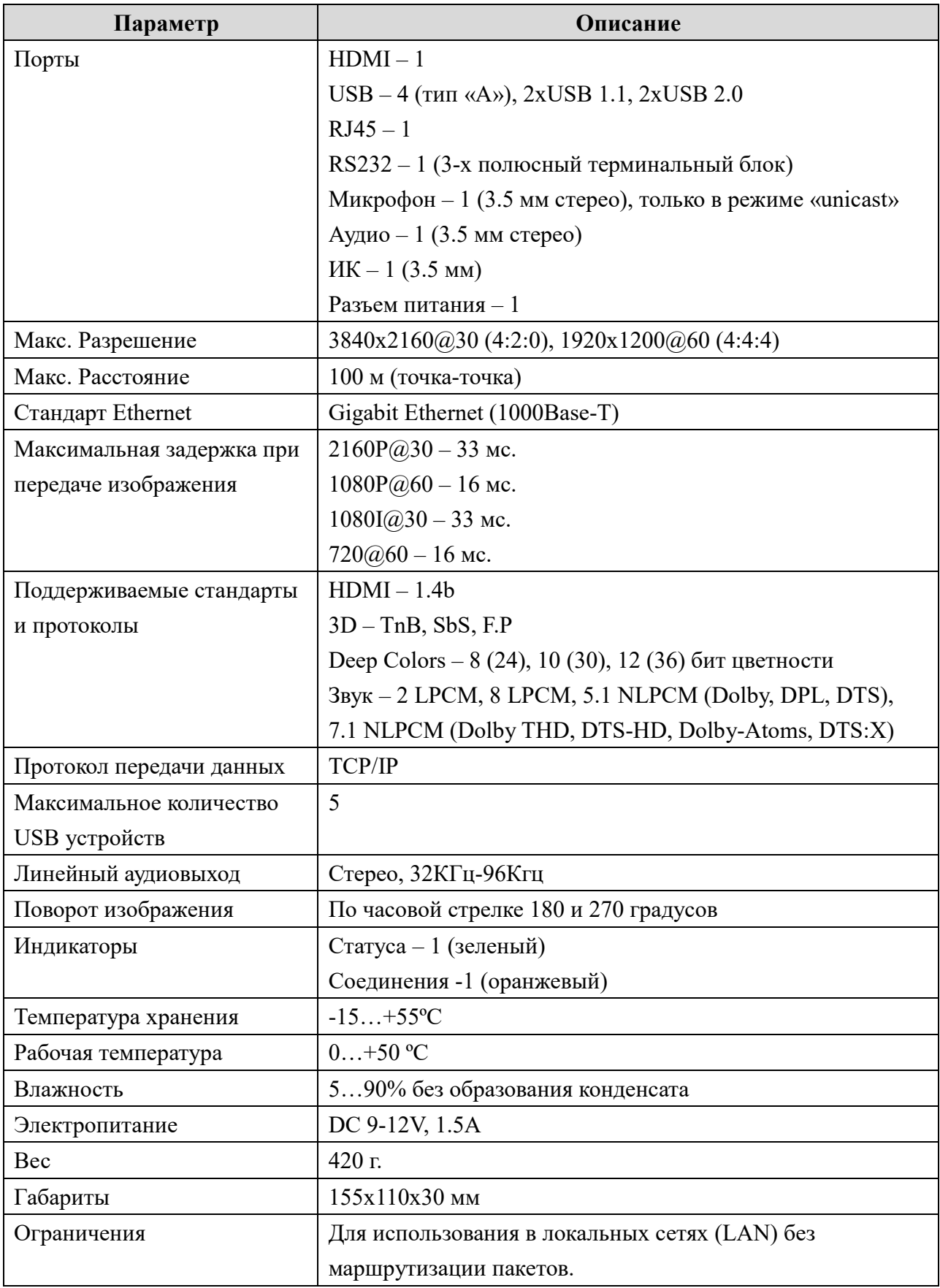

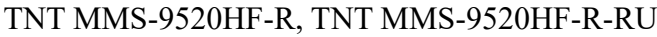

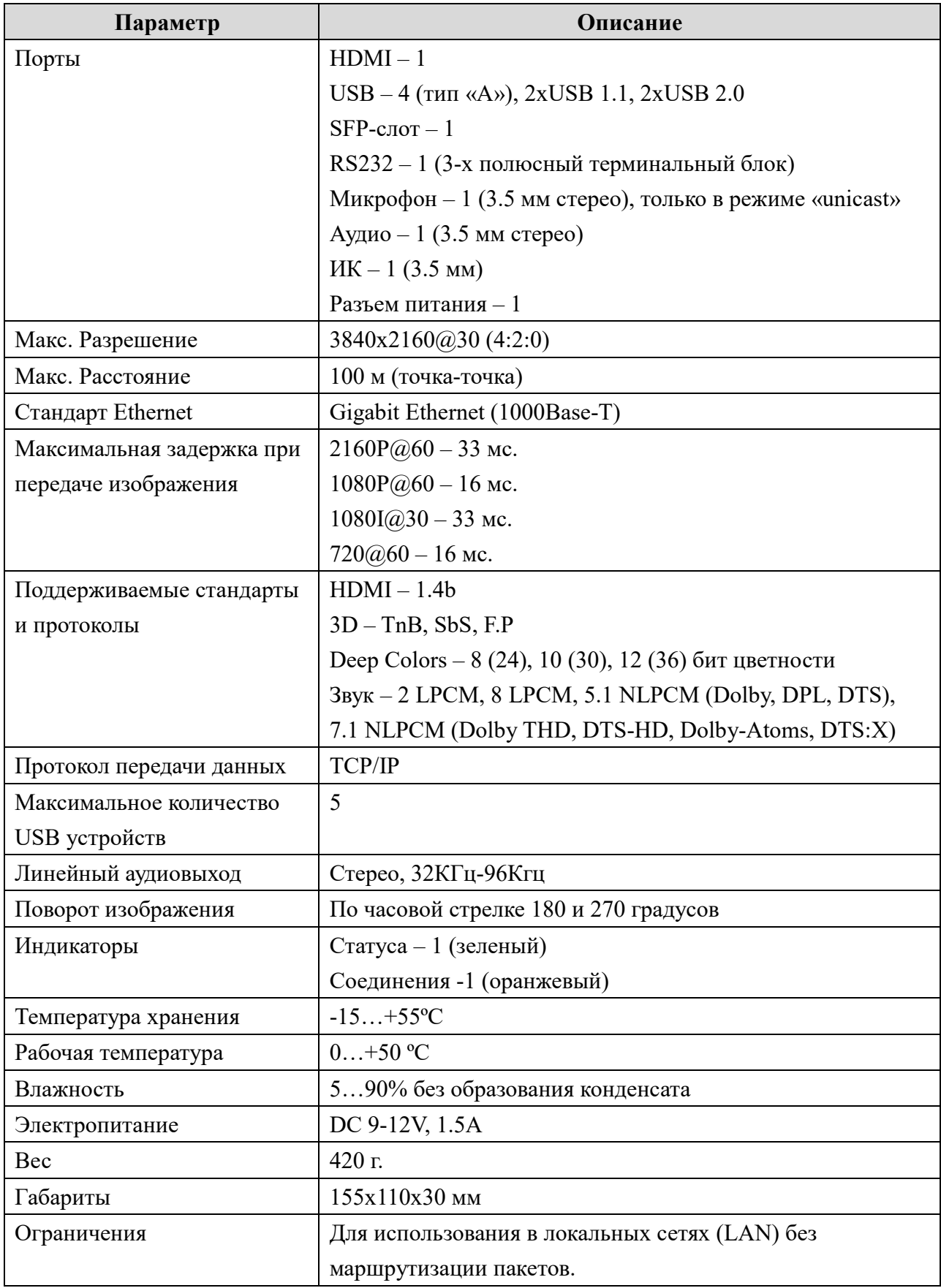

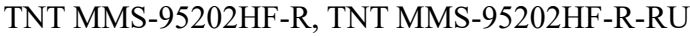

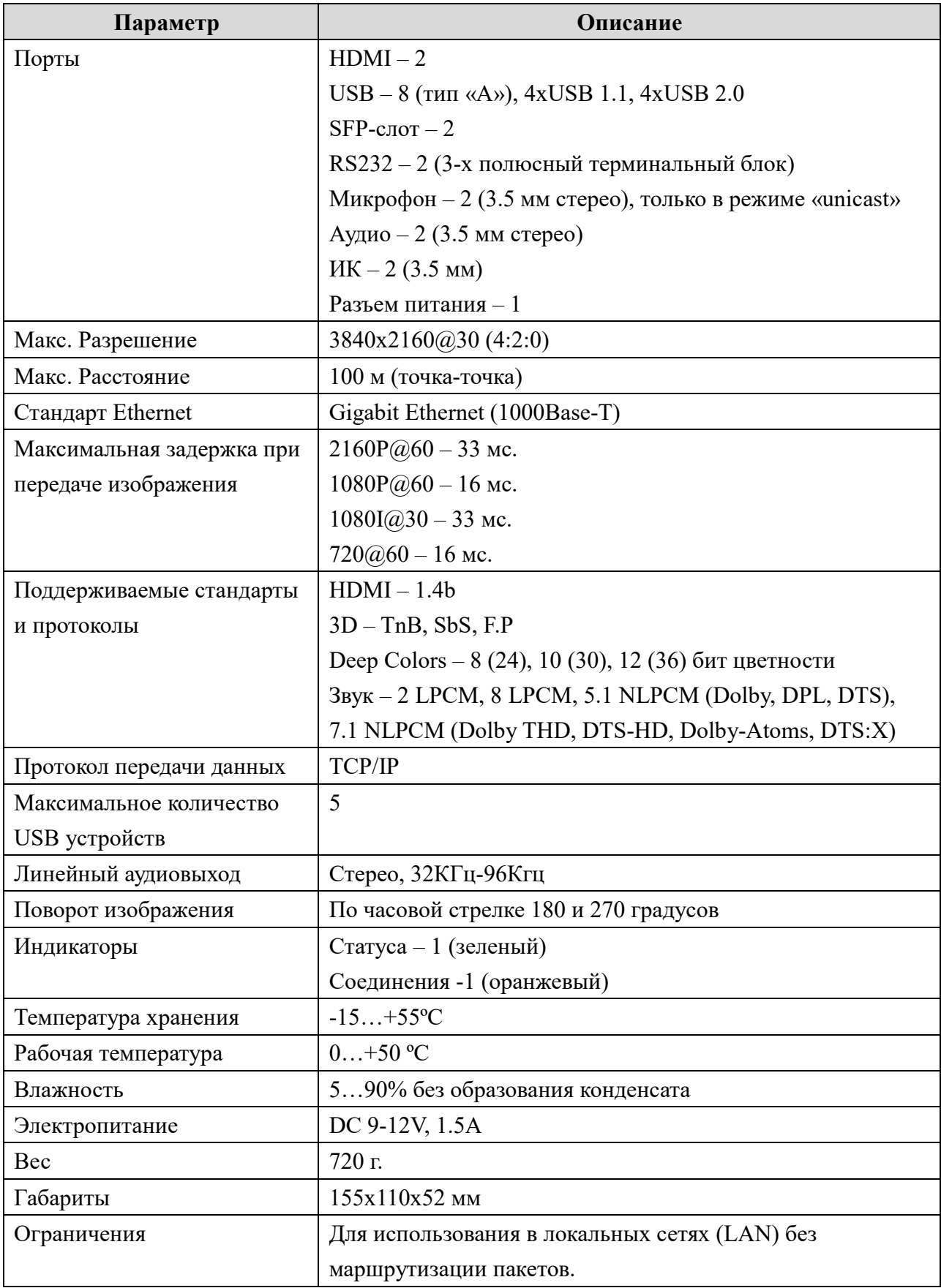

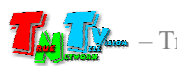